# **NoiseKen**

# 取扱説明書 取扱説明書

ファスト·トランジェント/バースト試験器 FNS-AX4-A20 FNS FNS-AX4- -B63

株式会社 ノイズ研究所

AEH00 220-001-0第 1.02 版

- 本書の内容は予告なく変更されることがあります。
- 株式会社ノイズ研究所の許可なしに、いかなる方法においても本書の複写、転載を禁じます。
- 本書の内容については万全を期しておりますが、万一ご不審な点や誤り、記載漏れなどお気づきの点がご ざいましたら、当社までご連絡ください。
- 本製品がお客様により不適当に使用されたり、本書の内容に従わずに取り扱われたり、ノイズ研究所およ びノイズ研究所指定の者以外の第三者によって修理、改造されたこと等に起因して生じた障害等につきま しては、責任を負いかねますのでご了承ください。
- 本製品を運用した試験結果および、供試機器に与える影響につきましては、上記に関わらず責任を負いか ねますので、ご了承ください。
- 本書内に記載されている商標や会社名は、各社の登録商標または商標です。本文中に TM、®は明記して おりません。
- 安全保障輸出管理制度 ~当社製品の輸出についてのお願い~ 本製品は、輸出貿易管理令別表第一第 1~15 項までに該当しておりませんが、第 16 項のキャッチ・オー ル規制対象貨物には該当します。よって、当社製品を海外へ輸出、または一時的に持ち出す場合には最終 需要者・最終用途等の確認審査をおこなう為、事前に当社へ輸出連絡書の提出をお願いしております。記 載内容につきましては、お客様を信頼し、輸出連絡書に記載の最終仕向け国・最終需要者・最終用途等を もって、輸出貿易管理令別表第一第 16 項規制の確認をさせていただきます。輸出規制の法律を厳守する 為、輸出連絡書の提出を必ずお願い致します。 また、国内外の取引先に転売する場合は、転売先に上記内容についてご通知をお願い致します。
- ※上記内容は法令に基づいておりますので、法令の改正等により変更される場合があります。法令の規制内
- 容・輸出手続等についての詳細は政府機関の窓口(経済産業省 貿易経済協力局 貿易管理部 安全保障貿 易管理課等)へお問い合わせください。

### 1. 重要安全事項

「重要安全事項」では、ファスト・トランジェント/バースト試験器 FNS-AX4-A20 および FNS-AX4-B63(以下、本試験器と呼びます)をご使用になる人や他の人々への危害や損害 を未然に防止するために、厳守する必要がある事項を記載してあります。

 本試験器は訓練を受けた **EMC** 技術者(電気技術者)が使用する こと 死亡または重傷を負う危険、および規制値を超える電磁波ノイズが放射される危険 があります。シールドルーム等の適切な電磁波ノイズ対策を講じて使用してくださ い。 本試験器は本取扱説明書で説明される **EMC** 試験用途以外に使用 しないこと 死亡または重傷を負う危険があります。 心臓用ペースメーカー等、電子医療器具を付けた人は使用しない こと、且つ動作中は試験区域へ立入らないこと 死亡または重傷を負う危険があります。 火気禁止区域、誘爆区域では使用しないこと 放電等により引火する可能性があります。

後述の「本試験器を安全にお使い頂くための基本的安全事項」に、 安全に関する勧告が列記されていますので、試験環境設定、接続 および試験の開始前に必ずお読みください。

# 2. ご確認ください

この取扱説明書は FNS-AX4-A20 および FNS-AX4-B63 の共通取扱説明書となっております。 機種によっては機能が限定される場合があります。各機種の特徴は以下の通りとなっております。

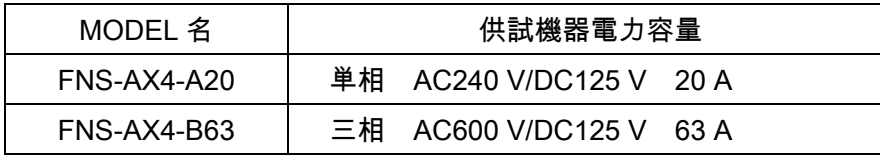

本試験器をお使いになる前に、同梱の添付品をお確かめください。

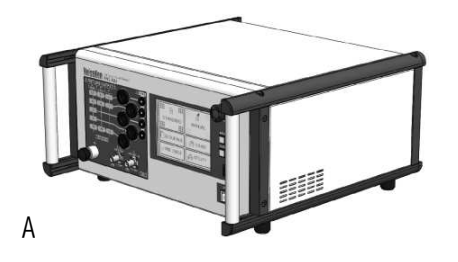

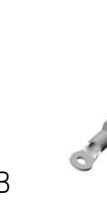

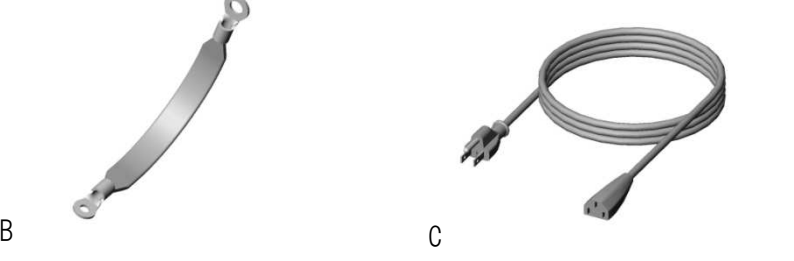

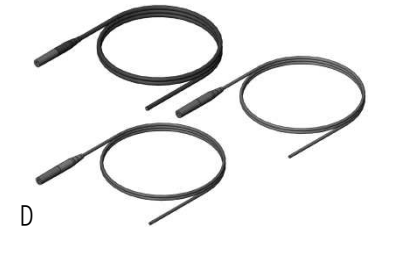

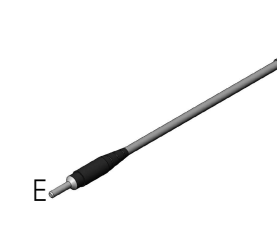

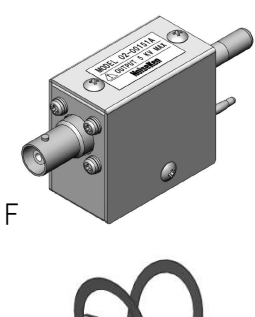

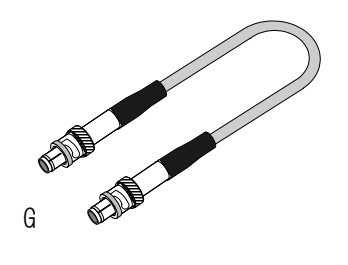

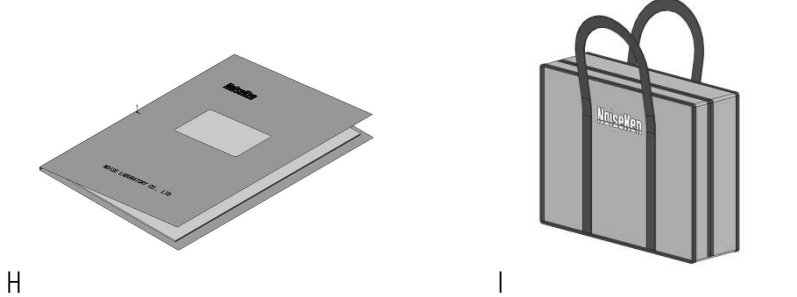

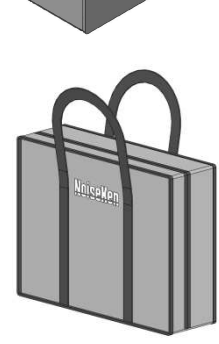

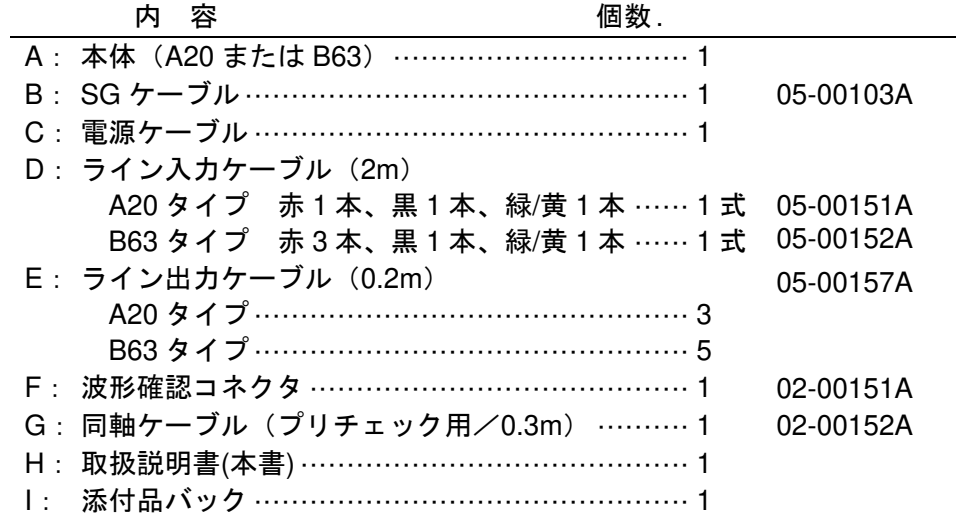

# 3. 取扱説明書 購入申込書

#### 購入元経由 株式会社ノイズ研究所 行

取扱説明書の購入を申し込みます。

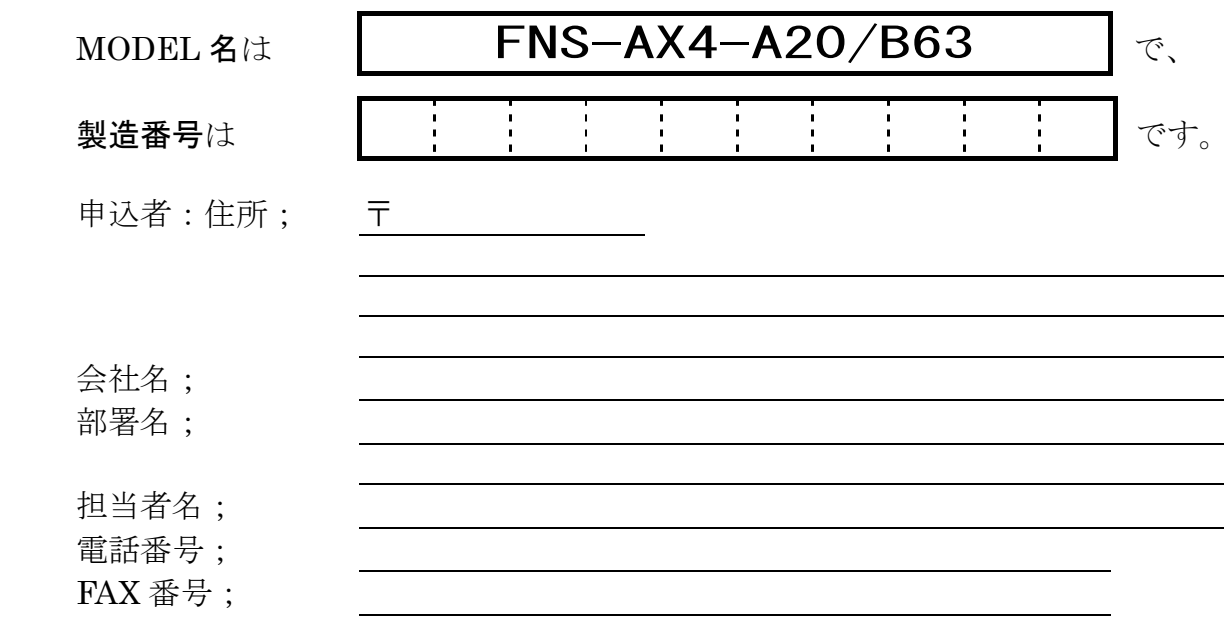

## この取扱説明書 購入申込書は、万一の紛失に備えて 切り離し、別途大切に保管してください。

取扱説明書がご必要の折には、この取扱説明書購入申込書をご購入元まで郵送、 または FAX でお送りください。

株式会社ノイズ研究所 〒252-0237 神奈川県相模原市中央区千代田 1-4-4 TEL 042-712-2031 FAX 042-712-2030

切取線

切取線

> ご記入いただいたお客様の住所、会社名、氏名などの個人情報は、取扱説明書送付の目的のみに利用させて いただき、正当な理由がある場合を除き、当社以外の第三者に開示・提示いたしません。 当社は、お客様の個人情報を適切に管理いたします。

## 4. まえがき

このたびはファスト・トランジェント/バースト試験器、FNS-AX4 シリーズをお買い上げ頂き、誠に ありがとうございます。FNS-AX4 シリーズをお使いになる前に本書をよく読んでいただき、十分ご活 用くださいますようお願い申し上げます。

- この取扱説明書は、操作方法と注意事項を遵守できる方々が、ファスト・トランジェント/バー スト試験器(FNS-AX4-A20 および FNS-AX4-B63)を安全に取り扱い、かつ十分にご活用頂くた めに書かれています。
- この取扱説明書は、FNS-AX4-A20 および FNS-AX4-B63 を取り扱う時いつでも取り出せるところ に置いてください。

#### 4-1. 特長

本試験器は、IEC 規格で定められたファスト・トランジェント/バーストのパルスを発生 することができます。

#### IEC 61000-4-4 Ed.3(2012)規格に準拠

- 規格に基づいたバースト波発生回路とCDN を装備しています。
- "スタンダードテスト"モードでは規格で定められた試験条件がプリセットされています。

#### 操作性に優れたLCD パネル

- 操作パネルにはカラーLCD を採用しています。
- タッチパネル式でシンプルながら多様な設定が可能です。
- START/STOP など安全に関わる操作には押しボタンを使用しています。
- 床置・卓上の両方での視認性を考慮した操作パネルです。

#### 多彩な機能で試験をサポート

- "マニュアルテスト"モードでバースト波形のファクタを任意に設定できます。
- 試験パラメータを段階的に可変できるスイープ機能があります。
- 供試機器の誤動作再現に有効な特殊機能(極性反転、パルス連続出力、周波数変調) が設定できます。
- 作成した試験設定は名前をつけて"保存"が可能です。
- "シーケンステスト"モードで保存した設定を任意の順番で実行できます。

#### 頻度の高い使用条件に合わせてカスタマイズが可能

● "ユーティリティー"で各種設定や試験実行時の動作が変更可能です。

#### 始業前点検に便利なプリチェック機能をサポート

"プリチェック"により、手軽に始業前点検ができます。

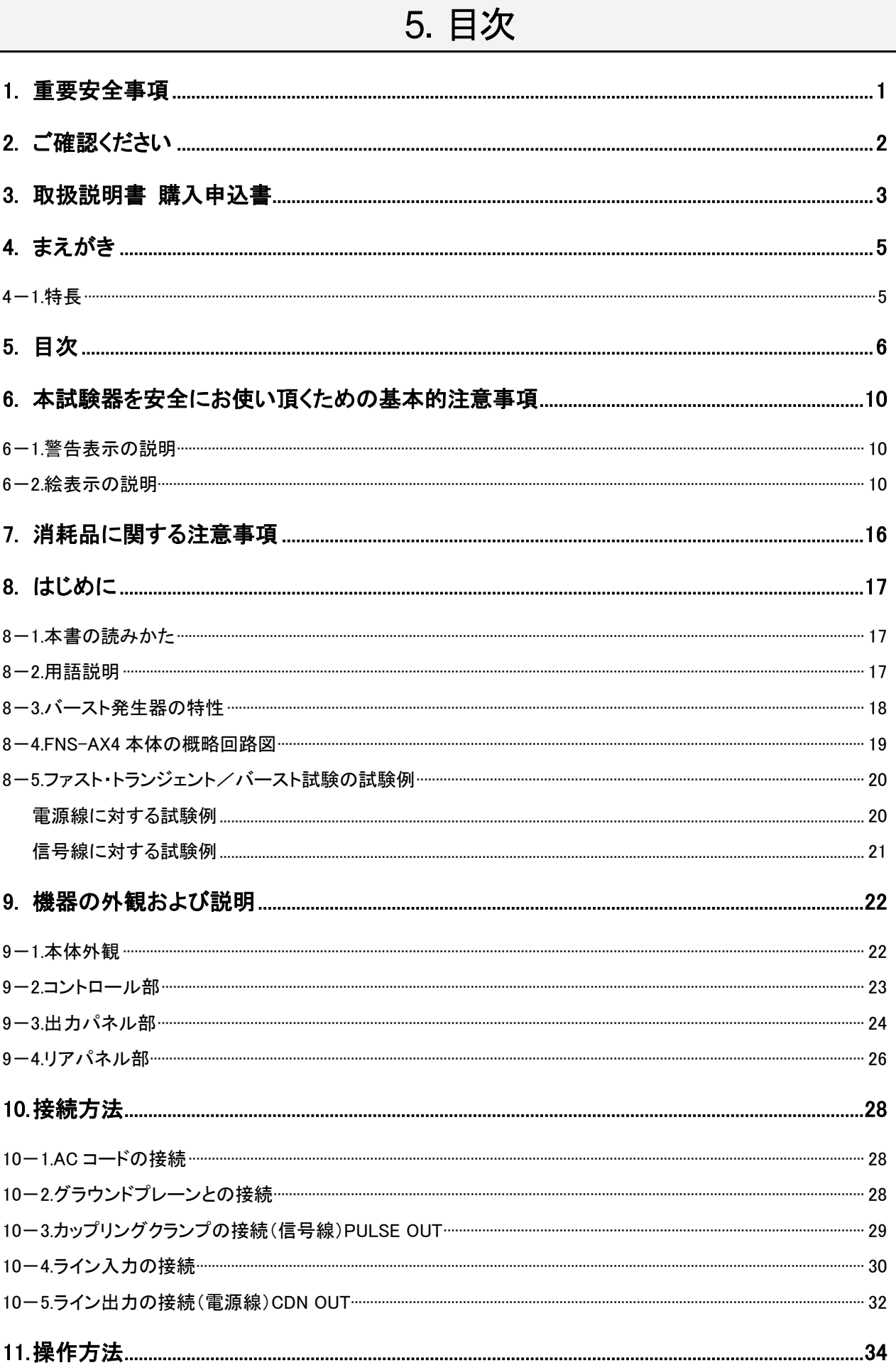

L

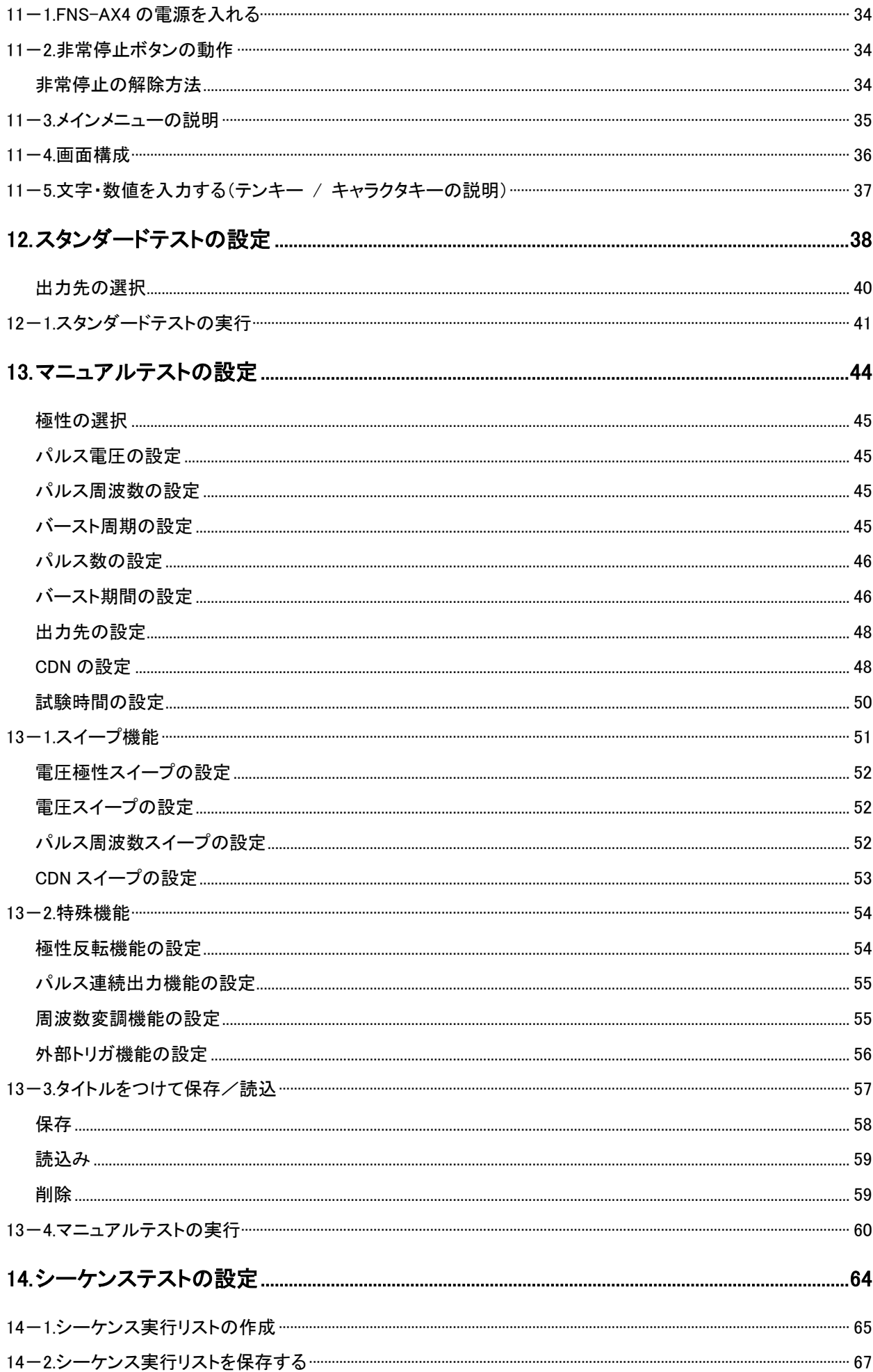

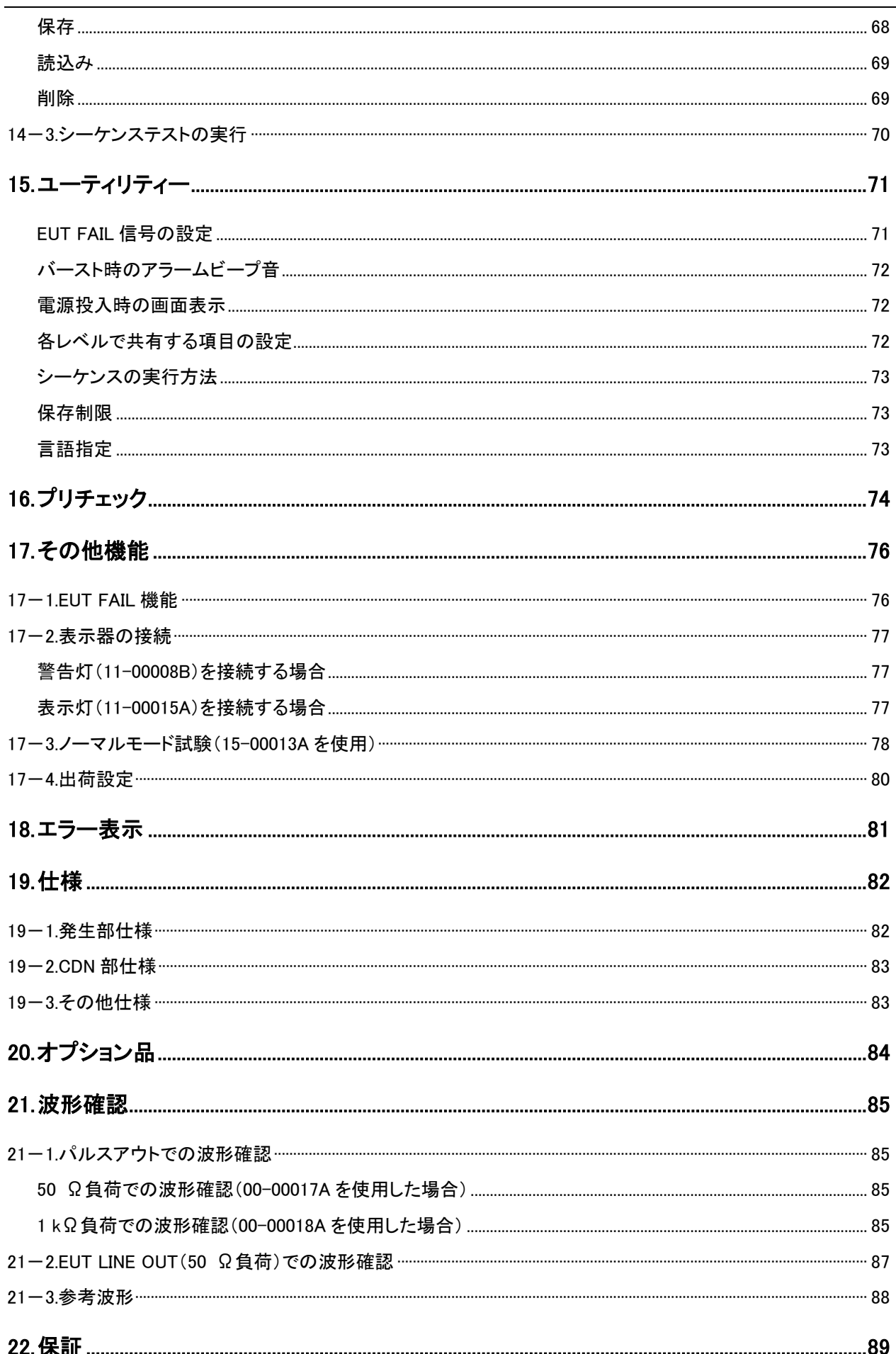

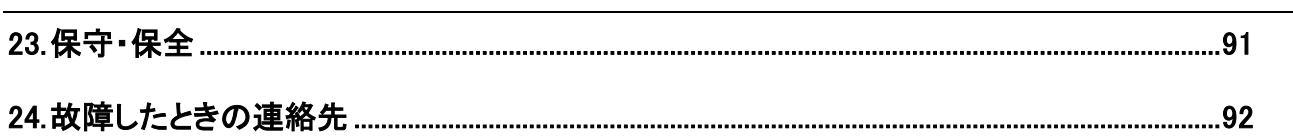

# 6. 本試験器を安全にお使い頂くための基本的注意事項

- 「基本的注意事項」では、本試験器をご使用になる人や他の人々への危害や損害を未 然に防止するために、守って頂きたい事項を記載してあります。
- 記載内容を無視して誤った使い方をしたときに生じる危害や損害の程度を以下のよう に説明しています。意味をよく理解してから本文をお読みください。

#### 6-1. 警告表示の説明

◆ 次の表示の区分は、表示内容を守らず、誤った使用をした場合に生じる危険や損害の程 度を説明しています。

危険

この表示は、取扱を誤った場合、

「死亡または重傷を負う危険が切迫して生じることが想定される」内容です。

警告

この表示は、取扱を誤った場合、

「死亡または重傷を負う可能性が想定される」内容です。

注意

この表示は、取扱を誤った場合、

「損害を負う可能性が想定される場合および物的損害のみの発生が想定される」 内容です。

#### 6-2. 絵表示の説明

◆ 次の表示の区分は、お守りいただく内容を説明しています。

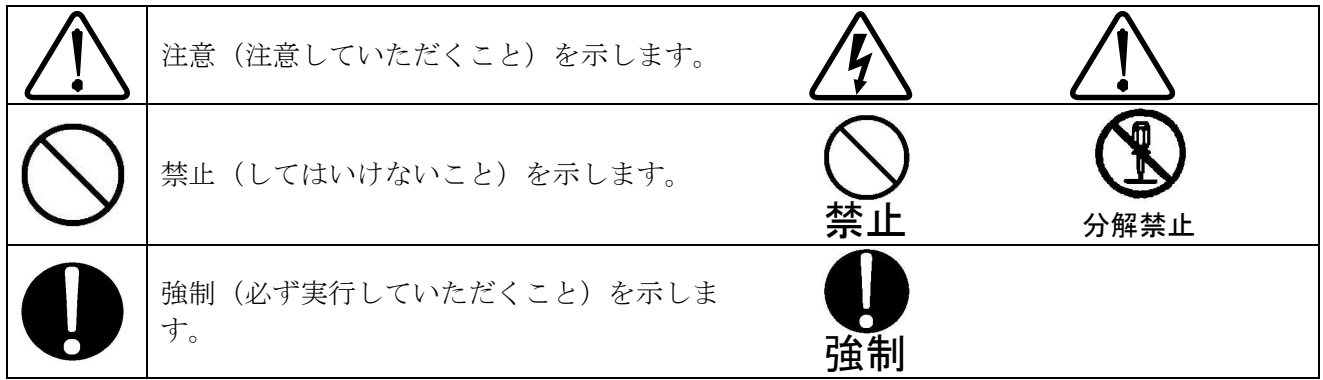

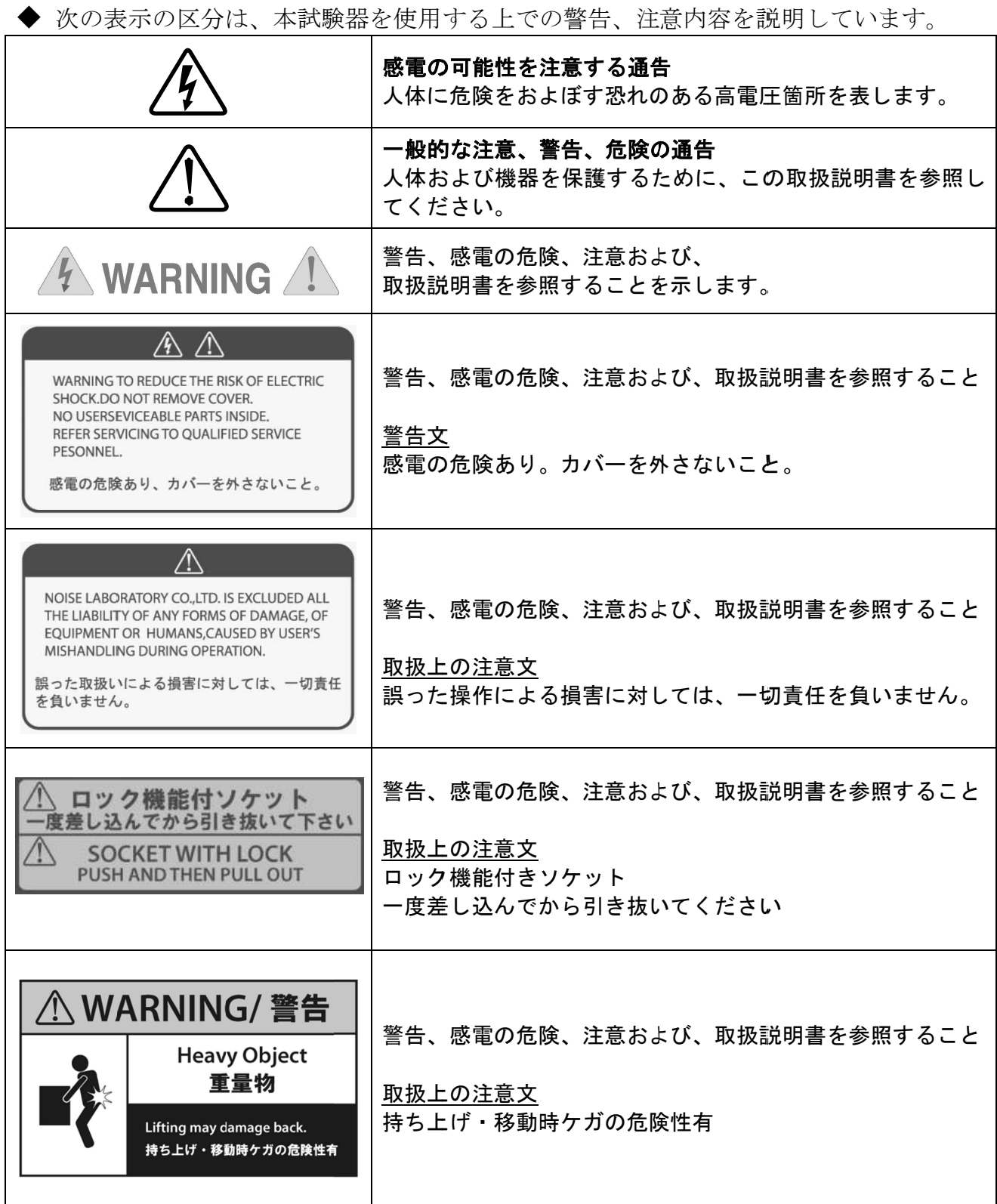

# 危険

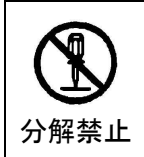

禁止

#### 分解や改造をしないこと、カバーを外さないこと

死亡または重傷を負う危険および、火災や感電の原因となります。内部の点検や修理は購入 元または弊社カスタマサービスセンターにご依頼ください。

#### 火気禁止区域、誘爆区域で使用しないこと

放電などにより引火する可能性があります。

心臓用ペースメーカなど電子医療用機器をつけた人は本試験器の操作をしない こと。また、本試験器が動作中に試験区域に立ち入らないこと

電子医療機器が誤動作し、人体に危険がおよびます。

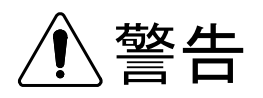

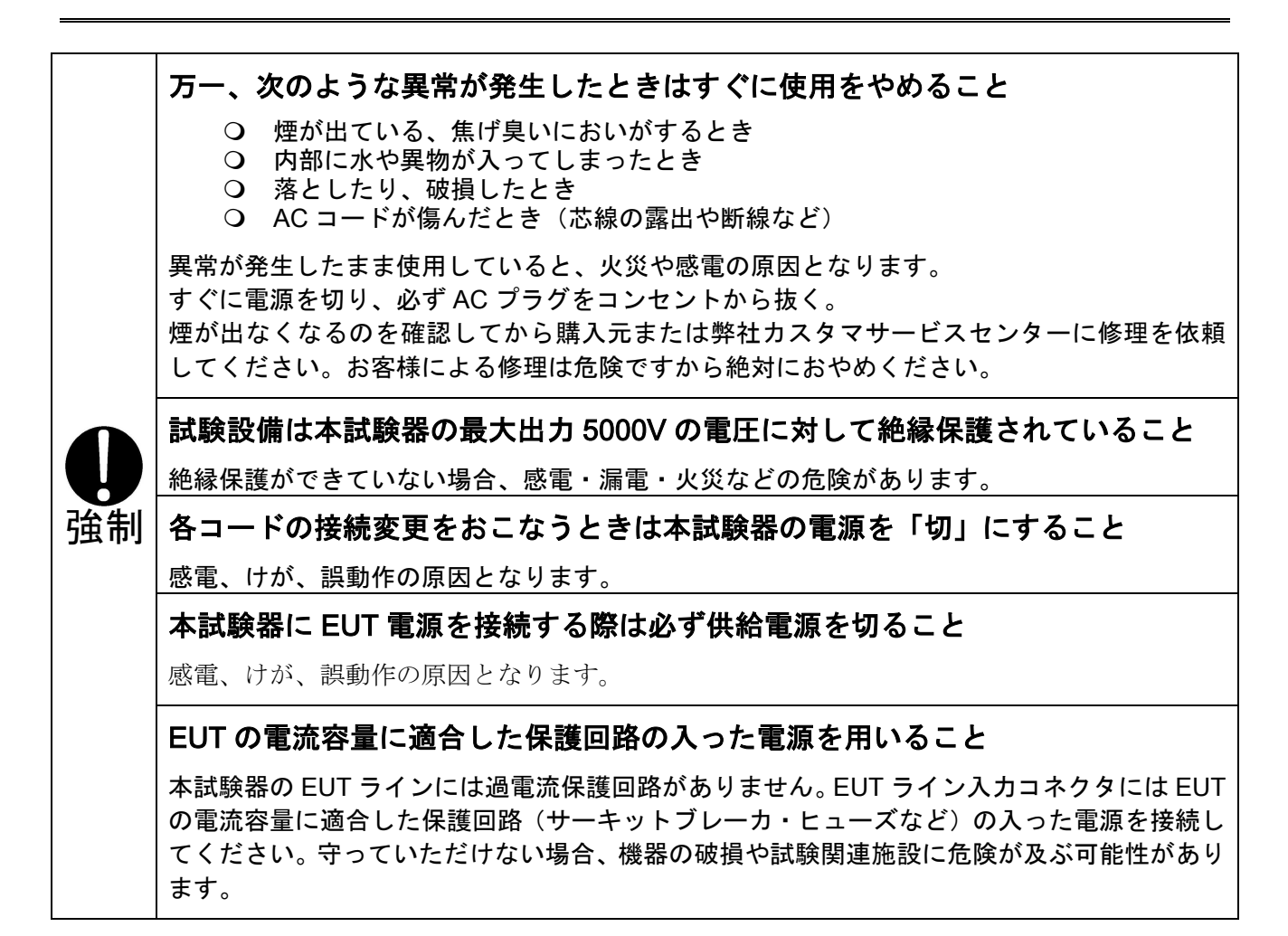

#### ライン入力コネクタには定格以上の入力を行わないこと

本試験器の EUT ラインに定格以上の入力をしないでください。機器の破損や火災の原因にな ります。入力の定格は A20 タイプで最大電圧 AC240 V、DC125 V、最大電流 20 A(ただし PE LINE は 10 A)。B63 タイプで最大電圧 AC600 V、DC125 V、最大電流 63 A(ただし N お  $\pm 7$  $\acute{\text{r}}$  PE LINE  $\left(\pm 10 \text{ A}\right)$ 

#### 本取扱説明書の内容を理解してから使用すること

死亡または重症を負う危険や、規制値を超える電磁波ノイズが放射される危険があります。無 責任な操作や、誤った操作による人身事故や器物の損壊、また、それらによって生じるいかな る損害に対して一切の責任を負いません。

#### 本試験器動作中は、EUT を含む機器監視を解かないこと

第三者や試験関連施設に危険が及ぶ可能性があります。

#### 駆動用電源は表示された電源電圧(交流 100 V~240 V)で使用すること

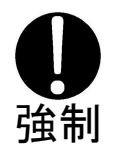

表示された電源電圧以外では、火災、感電の原因となります。 本試験器に標準添付されている AC コードは AC100~120 V 用です。 AC220~240 V でご使用の場合は使用する国の安全規格に適合した保護接地端子付きの 3 芯 AC コードをご用意の上ご使用ください。

#### コネクタ・ケーブル類の接続は確実におこなうこと

接続は確実に行い、破損したコネクタ、ケーブル類は使用しないでください。 感電や機器を破損する危険があります。

#### AC プラグは根本まで確実に差込むこと

発熱やほこりが付着して火災や感電の原因となります。 差込みが不十分および、たこ足配線もコードが熱を持ち火災や感電の原因となります。

#### 本試験器は安定した場所に設置すること

不安定な場所に設置すると、落下や転倒によりけがの恐れがあります。

#### AC コードの保護アースを接続して使用すること

保護アースを接続しないで使用すると感電の原因となります。

#### 本試験器はファスト・トランジェント/バーストの試験以外に使用しないこと

感電や人身事故、器物の破損などの原因となります。

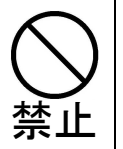

#### 本試験器およびコネクタに物を入れないこと

通風孔やコネクタ部などから、金属物や燃えやすいものが入ると、火災や感電の原因となりま す。

#### 電源スイッチや STOP スイッチの操作を妨げる場所に設置しないこと

異常が発生したときの迅速対応ができないため、火災や感電の原因となります。

# 警告

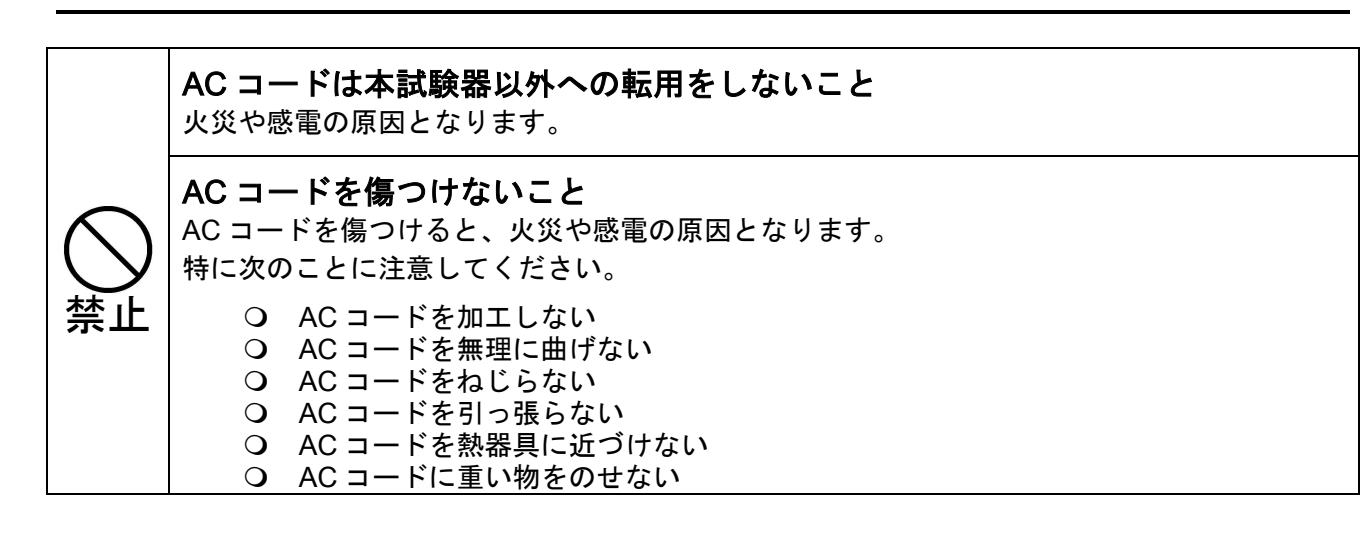

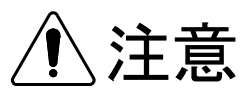

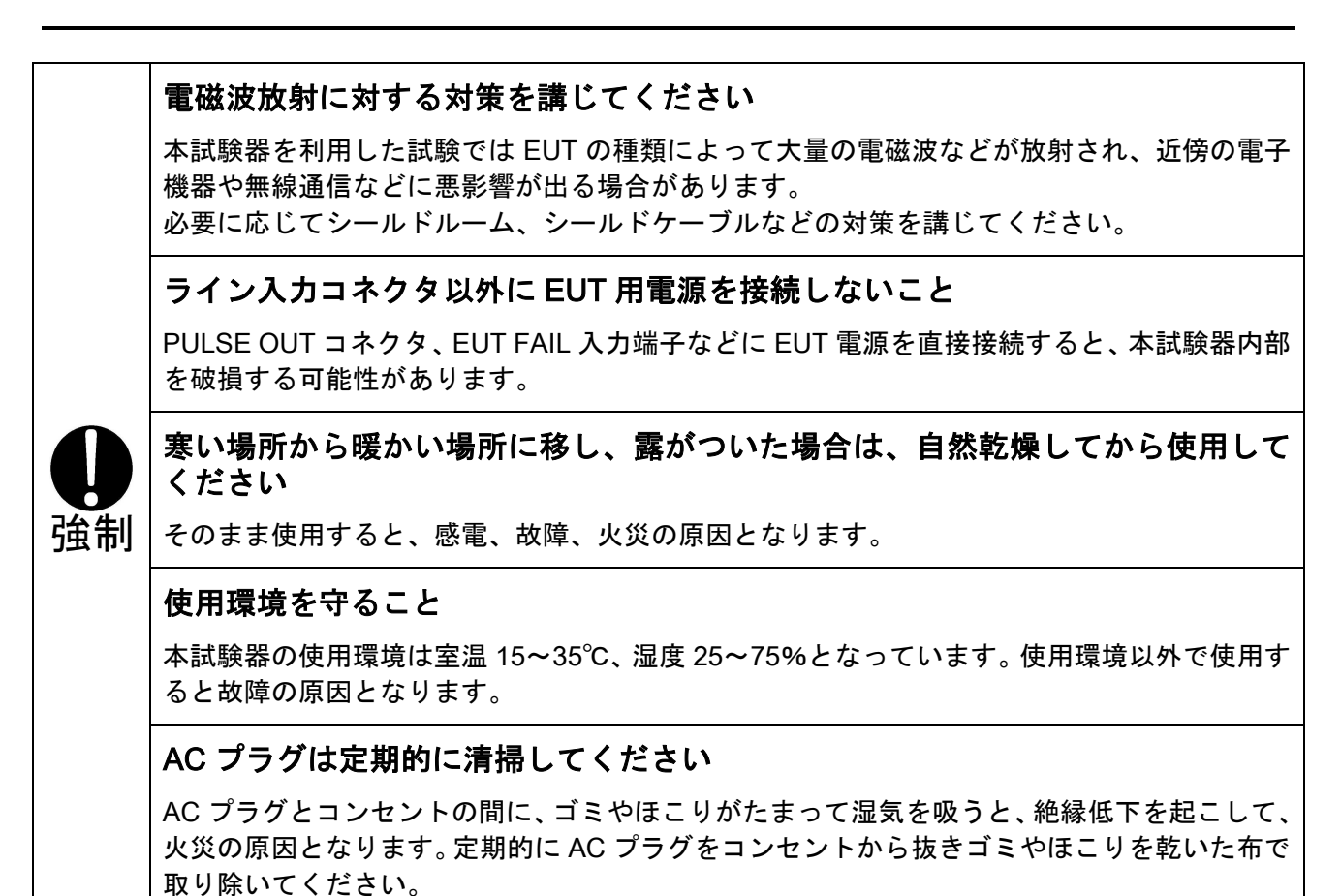

14

#### PULSE OUT コネクタは定期的に清掃してください

PULSE OUT コネクタの中に、ゴミやほこりがたまって湿気を吸うと、絶縁低下を起こして、 火災の原因となります。定期的に PULSE OUT コネクタを清掃するようおねがいします。清 掃の際は、AC コードを抜いて EUT 供給電源も切った状態で行ってください。 清掃方法は、除湿したエアーを吹き付けてゴミやほこりを吹き飛ばしてください。

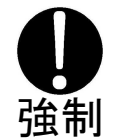

#### 汚れた場合は、乾拭きをしてください

ベンジン、シンナーなどの溶液を使用すると外装や印刷が変質します。絶対に使用しないでく ださい。外装やパネル操作面が汚れたら柔らかい布で乾ぶきしてください。

汚れがひどいときは、水で布をしめらせるか、中性洗剤を少し布に付けてふき、あとで乾ぶき してください。

#### 危険告知ラベルはいつでも見えるようにしてください

危険告知ラベルが、汚れたり、剥がれたりしたときは、安全のために再度貼り直してください。 紛失の際は、ご購入元または弊社カスタマサービスセンターにご依頼ください。

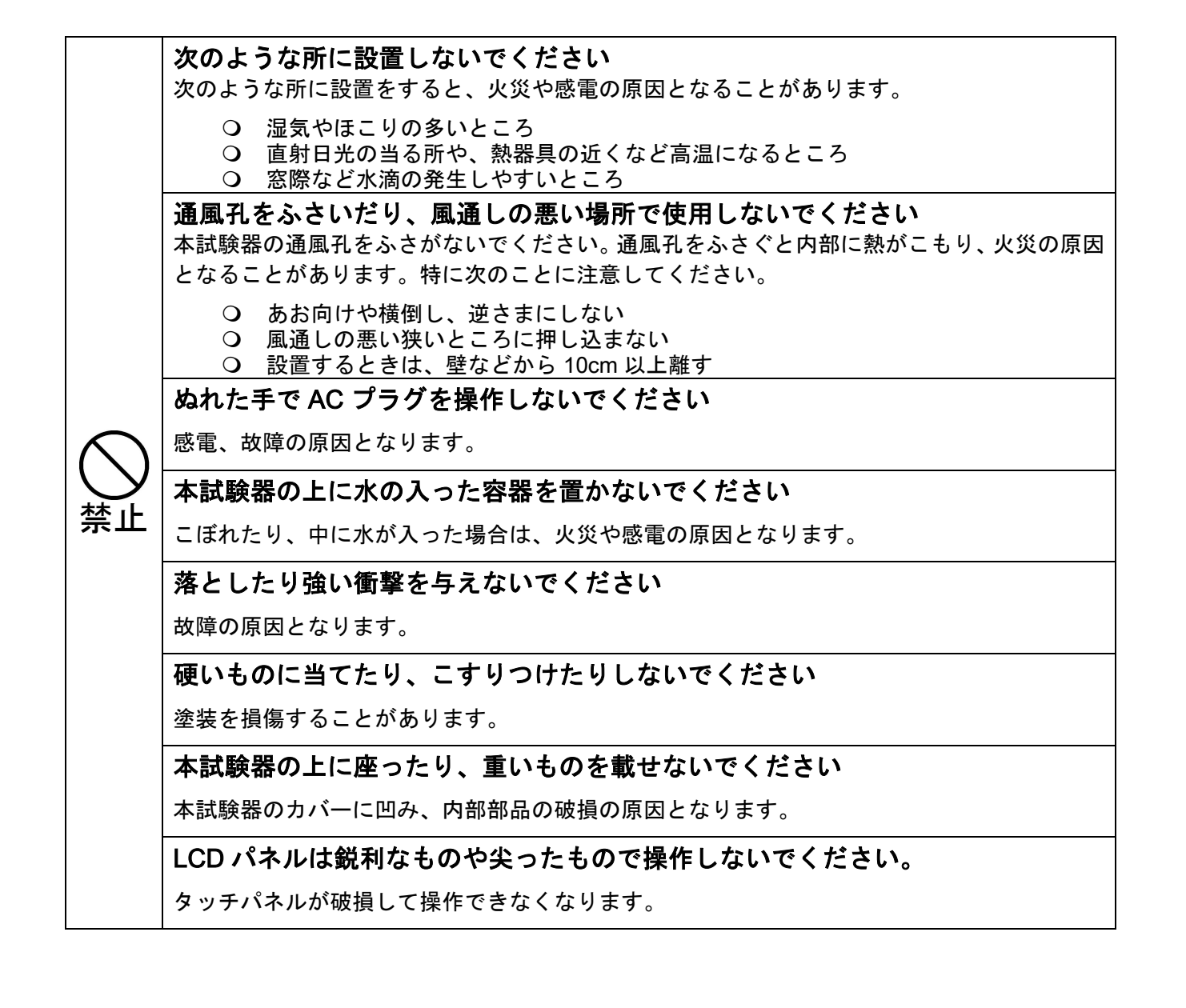

# 7. 消耗品に関する注意 事項

#### 本体内部の高圧リレーについて

- 本体内部に使用している高圧リレーは消耗品です。
- 寿命は使用条件、環境によって差があります。
- 出力波形や繰返し周期が不安定などの症状が現れた場合、高圧リレーの劣化が考えられますの 出力波形や繰返し周期が不安定などの症状が現れた場合、高圧リレーの劣化が考えられますの で、購入元または弊社カスタマサービスセンターに修理を依頼してください。お客様による修 理はできません。 本体内部に使用している高圧リレーは消耗品です。<br>寿命は使用条件、環境によって差があります。<br>出力波形や繰返し周期が不安定などの症状が現れた場合、高圧リレーの劣化が考えられますの<br>で、購入元または弊社カスタマサービスセンターに修理を依頼してください。お客様による修 **||月毛日||二関する注意事項**<br>|ついて<br>:ついて<br><sub>こよって差があります。<br>こよって差があります。<br>が不安定などの症状が現れた場合、高圧リし<br>|スタマサービスセンターに修理を依頼して<br>|スタマサービスセンターに修理を依頼して<br>|これませんのをご使用ください。<br>||流2A 速断型ヒューズ<br>||流2A 速断型ヒューズ</sub>
- ヒューズについて
	- 当製品には、ヒューズが内蔵されております。
	- 背面の AC インレットにヒューズホルダがあり、お客様で交換が可能です。 ヒューズを交換する場合、以下のものをご使用ください。 当製品には、ヒューズが内蔵されております。<br>背面の AC インレットにヒューズホルダがあり、お客様で交換が可能です。<br>ヒューズを交換する場合、以下のものをご使用ください。

定格電圧 250 V/定格電流 定格電流 2A 速断型ヒューズ 速断型ヒューズ 推奨ヒューズ: Littelfuse 217.002MXP 個数:2 個

 該当ヒューズが入手困難な場合は、購入元または当社カスタマサービスセンターにご相談くだ 該当ヒューズが入手困難な場合は、購入元または当社カスタマサービスセンターにご相談くだ 該当ヒューズが入手困難な場合は、購入元または当社カスタマサービスセンターにご相談ください。

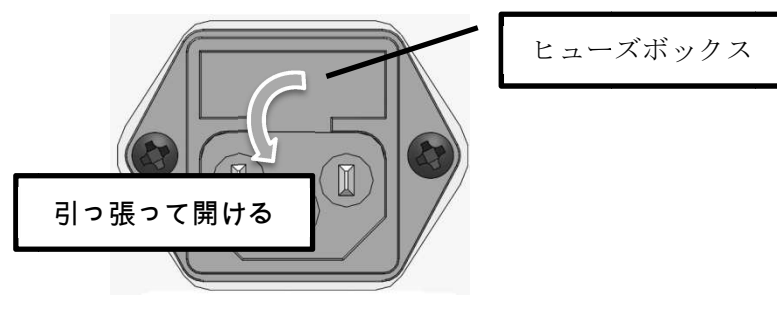

図 7 7-1. ヒューズボックス ヒューズボックス

正常な使用状態で本試験器に故障が生じた場合は、保証規定に定められた条件に従って修理を 正常な使用状態で本試験器に故障が生じた場合は、保証規定に定められた条件に従って修理を 致します。

ただし、本試験の故障、消耗品の劣化、または、その他の外部要因で生じた損害等、および EUT (供試機器)または、周辺機器の破損等の補償については、当社、および販売代理店は一切の (供試機器)または、周辺機器の破損等の補償については、当社、および販売代理店は一切の 責任を負いかねますので、あらかじめご了承ください。 責任を負いかねますので、あらかじめご了承ください。

#### 8-1. 本書の読みかた

本書内で表記しているマークの表記と説明を下記に示します。

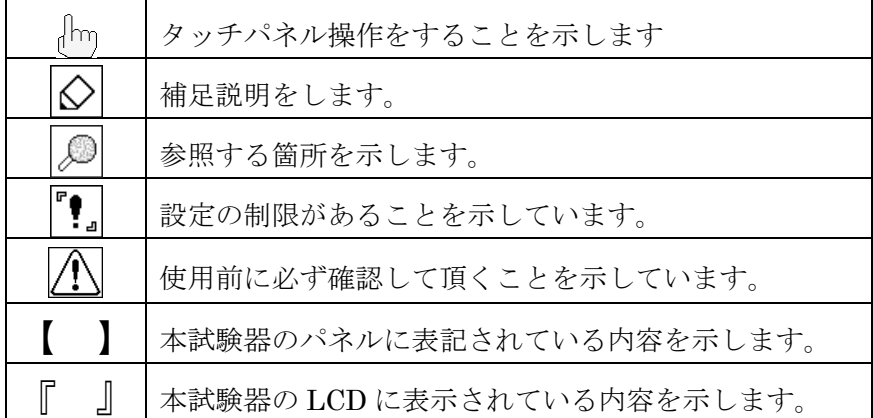

#### 8-2. 用語説明

本書で使用する用語の内容または説明を下記に示します。説明には IEC 61000-4-4 より抜粋し一部変更 して記述しているものがありますが、規格の詳細は原文を参照してください。

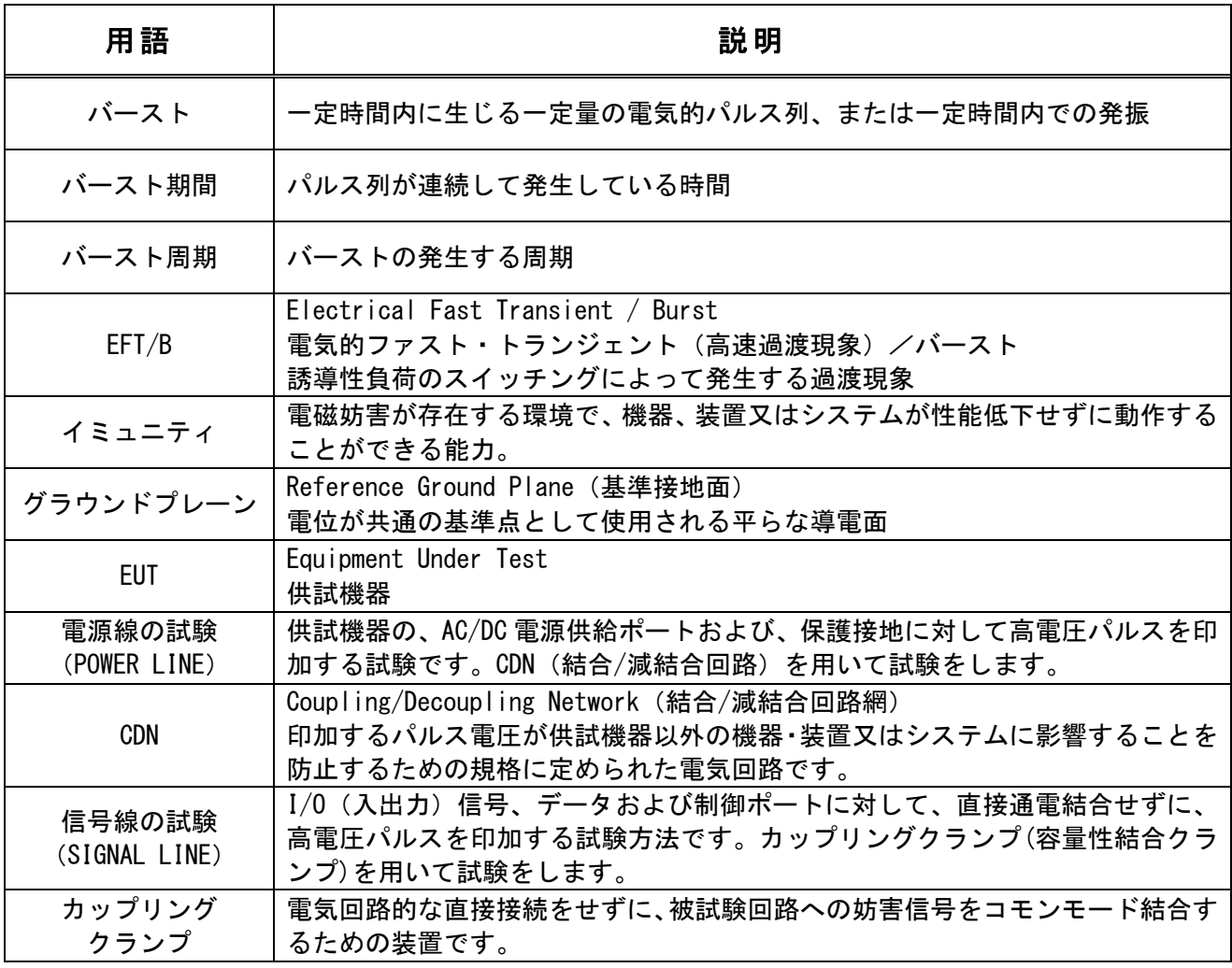

#### 8-3. バースト発生器の特性

本試験器が出力するバースト波形の形は、図 8-1 のようになります。単一パルス波形の規定は 50 Ω負荷および 1 kΩ負荷でおこなわれ、図 8-2 のようになります。

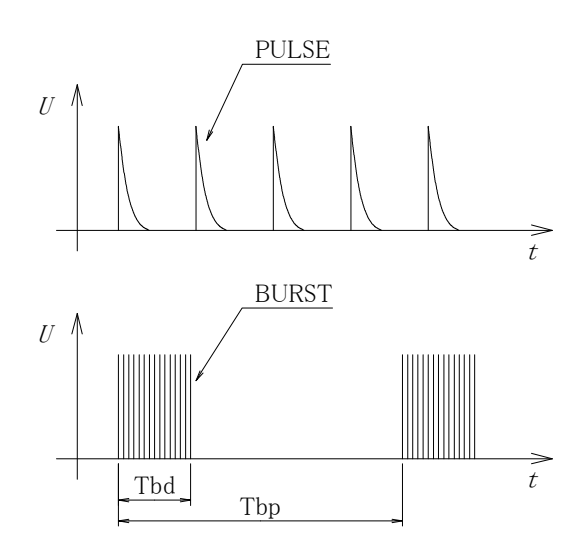

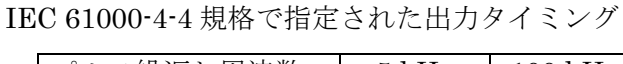

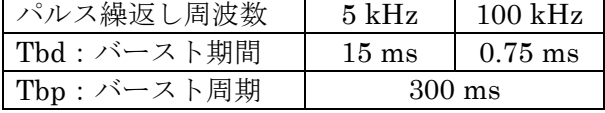

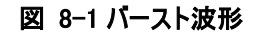

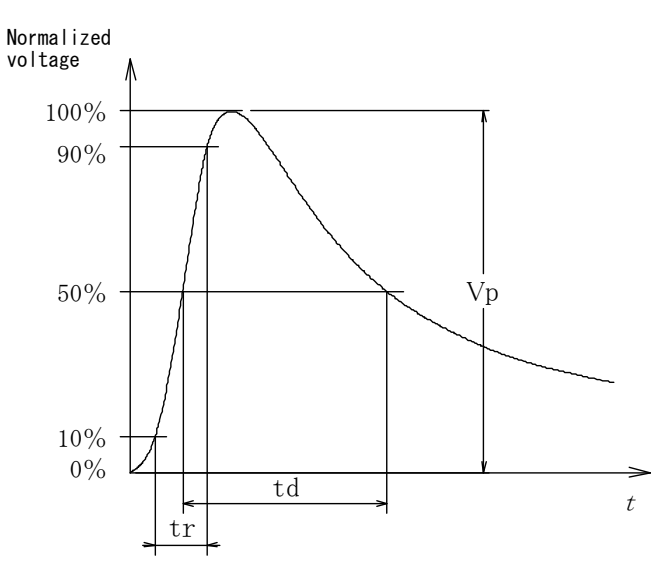

#### 図 8-2 単一パルス波形

50Ω負荷

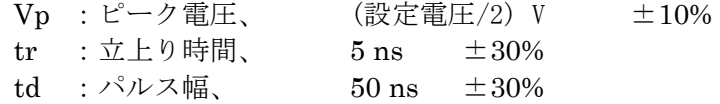

1kΩ負荷

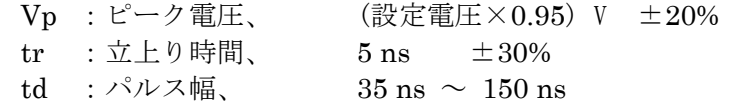

8-4. FNS-AX4 本体の概略回路図

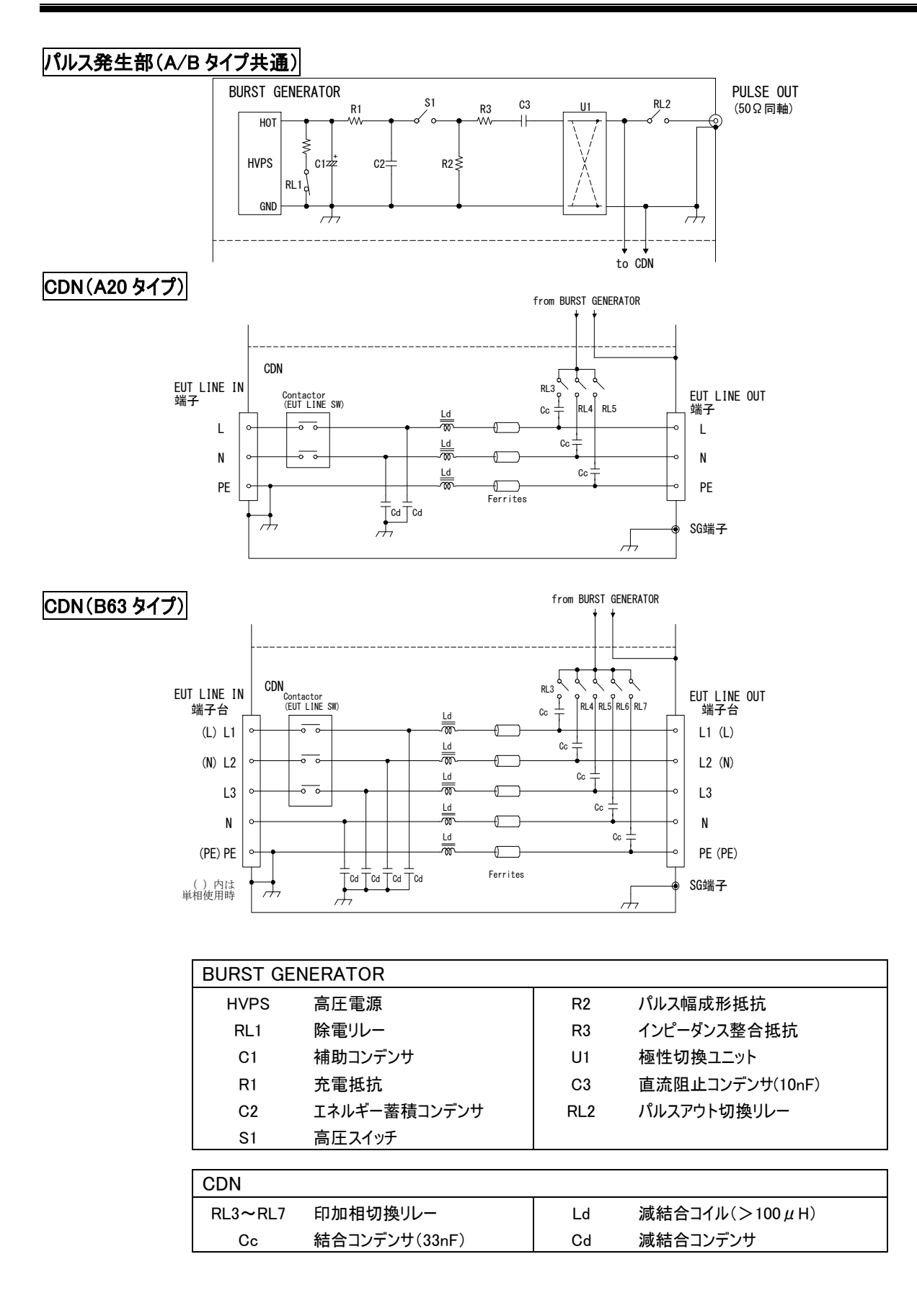

#### 8-5. ファスト・トランジェント/バースト試験の試験例

IEC 61000 61000-4-4 は、電磁リレー遮断時などに発生するバーストノイズに対して、供試機器が十分な耐性 は、電磁リレー遮断時などに発生するバーストノイズに対して、供試機器が十分な耐性 は、電磁リレー遮断時などに発生するバーストノイズに対して、供試機器が十分な耐性を持つことを確認するための試験を規定しています。バーストノイズは電源線、および信号線を通して を持つことを確認するための試験を規定しています。バーストノイズは電源線、および信号線を通して を持つことを確認するための試験を規定しています。バーストノイズは電源線、および信号線を通して供試機器に印加します。

規格 IEC 61000 61000-4-4 の詳細は原文を参照してください。

#### 電源線に対する試験例 電源線に対する試験例

- 保護用接地に接続されたグラウンドプレーン(基準接地面)に試験器( 保護用接地に接続されたグラウンドプレーン(基準接地面)に試験器( FNS FNS-AX4)を置き、 )を置き、 試験器の SG 端子と基準接地面を接続します。
- 試験器の SG 端子と基準接地面を接続します。<br>グラウンドプレーンに 10 cm 厚の絶縁支持物を設置し<br>(グラウンドプレーンから絶縁された状態とします)  $2.$ グラウンドプレーンに 10 cm 厚の絶縁支持物を設置し、その上に供試機器( 厚の絶縁支持物を設置し、その上に供試機器( EUT)を設置します。
- $3<sub>1</sub>$ 試験器と供試機器の距離は、卓上型機器の場合は、(0.5·0/+0.1) m、床置型機器の場合は、(1.0±0.1) m で配置します。

下図は FNS-AX4-A20 を使用して、単相電源ラインに対して試験をおこなう場合の例です。<br>印加電圧等諸条件を設定して試験を開始します。

印加電圧等諸条件を設定して試験を開始します。

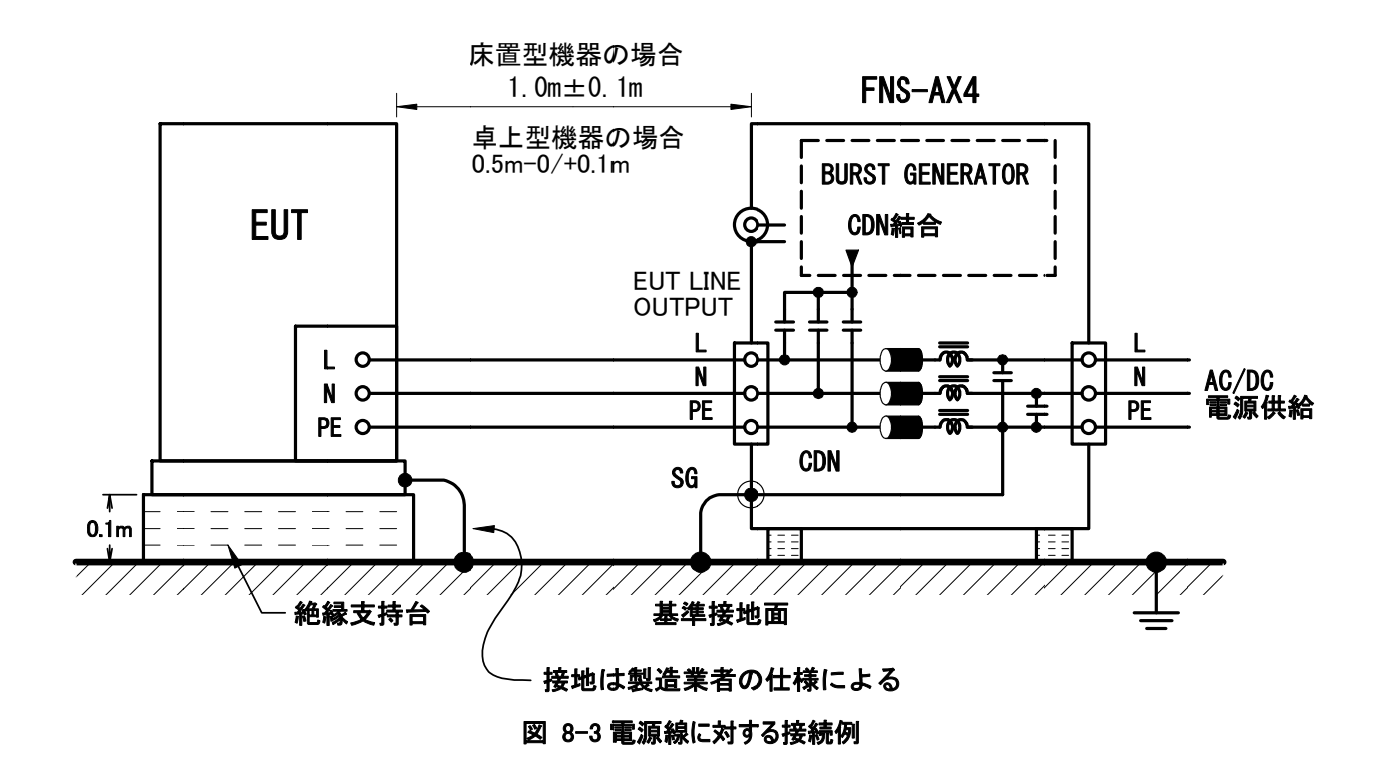

#### 信号線に対する試験例 信号線に対する試験例

- 保護用接地に接続されたグラウンドプレーン(基準接地面)に試験器(FNS-AX4)を置き、試験 器の SG 端子と基準接地面を接続します。
- カップリングクランプを基準接地面の上に置き、カップリングクランプのグラウンドと基準接地面 カップリングクランプを基準接地面の上に置き、カップリングクランプのグラウンドと基準接地面 を接続します。
- $3<sub>r</sub>$ 試験器のパルス出力コネクタとカップリングクランプを接続します。
- 保護用接地に接続されたグラウンドプレーン(基準接地面)に試験器(FNS-AX4)を置き、試験<br>器の SG 端子と基準接地面を接続します。<br>カップリングクランプを基準接地面の上に置き、カップリングクランプのグラウンドと基準接地面<br>を接続します。<br>お験器のパルス出力コネクタとカップリングクランプを接続します。<br>このとき、ケーブルとカップリングクランプ間の結合容量が最大(ケーブルとカップリングクラン<br>プの間隔が最小)になるようにカップリングク 器の SG 端子と基準接地面を接続します。<br>カップリングクランプを基準接地面の上に置き、カを接続します。<br>を接続します。<br>試験器のパルス出力コネクタとカップリングクラン<br>カップリングクランプにケーブルを通します。<br>このとき、ケーブルとカップリングクランプの間隔が最小)になるようにカップリングクラン<br>プの間隔が最小)になるようにカップリングクラン  $4.$ カップリングクランプにケーブルを通します。 このとき、ケーブルとカップリングクランプ間の結合容量が最大(ケーブルとカップリングクラン このとき、ケーブルとカップリングクランプ間の結合容量が最大(ケーブルとカップリングクラン プの間隔が最小)になるようにカップリングクランプを調整します。
- 試験器と供試機器の距離は、卓上型機器の場合は、(0.5·0/+0.1) m、床置型機器の場合は、(1.0±0.1) m で配置します。 (AE の場合は、 の場合は、0.5 m 以上 )
- 感電防止のカバーをかぶせ、印加電圧等諸条件を設定して試験を開始します。 感電防止のカバーをかぶせ、印加電圧等諸条件を設定して試験を開始します。

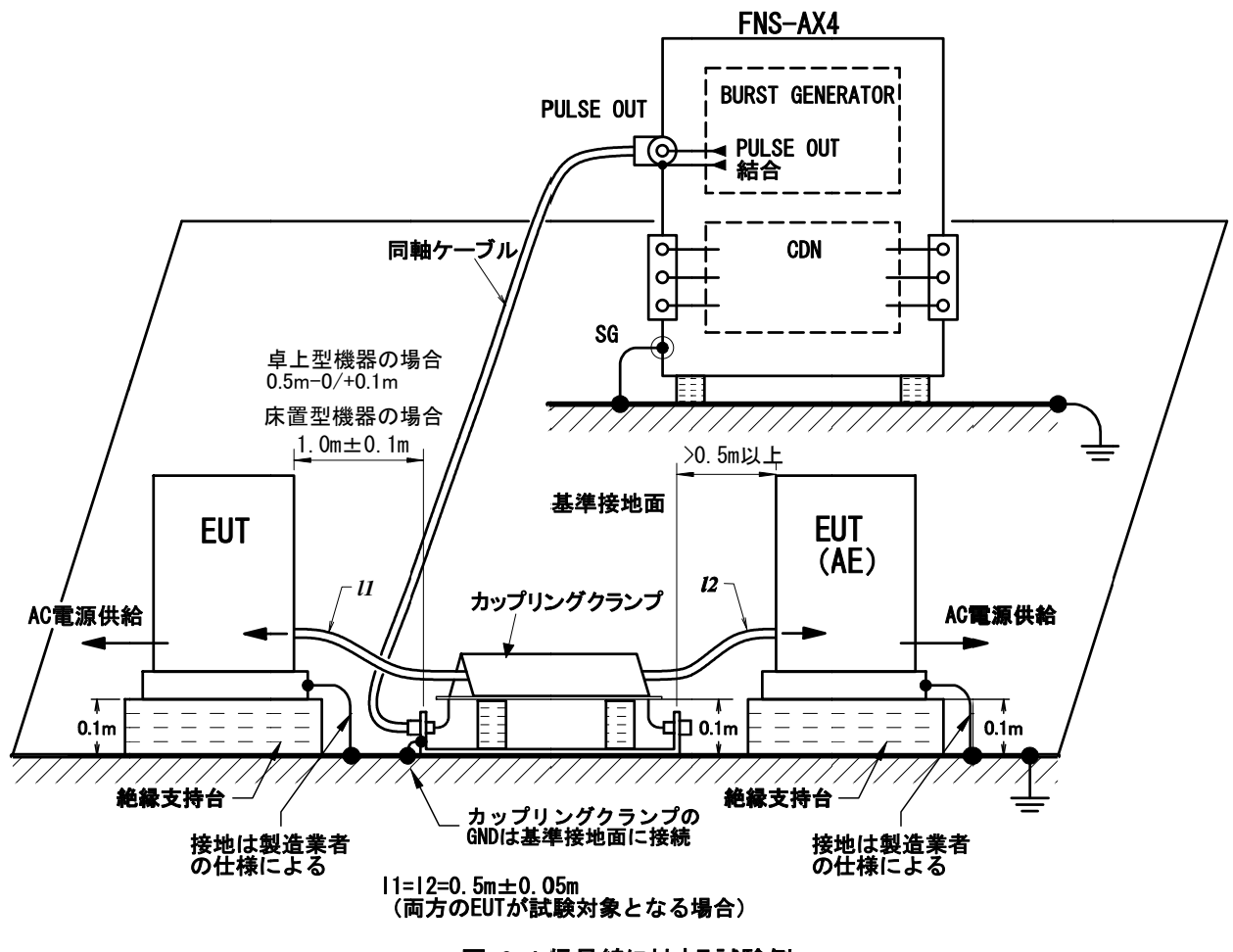

図 8-4 信号線に対する試験例

# 9. 機器の外観および説明

#### 9-1. 本体外観

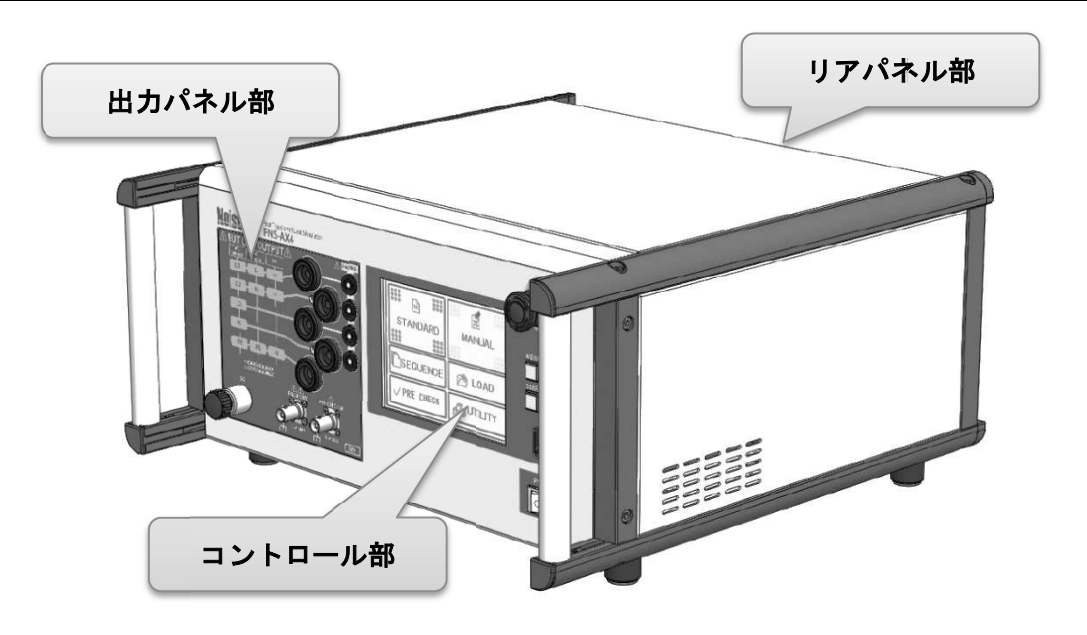

A20 タイプ タイプ

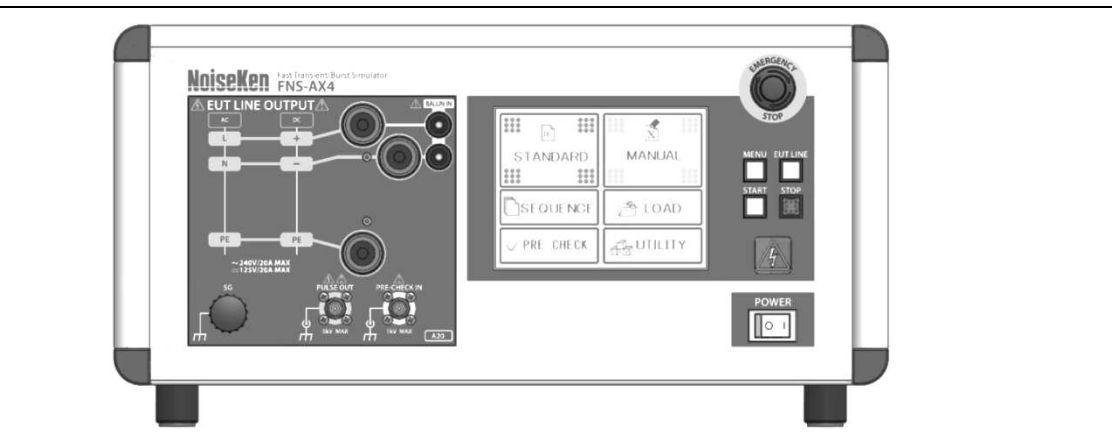

B63 タイプ タイプ

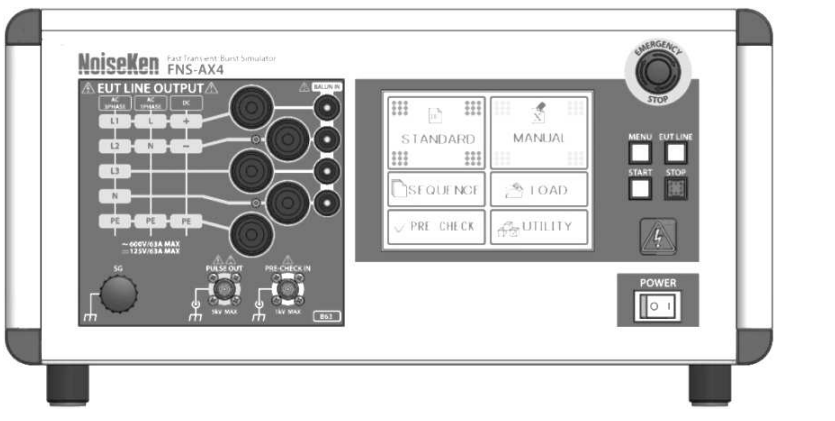

#### 9-2. コントロール部

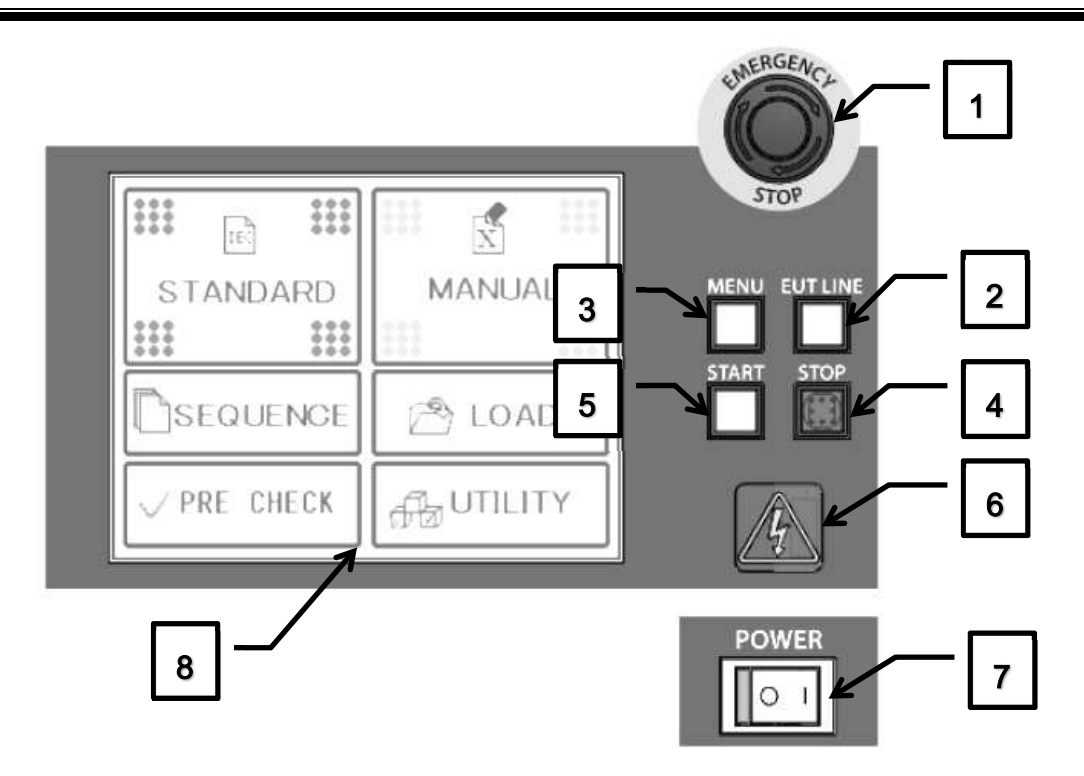

- 1. 非常停止ボタン 【 EMERGENCY STOP STOP】 緊急時の非常停止ボタンは緊急時のスイッチです。 通常の停止の用途には使用しないでください。<br>EUT LINE スイッチ 【EUT LINE】 緊急時の非常停止ボタンです。非常停止ボタンは緊急時のスイッチです。<br>通常の停止の用途には使用しないでください。<br>EUT LINE スイッチ 【EUT LINE】<br>電源線への試験時に使用する EUT LINE の ON/OFF スイッチです。
- 2. EUT LINE スイッチ スイッチ 【EUT LINE 注) 試験を停止しても EUT LINE の状態は保持されます。
- 3. MENU スイッチ 【MENU】 LCD タッチパネルの表示をメニュー画面にします。 タッチパネルの表示をメニュー画面にします。 注) 試験中この操作はできません。 MENU スイッチ 【MENU】<br>LCD タッチパネルの表示をメニュー<br>注)試験中この操作はできません。
- 4. STOP スイッチ 【 STOP】 試験を中止します。
- 5. START スイッチ 【START】 試験を開始します。 スイッチのランプが点滅しているときスタートが可能となります。 スイッチのランプが点滅しているときスタートが可能となります。
- 6. 警告ランプ 試験実行中に点滅する WARNING ランプです。ランプ点滅中は、高電圧パルスが発生しますので 取り扱いには注意してください。 取り扱いには注意してください。の状態は保持されます。<br>-<br>-<br>-<br>ランプが点滅しているときスタートが可能となります。<br>ランプです。ランプ点滅中は、高電圧パルスが発生しますので
- 7. POWER スイッチ スイッチ 【POWER POWER】 本試験器の駆動用電源スイッチです。スイッチを ON(Ⅰ)側にすると電源が入ります。 OFF ( O ) 側にすると電源が切れます。
- 8. LCD タッチパネル モードの選択や各種設定をおこないます。 モードの選択や各種設定をおこないます。

#### 9-3. 出力 出力パネル部 パネル部

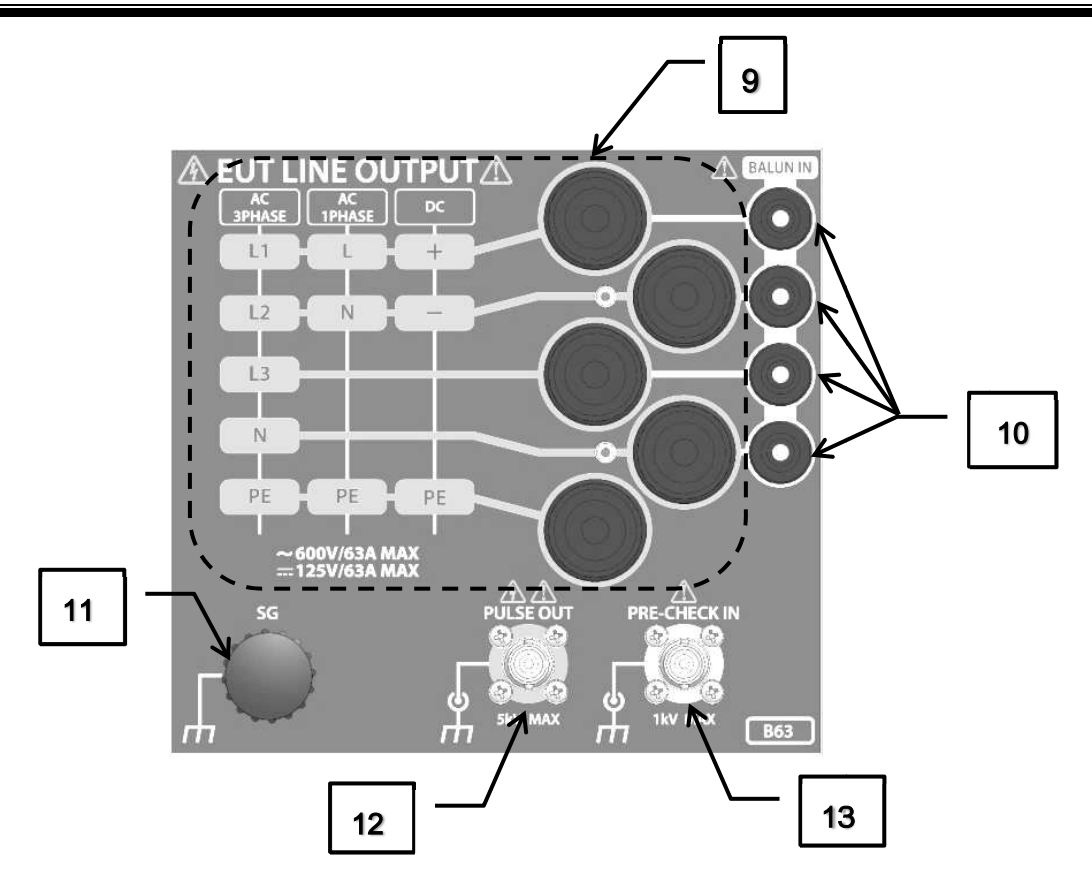

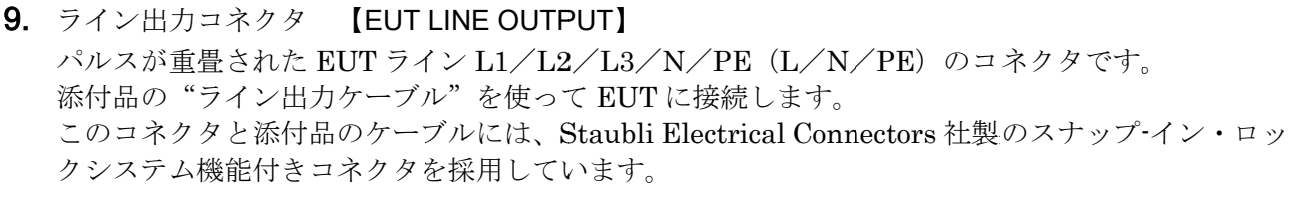

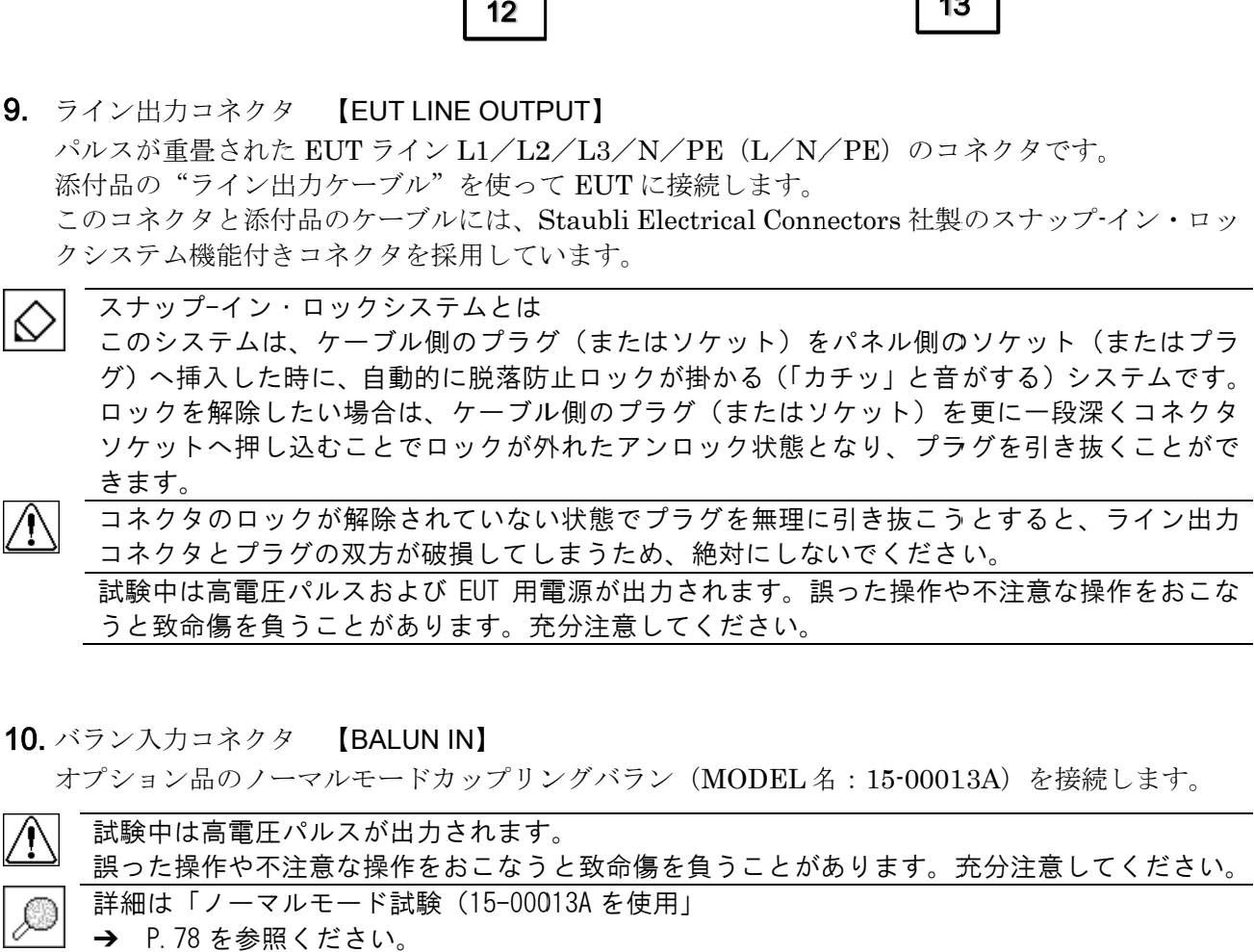

コネクタとプラグの双方が破損してしまうため、絶対にしないでください。 コネクタとプラグの双方が破損してしまうため、絶対にしないでください。<br>試験中は高電圧パルスおよび EUT 用電源が出力されます。誤った操作や不注意な操作をおこな うと致命傷を負うことがあります。充分注意してください。

**10.** バラン入力コネクタ 【BALUN IN】

バラン入力コネクタ 【BALUN IN】<br>オプション品のノーマルモードカップリングバラン(MODEL 名 : 15·00013A)を接続します。

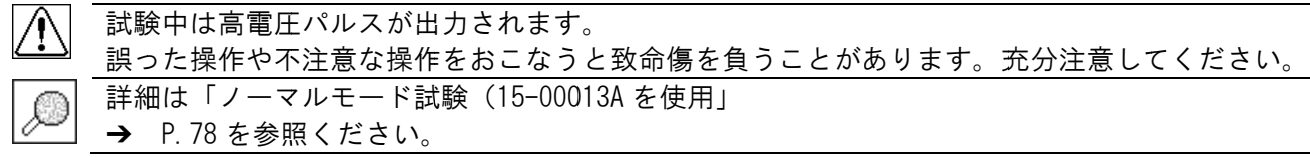

11. SG 端子 【SG】

シグナルグラウンド端子で、高電圧パルスのリターンループとなります。 添付の SG ケーブルを用いてグラウンドプレーンに接続してください。

12. パルス出力コネクタ 【PULSE OUT】

高電圧パルスを出力する同軸コネクタです。カップリングクランプなどを接続します。

試験中は高電圧パルスが出力されます。  $\sqrt{\psi}$ 誤った操作や不注意な操作をおこなうと致命傷を負うことがあります。充分注意してください。 パルス出力コネクタは、高耐圧に設計された特殊なコネクタで、BNC コネクタではありません。

13. プリチェック端子 【PRE-CHECK IN】

試験前の動作チェック(プリチェック)をおこなう場合に使用する端子です。

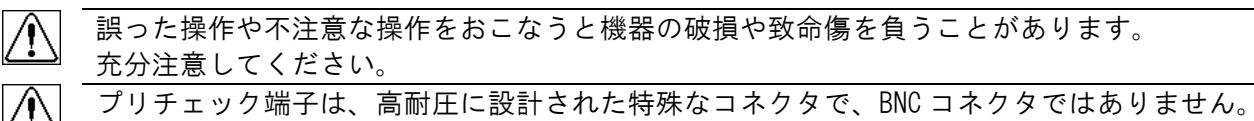

#### 9-4. リアパネル部

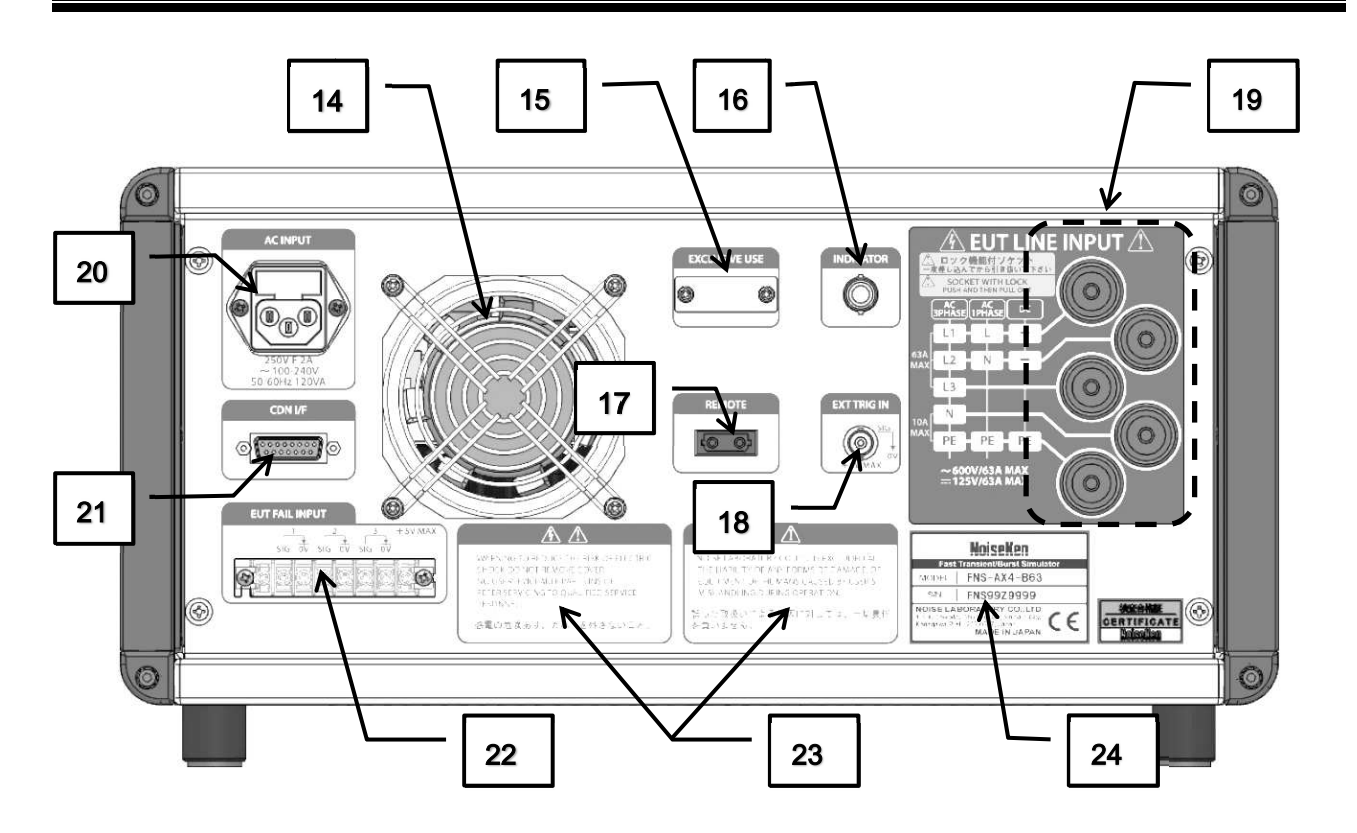

14. ファン

内部の放熱用ファンです。排気を妨げないようにしてください。

- 15. メンテナンス用通信ポート 【EXCLUSIVE USE】 メンテナンス メンテナンス時に使用する 時に使用する専用 専用のコネクタです。 のコネクタです。カバー カバーを外さないでください を外さないでくださいを外さないでください。 ファン<br>内部の放熱用ファンです。排気を妨げないようにしてください。<br>メンテナンス用通信ポート 【EXCLUSIVE USE】
- 16. 表示器接続コネクタ 表示器接続コネクタ 【INDICATOR 】 表示器接続コネクタ 【INDICATOR】<br>オプションの表示灯/警告灯を接続します。

詳細は「表示器の接続」→ P.77 を参照ください。

- 17. 光通信コネクタ 光通信コネクタ 【 REMOTE 】 オプションのリモート制御用光コネクタを接続します。 通信ケーブルは専用の光ケーブルと変換アダプタを使用して 使用しない場合はキャップを被せてください。 オプションのリモート制御用光コネクタを接続します。<br>通信ケーブルは専用の光ケーブルと変換アダプタを使用して PC に接続します。<br>使用しない場合はキャップを被せてください。<br>外部トリガ入力コネクタ 【EXT TRIG IN】<br>外部からの信号に同期させてバースト波を発生させる場合の外部入力コネクタです。 PC PC に接続します。 に接続します。24
- **18.** 外部トリガ入力コネクタ 【EXT TRIG IN】

外部からの信号に同期させてバースト波を発生させる場合の外部入力コネクタです。

詳細は「外部トリガ機能の設定」→ P.56 を参照ください。

- 19. ライン入力コネクタ 【EUT LINE INPUT】 EUT 供給電源 L1/L2/L3/N/PE(L/N/PE)を入力するコネクタです。 本試験器の EUT ラインには過電圧および過電流の保護回路がありません。別途保護回路をご用意 ください。添付品の"ライン入力ケーブル"を使って EUT に接続します。 このコネクタと添付品のケーブルには、Staubli Electrical Connectors 社製のスナップ-イン・ロッ クシステム機能付きコネクタを採用しています。
- スナップ-イン・ロックシステムとは ல このシステムは、ケーブル側のプラグ(またはソケット)をパネル側のソケット(またはプラ グ)へ挿入した時に、自動的に脱落防止ロックが掛かる(「カチッ」と音がする)システムです。 ロックを解除したい場合は、ケーブル側のプラグ(またはソケット)を更に一段深くコネクタ ソケットへ押し込むことでロックが外れたアンロック状態となり、プラグを引き抜くことがで きます。

コネクタのロックが解除されていない状態でプラグを無理に引き抜こうとすると、ライン出力 コネクタとプラグの双方が破損してしまうため、絶対にしないでください。

**20.** AC インレット (ヒューズ付き) 【AC INPUT】 駆動用電源の入力コネクタで、ヒューズを内蔵しています。 ヒューズを交換する場合、必ず定格 (250 V F 2A)のものをご使用ください。

ヒューズを交換する際は「消耗品に関する注意事項」 P.16 を参照ください。

**21.** 外部 CDN 制御コネクタ 【CDN I/F】

オプションのための拡張用コネクタです。

22. EUT FAIL 入力端子台 【EUT FAIL INPUT】 EUT FAIL(誤動作)を検知する信号を入力します。信号を検知すると試験停止や EUT LINE の遮 断など設定に従った動作をおこないます。

詳細は「EUT FAIL 機能」 P.76 を参照ください。

23. 取扱上の注意文

『誤った操作による損害に対しては、一切責任を負いません。』、『感電の危険あり。カバーを外さな いこと。』の注意を促しています。

24. 製造番号

製造番号が記載されたラベルです。

# 10. 接続方法

#### 10-1.AC コードの接続

リアパネル部の AC インレット【AC INPUT】に添付品の AC コードを差し込みます。

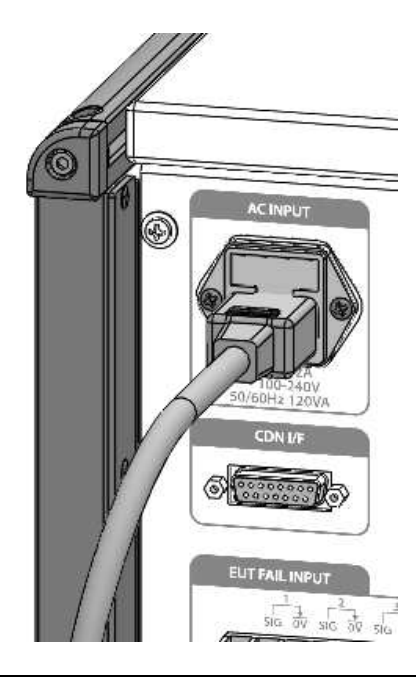

 $\sqrt{N}$ 添付の AC コードは AC100~120 V 用です。AC220~240 V でご使用の場合は使用する国の安全規格 に適合した保護接地端子付きの 3 芯 AC コードをご用意の上ご使用ください。

#### 10-2. グラウンドプレーンとの接続

本試験器の SG 端子【SG】とグラウンドプレーンを添付品の SG ケーブルで接続します。

ケーブルを接続したらツマミを締めてしっかりと固定してください。

また、EUT に接地端子がある場合は製造者の設置基準に従い、EUT とグラウンドプレーンとを接続し てください。

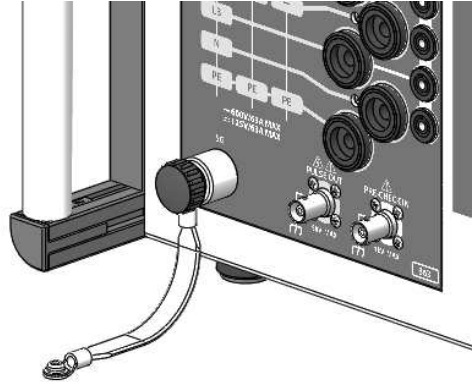

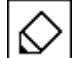

添付品の SG ケーブルが短く、グラウンドプレーンへの接続が難しい場合は、別途ケーブルを用 意していただいて構いません。但し、ケーブルは極力短くする必要があります。 IEC 規格では SG ケーブルの長さは特に指定されていませんが、『接続インピーダンスは低インダ クタンスとする』、『ボンディング接続はできる限り短くすること』の記述がされています。

#### 10-3. カップリングクランプの接続(信号線) PULSE OUT PULSE OUT

本試験器とカップリングクランプ(オプション)を接続します。 機器の配置はカップリングクランプの取扱説明書を参照してください。 機器の配置はカップリングクランプの取扱説明書を参照してください。

- 本試験器は停止 (OFF) 状態であることを確認してください。
- カップリングクランプに添付されている同軸ケーブルを本体フロントパネルの カップリングクランプに添付されている同軸ケーブルを本体フロントパネルのパルス出力コネ <u>クタ</u>【PULSE OUT】に接続します。

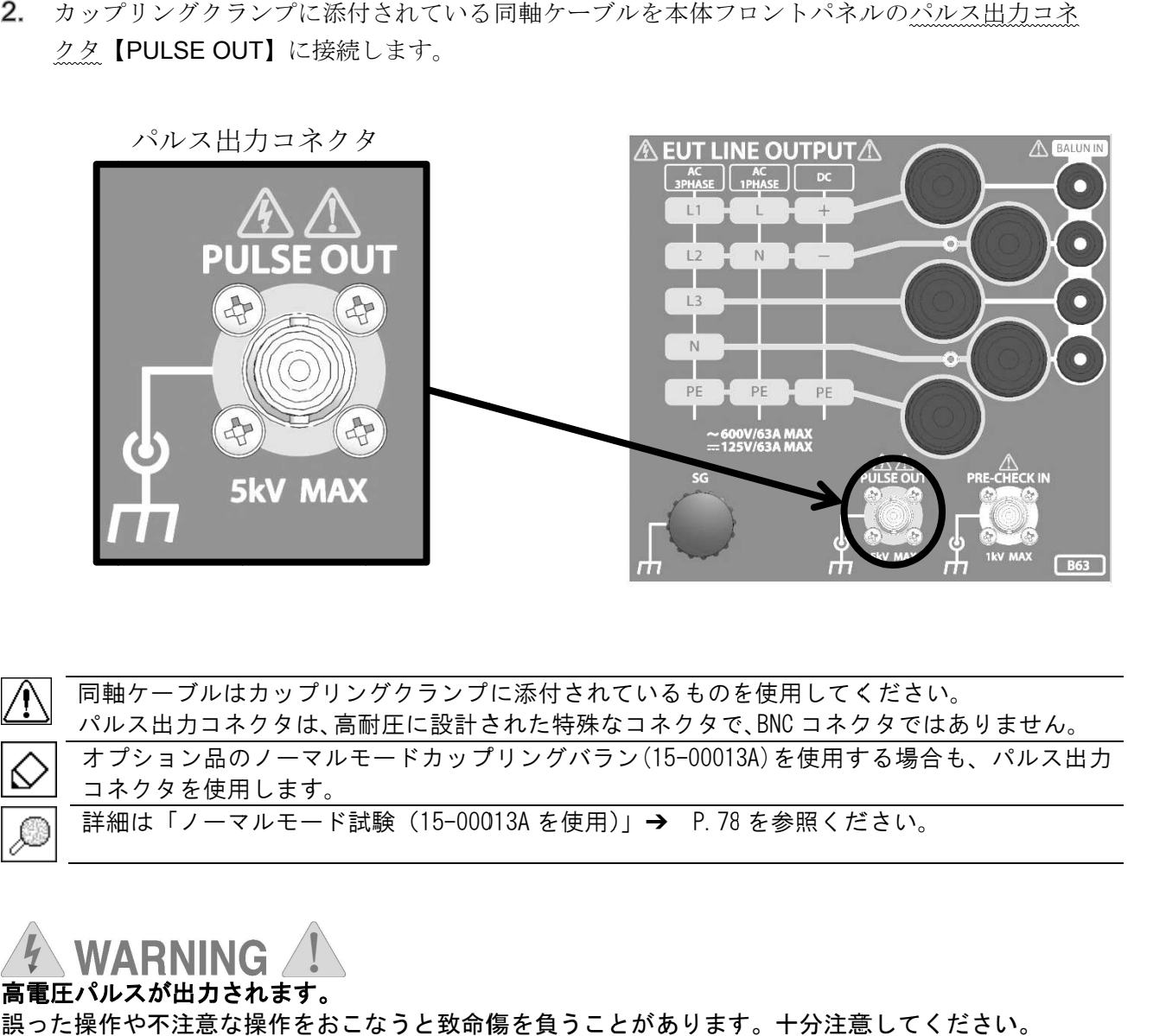

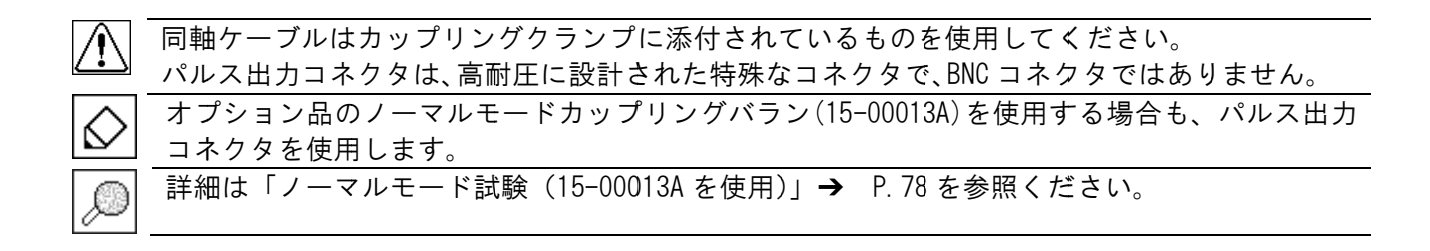

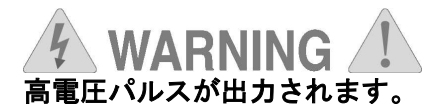

誤った操作や不注意な操作をおこなうと致命傷を負うことがあります。十分注意してください。 誤った操作や不注意な操作をおこなうと致命傷を負うことがあります。十分注意してください。

#### 10-4. ライン入力の接続

EUT 供給電源 電源と本試験器を接続します。 本試験器パネル表示に合わせた接続をしてください。 本試験器パネル表示に合わせた接続をしてください。

- ?電源と本試験器を接続します。<br>- 添木元に合わせたたち続きしてくられば、インスカケーブルをごうイン入力ケーブルは、相互用いている電流が違うののフィン入力ケーブルは、A20タイプ用が、A20タイプ用が、A20タイプ:AC20タイプ用が、A20タイプ:AC20タイプ用が、A20タイプには、B63タイプ:AC208電流・4863タイプには、B63タイプ:AC2098商業は EUT LINE の過電流・1<br>- 本社会社の大学の大会社とは、A • ЛN 添付品のライン入力ケーブルをご用意ください。 添付品のライン入力ケーブルをご用意ください。<br>ライン入力ケーブルは、相毎に用意しています。ライン定格の仕様範囲内でご使用 • 電源により異なります。使用ください。 <sub>をじ。</sub><br>をごして また、N/PE 相の定格電流が違うので注意してください。 A20 タイプ用 赤(L 用),黒(N 用),緑/黄(PE 用) B63 タイプ用 赤(L1/L2/L3 用),黒(N 用),緑/黄(PE 用) — ライン定格 — A20 タイプ:AC240 V/20 A, — DC125 V/20 A — PE 相 10 A MAX B63 タイプ タイプ:AC600 AC600 V/63 A, , DC125 V/63 A N/PE 相 10 A MAX • 本試験器は EUT LINE の過電流・過電圧に対して保護装置がありません。別途保護回路をご 用意ください ください。
	- ライン入力ケーブルの片端は切りっ放しとなっています。 適切な端子を取り付けて使用して ください。 。
- EUT への電源供給は遮断されていること、および本試験器は停止 (OFF) 状態であることを確 認してください。
- 続します 続します。 àは遮断されていること、および本試験器は停止(OFF)状態であることを確<br>イン入力コネクタ 【EUT LINE INPUT】に添付品のライン入力ケーブルを接<br>ルは、「カチッ」と音がする位置まで差し込めば自動的に脱落防止ロックが掛<br>イン入力コネクタから抜けることはありません。<br>ライン入力ケーブルのプラグを更に一段深くコネクタソケットへ差し込むこ

ライン入力ケーブルは、「カチッ」と音がする位置まで差し込めば自動的に脱落防止ロックが掛 ライン入力ケーブルは、「カチッ」と音がする位置まで差し込めば自動的に脱落防止ロックが掛かり、引いてもライン入力コネクタから抜けることはありません。 かり、引いてもライン入力コネクタから抜けることはありません。

リアパネル部のライン入力コネクタ 【EUT LINE INPUT】に添付品のライン入力ケーブルを接続します。<br>続します。<br>ライン入力ケーブルは、「カチッ」と音がする位置まで差し込めば自動的に脱落防止ロックが掛かり、引いてもライン入力コネクタから抜けることはありません。<br>取り外す場合は、<u>ライン入力ケーブルのプラグを更に一段深くコネクタソケットへ差し込むことでロックが解除</u>され、ライン入力コネクタから引き抜くことができます。<br>ケーブルの接 取り外す場合は、<u>ライン入力ケーブルのプラグを更に一段深くコネクタソケットへ差し込むこ</u><br>とでロックが解除され、ライン入力コネクタから引き抜くことができます。 とでロックが解除され、ライン入力コネクタから引き抜くことができます。 ケーブルの接続箇所は ケーブルの接続箇所は、試験器のモデルや使用する 試験器のモデルや使用するを参照願います。 EUT 電源により異なります。

次ページの接続例を参照願います。

A20 タイプ

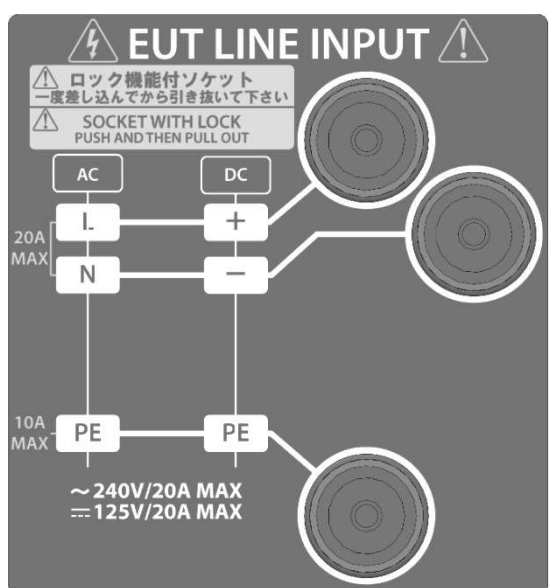

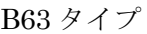

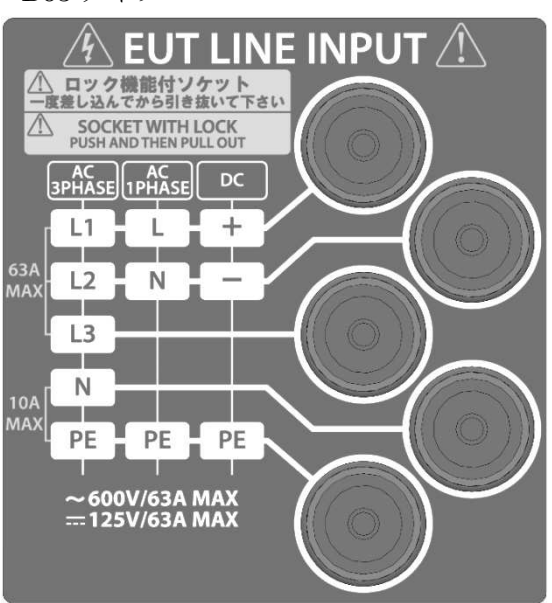

#### A20 タイプの場合

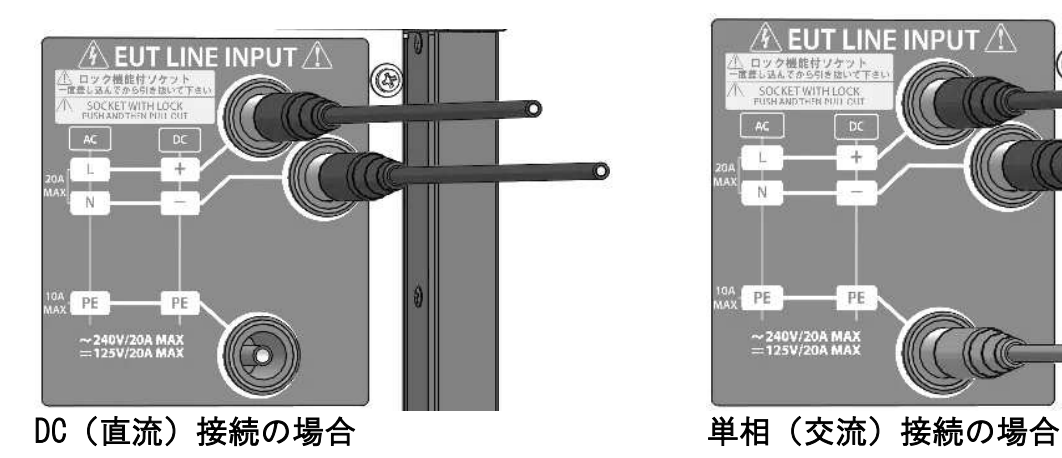

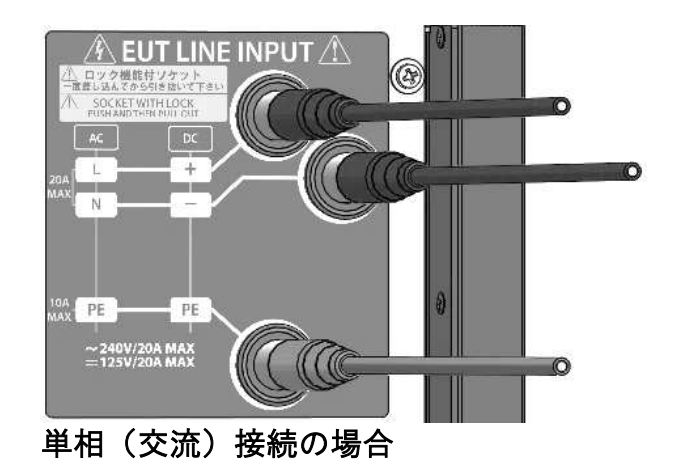

B63 タイプの場合

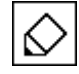

三相 CDN タイプ (B63 タイプ) を単相および DC ラインとして使用する場合、入力の接続はパネ ル表示の【AC 1PHASE】【DC】に従ってください。

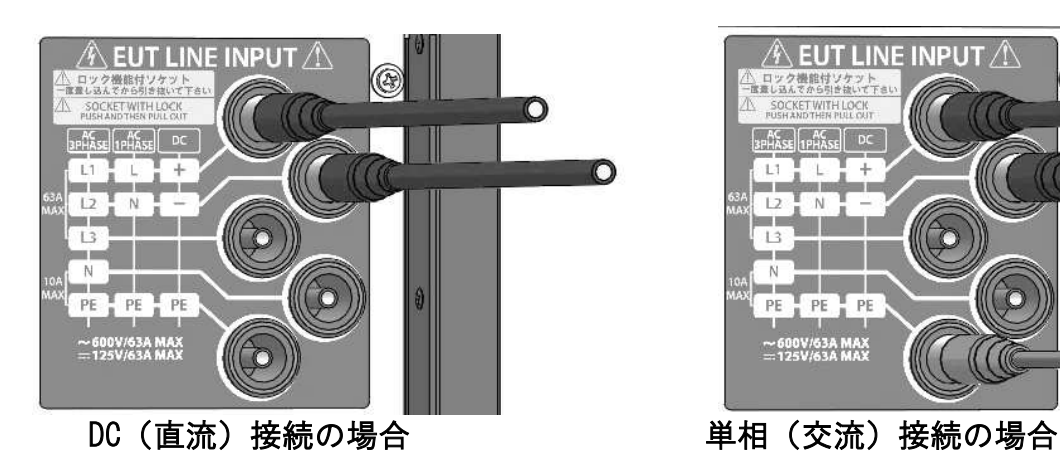

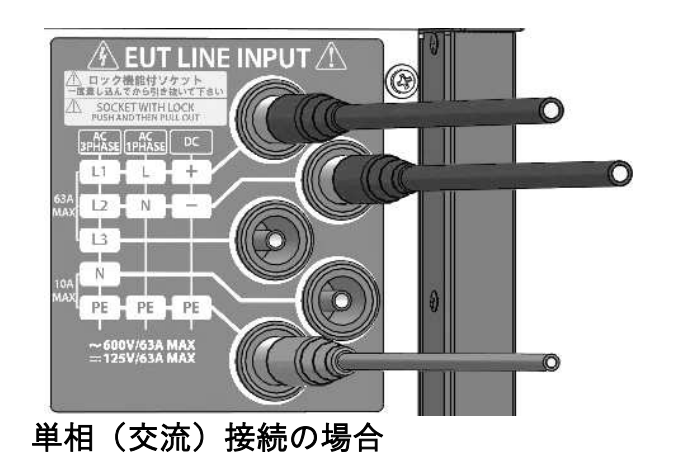

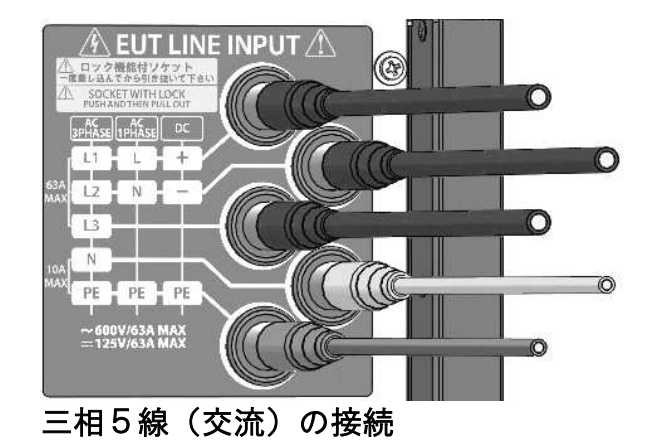

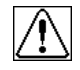

コネクタのロックが解除されていない状態でプラグを無理に引き抜こうとすると、ライン出力 コネクタとプラグの双方が破損してしまうため、絶対にしないでください。

#### 10-5.ライン出力の接続 (電源線) CDN OUT

本試験器と EUT を接続します。 本試験器パネル表示に合わせた接続をしてください。 本試験器パネル表示に合わせた接続をしてください。

添付品のライン出力ケーブルをご用意ください。

- EUT 電源供給と本試験器は停止( 電源供給と本試験器は停止(OFF)状態であることを確認してください。 )状態であることを確認してください。
- 付品のライン出力ケーブルをご<br>- 電源供給と本試験器は停止(C<br>- シトパネル部のライン出力コネ<br>接続します。<br>ジカケーブルは、「カチッ」と<br>- リカケーブルは、「カチッ」と<br>- リカトライン出力ケーブ<br>- 引いてもライン出力ケーブ<br>でロックが解除され、ラインの接続箇所は続いて<br>ブルの接続箇所は、試験器のモデ<br>ンスカコネクタと同じ接続<br>ンスカコネクタと同じ接続<br>ジルの接続箇所は説験器のモデ<br>ジルの接続箇所は説験器のモデ  $2.$ フロントパネル部のライン出力コネクタ【EUT LINE OUTPUT】に添付品のライン出力ケーブ **Γ LINE OUTPUT】**に添付品のライン出力ケーブ<br>立置まで差し込めば自動的に脱落防止ロックが掛<br>うことはありません。<br>バを更に一段深くコネクターソケットへ差し込む<br>!から引き抜くことができます。<br>引する EUT 電源により異なります。<br>ズください。 TPUT】に添付品のライン出力ケーブ<br>し込めば自動的に脱落防止ロックが掛<br>ません。<br>ません。<br><sub>に</sub>てコネクターソケットへ差し込む<br>にことができます。<br>痛源により異なります。 ルを接続します ルを接続します。 ルを接続します。<br>ライン出力ケーブルは、「カチッ」と音がする位置まで差し込めば自動的に脱落防止ロックが掛<br>かり、引いてもライン出力コネクタから抜けることはありません。<br>取り外す場合は、ライン出力ケーブルのプラグを更に一段深くコネクターソケットへ差し込む ライン出力ケーブルは、「カチッ」と音がする位置まで差し込めば自動的に脱落防止ロックが掛 ライン出力ケーブルは、「カチッ」と音がする位置まで差し込めば自動的に脱落防止ロックが掛かり、引いてもライン出力コネクタから抜けることはありません。 かり、引いてもライン出力コネクタから抜けることはありません。 <u>ライン出力ケーブルのプラグを更に一段深くコネクターソケットへ差し込む</u><br>除され、ライン出力コネクタから引き抜くことができます。 ことでロックが解除され、ライン出力コネクタから引き抜くことができます。 ケーブルの接続箇所は、試験器のモデルや使用する EUT 電源により異なります。 電源により異なります。 ケーブルの接続箇所は、試験器のモデルや使用する EUT 電源により異<br>次ページの接続図を参照願います。<br>ライン入力コネクタと同じ接続になるようにしてください。<br>ケーブルの接続箇所は試験器のモデルや EUT 電源により異なります。 次ページの接続図を参照願います。 ライン入力コネクタと同じ接続になるようにしてください。
- 下記の接続 下記の接続例を参照願います。 を参照願います。

A20 タイプ

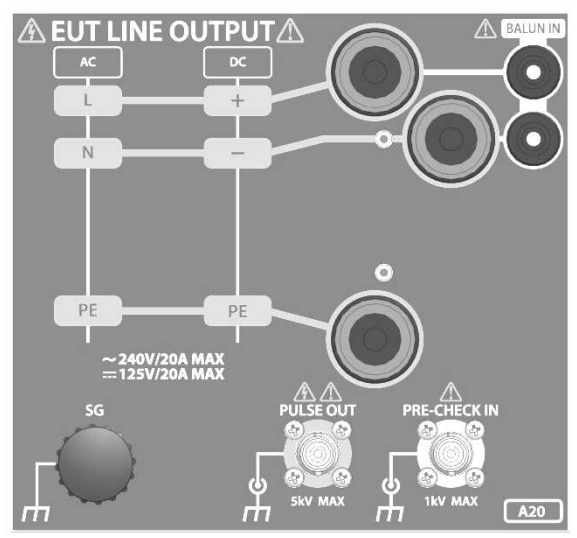

B63 タイプ

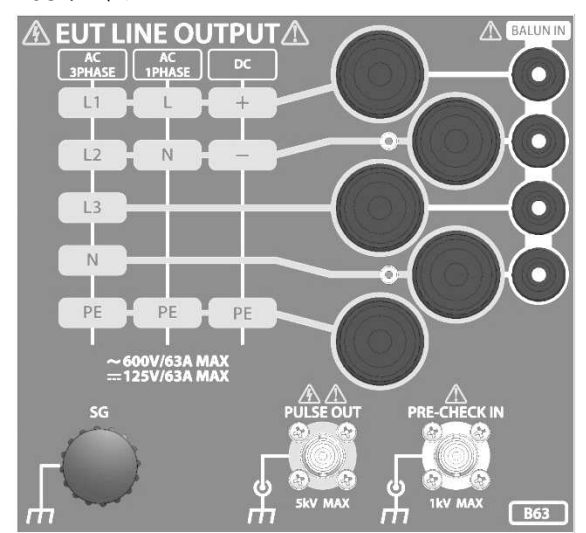

#### A20 タイプの場合

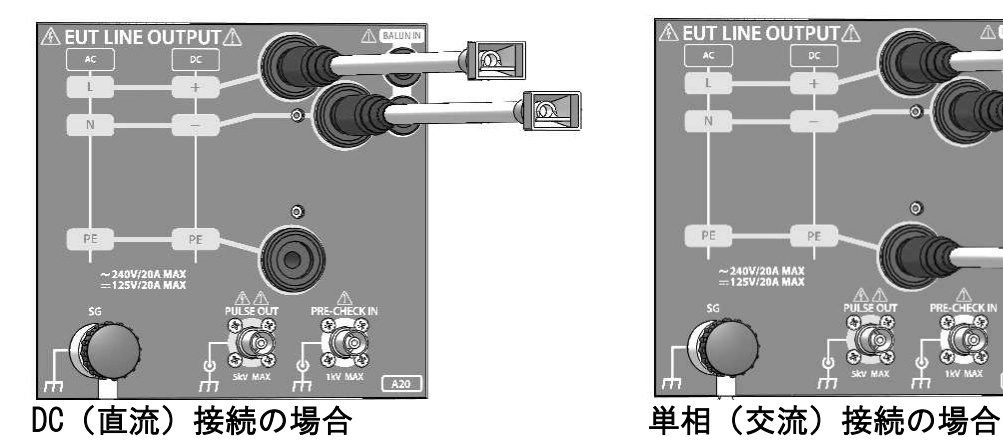

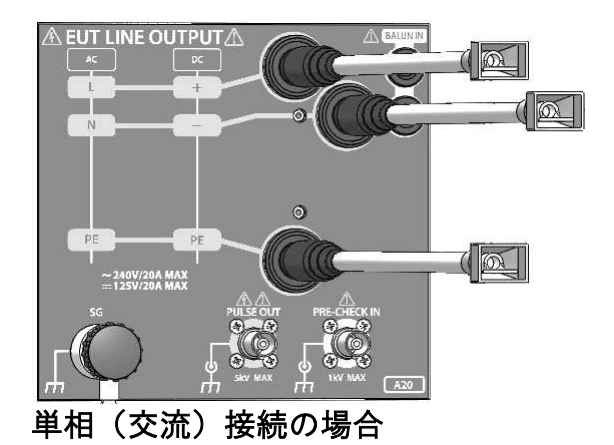

B63 タイプの場合

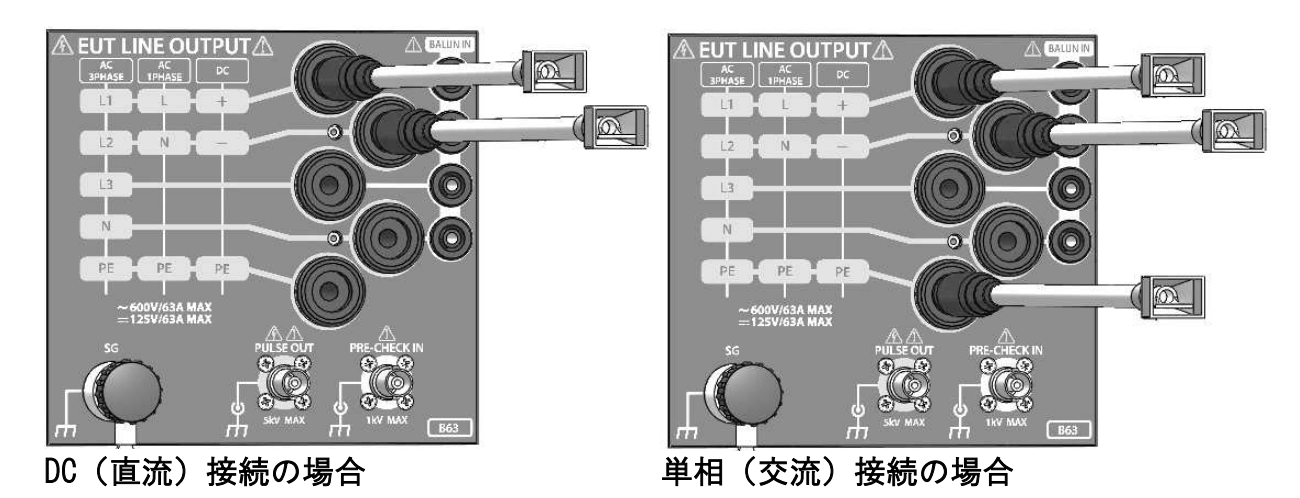

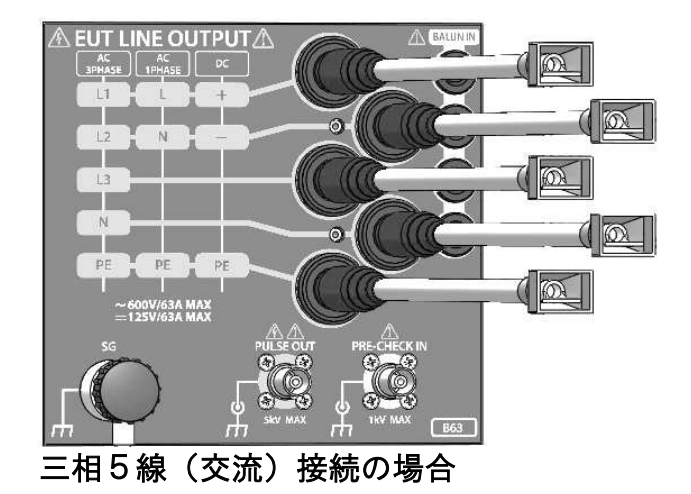

 $\mathcal{N}% _{0}$ 

ライン出力ケーブルの片端には圧着端子が付いています。圧着端子サイズは M6 です。

#### 11. 操作方法

#### 11-1. FNS FNS-AX4 の電源を入れる

- コントロール コントロール部の POWER スイッチで本試験器に電源を供給します。
- 本試験器に電源が投入され、正常に動作すると「ピッ」と音が鳴り、コントロール部の LCD コントロール部の POWER スイッチで本試験器に電源を供給します。<br>本試験器に電源が投入され、正常に動作すると「ピッ」と音が鳴り、コントロール部の LCD<br>タッチパネルにメインメニューが表示されます。また、リアパネル部のファンが動作します。

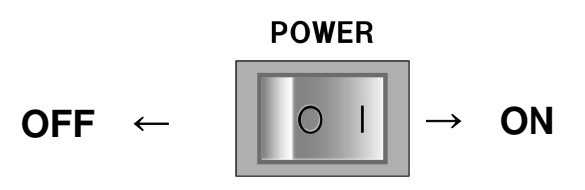

出荷時 出荷時はメインメニューが はメインメニューが表示されます されます。

出荷時はメインメニューが表示されます。<br>電源投入時の画面はユーティリティー「電源投入時の画面表示」P. 72 で設定できます。

11-2. 非常停止ボタンの動作

非常停止ボタンは緊急時のスイッチです。通常の停止の用途には使用しないでください。 非常停止ボタンは緊急時のスイッチです。通常の停止の用途には使用しないでください。 非常停止ボタンは緊急時のスイッチです。通常の停止の用途には使用しないでください。

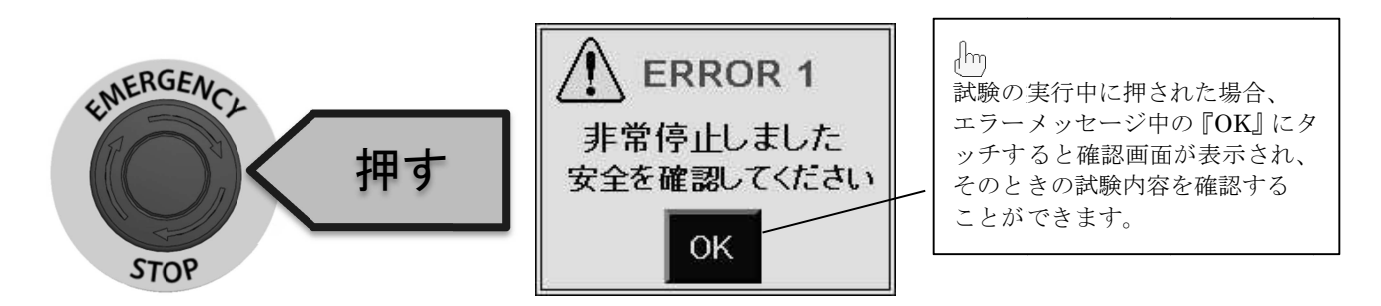

### 非常停止ボタンが押されると本試験器は以下の状態に強制的に移行します。 非常停止ボタンが押されると本試験器は以下の状態に強制的に移行します。<br>● 試験実行中の場合、試験が緊急停止し本試験器内部の高電圧発生回路が<br>● EUT 電源(EUT LINE スイッチ)が強制的に OFF になる。

- ◆ 試験実行中の場合、試験が緊急停止し本試験器内部の高電圧発生回路が OFF になる。
- ◆ EUT 電源 (EUT LINE スイッチ)が強制的に OFF になる。
- ◆ 非常停止ボタンが押されると電源を再投入するまで操作禁止になります。

#### 非常停止 非常停止の解除方法 の解除方法

- 本試験器の POWER スイッチを スイッチを OFF
- 非常停止ボタンを右に回して解除し、再度 POWER スイッチを ON にします。

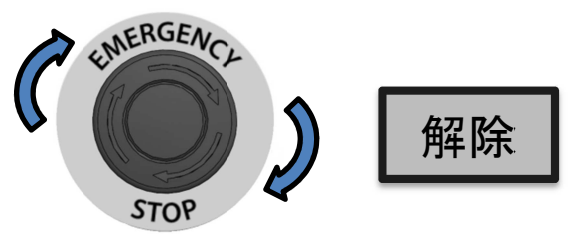

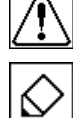

非常停止の解除および、電源の再投入の際は、「非常停止ボタンを押した原因」を取り除き、 安全確認 安全確認を十分 十分おこなってください おこなってください。 。 本試験器の電源が ON のまま非常停止を解除しても、電源を再投入するまですべての操作は 禁止 禁止になります になります。
#### 11-3. メインメニューの説明

本試験器は操作部にタッチパネル式液晶を採用し、グラフィック表示で直感的な操作が行えるようにな 本試験器は操作部にタッチパネル式液晶を採用し、グラフィック表示で直感的な操作が行えるようにな 本試験器は操作部にタッチパネル式液晶を採用し、グラフィック表示で直感的な操作が行えるようになっています。メインメニューより、実行したい機能を選択(画面にタッチ)します。 っています。メインメニューより、実行したい機能を選択(画面にタッチ)します。 また、MENU スイッチを押すとこの画面が表示されるので、いつでも他の画面へ移行することができ スイッチを押すとこの画面が表示されるので、いつでも他の画面へ移行することができ スイッチを押すとこの画面が表示されるので、いつでも他の画面へ移行することができます。(試験実行中を除く)

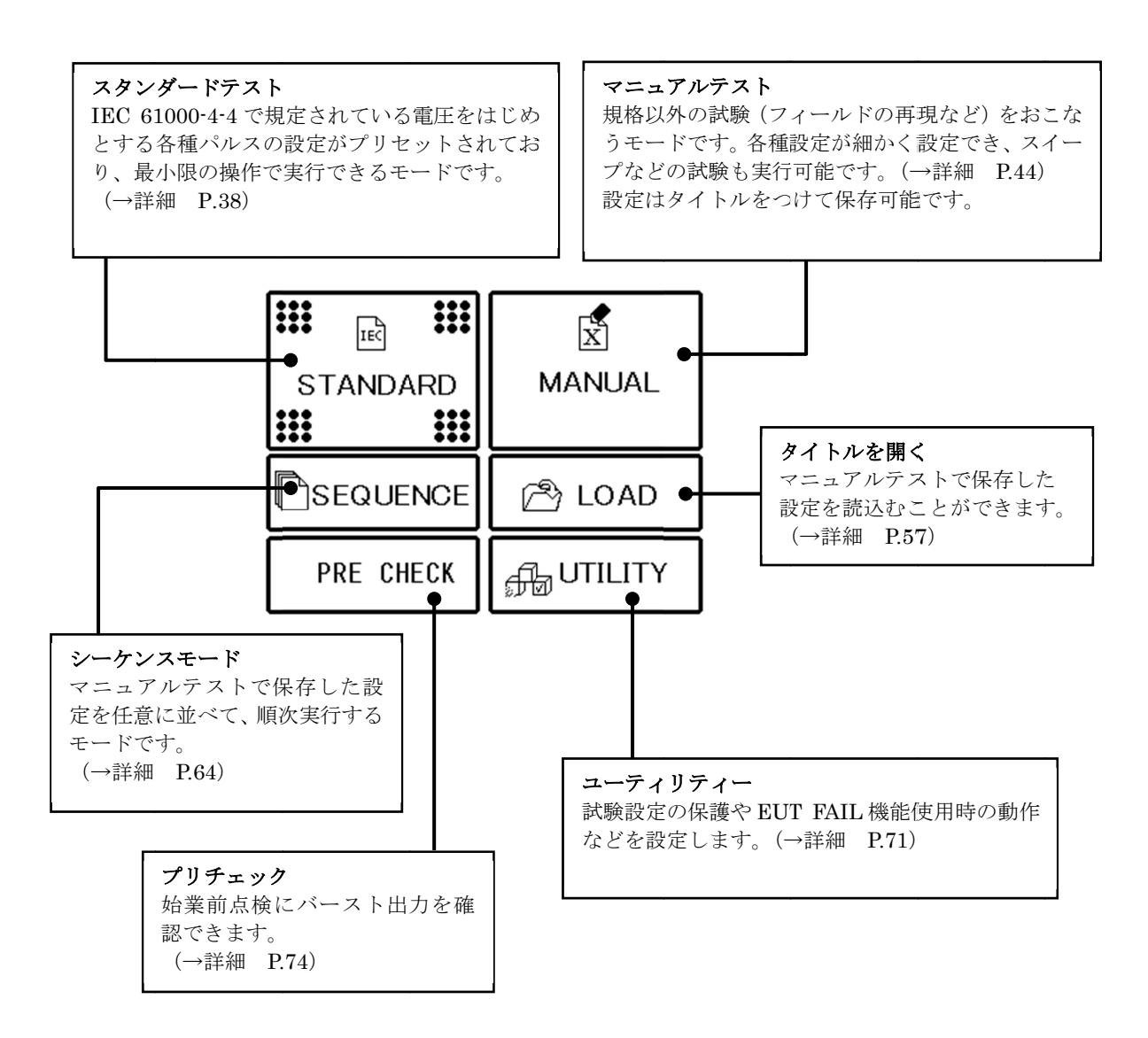

# 11-4. 画面構成

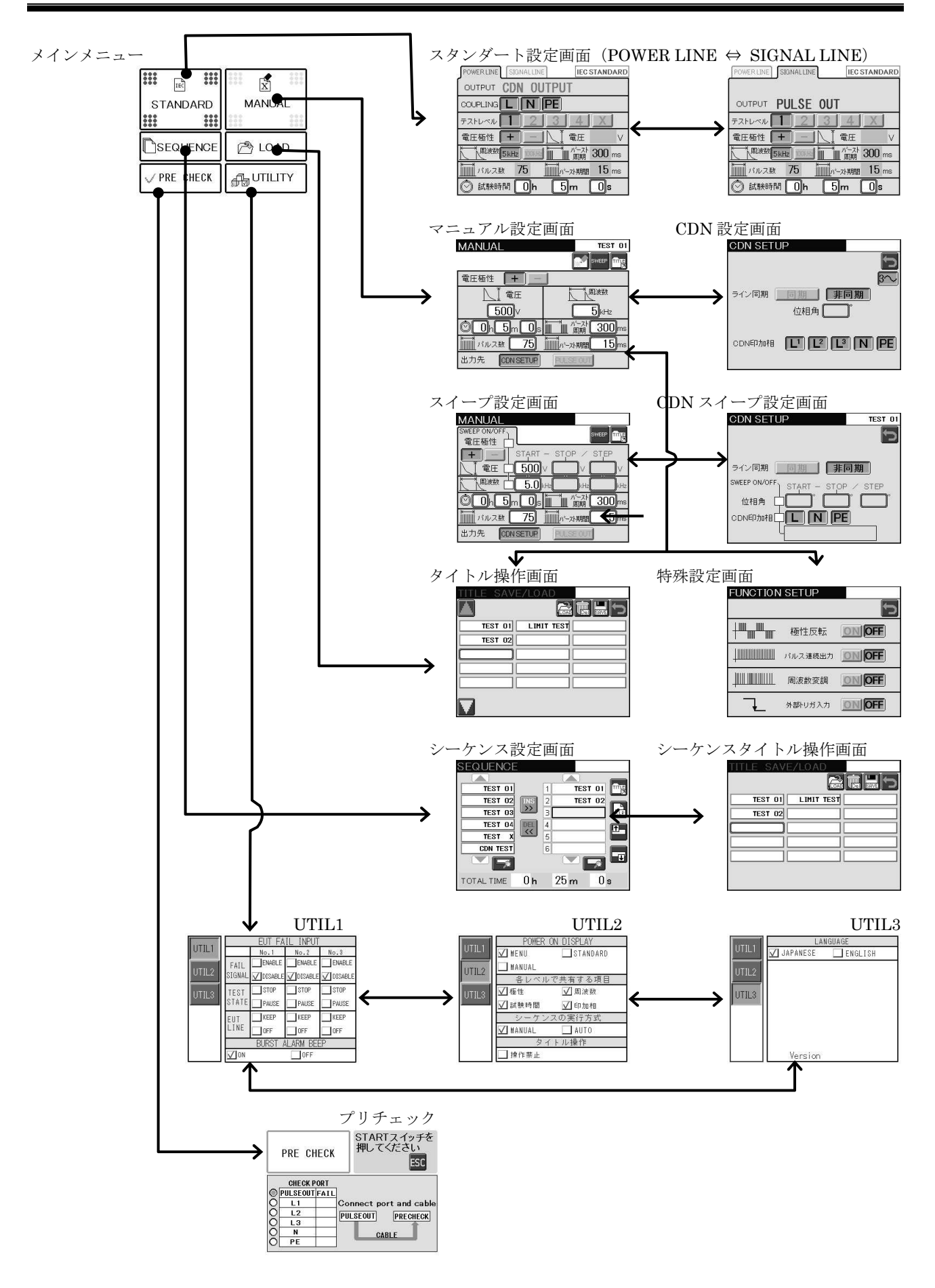

## 11-5. 文字・数値を入力する(テンキー / キャラクタキーの説明)

数値入力をする場合にはテンキー、タイトル名の操作時にはキャラクタキーがそれぞれ表示されます。 基本操作を以下に示します。

数値入力可能な項目をタッチすると編集前の値を表示したままテンキーが表示され、数値入力が可能となりま す。

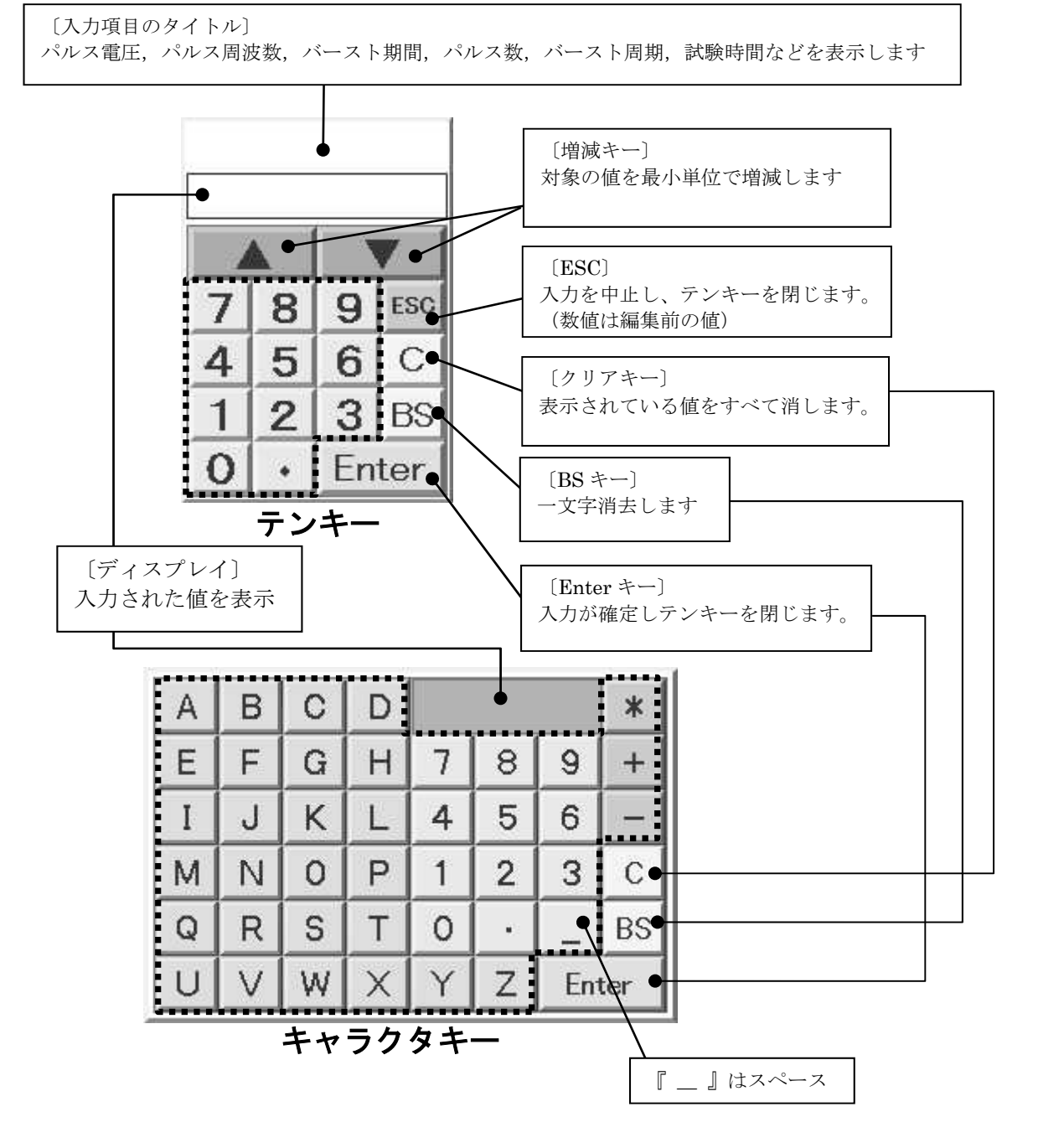

# 12. スタンダードテストの設定

メインメニューから『 STANDARD STANDARD 』をタッチします。 』をタッチします。

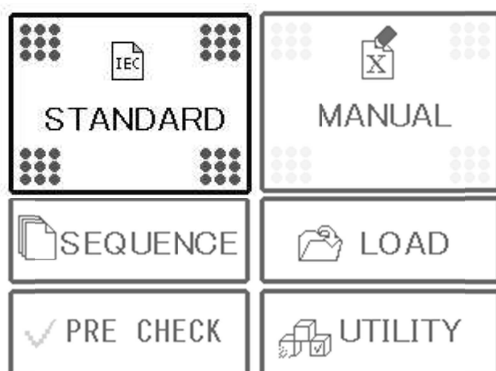

スタンダードテストでは下記の内容を試験する スタンダードテストでは下記の内容を試験することが可能です。 ことが可能です。

この他の条件で試験をおこないたい場合は、マニュアルテスト (→詳細 P.44) で設定できます。

電源ライン、保護接地に対して CDN を用いて試験をする場合は『POWER LINE 』を選択、

I/O(入出力)信号、データおよび制御ポートに対してカップリングクランプを用いて試験をする場合 (入出力)信号、データおよび制御ポートに対してカップリングクランプを用いて試験をする場合 には『SIGNAL LINE』を選択します。

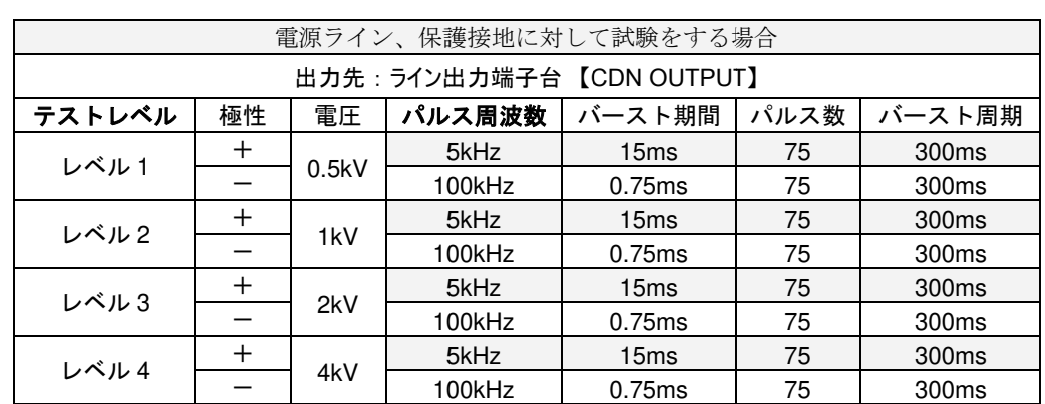

#### 表 12-1 POWER LINE 設定一覧

#### 表 12-2. SIGNAL LINE 設定一覧

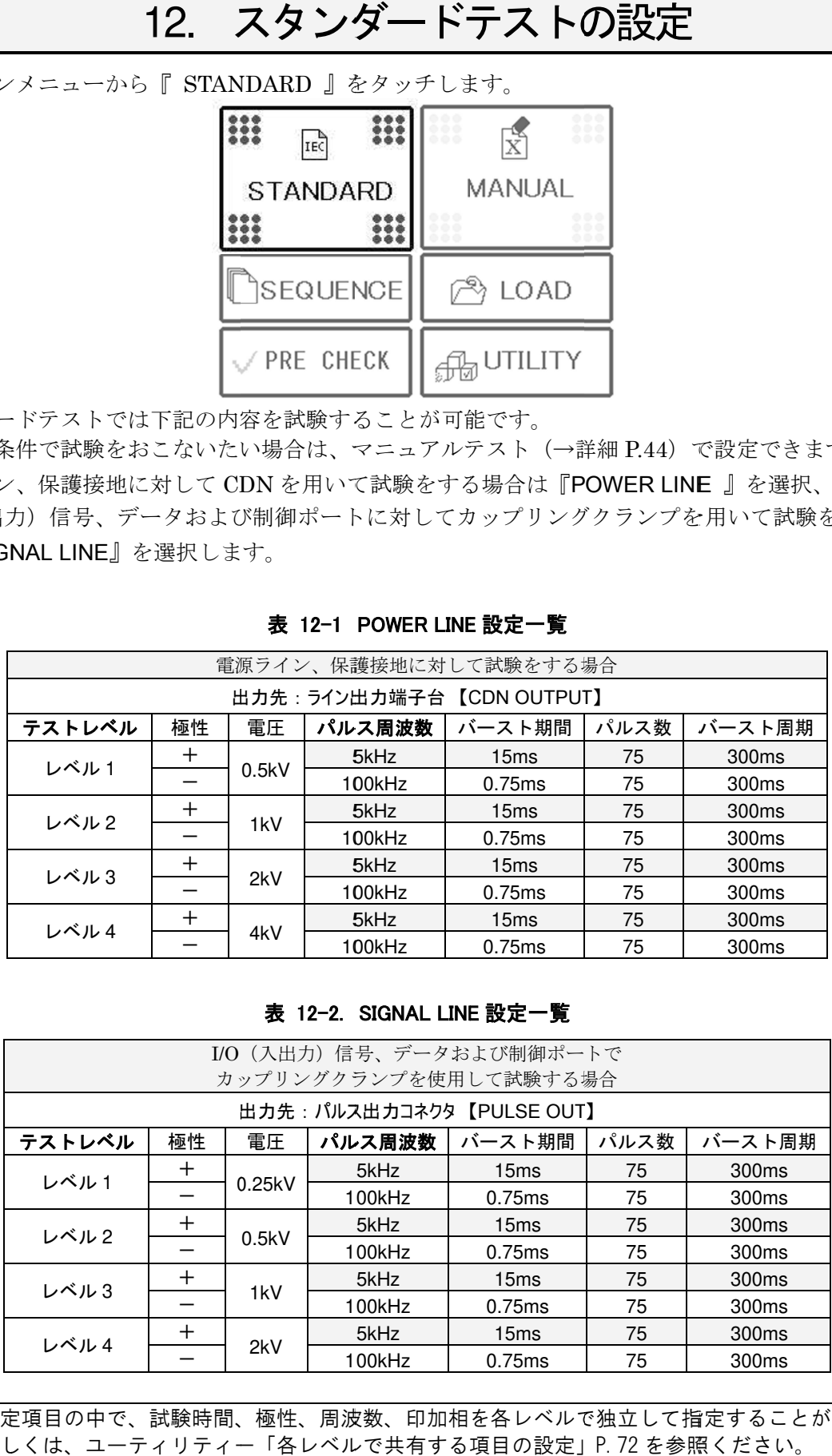

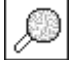

設定項目の中で、試験時間、極性、周波数、印加相を各レベルで独立して指定することができます。 詳しくは、ユーティリティー「各レベルで共有する項目の設定」P. 72 を参照ください。

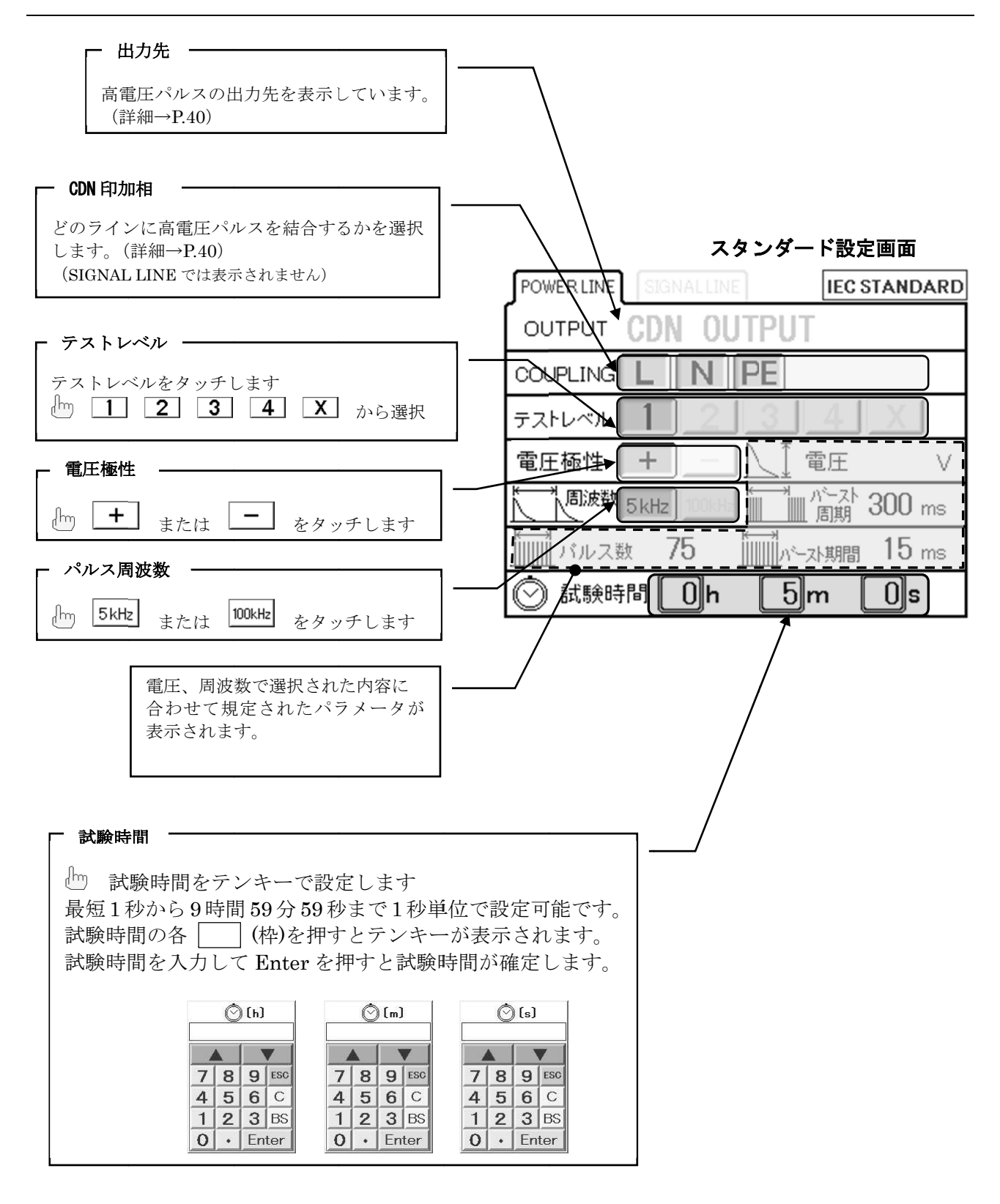

 $\Diamond$ 

• │ を押すと『マニュアルテストへ移行します』の確認メッセージが表示され、『はい』を<br>Rすると、表示されている設定内容をそのままマニュアルテスト画面へ移行します。 選択すると、表示されている設定内容をそのままマニュアルテスト画面へ移行します。 選択すると、表示されている設定内容をそのままマニュアルテスト画面へ移行<br>IEC 試験をベースとして、条件を変えて試験をしたい場合などに使用します。 IEC 試験をベースとして、条件を変えて試験をしたい場<br>選択するレベルに応じてパルス電圧がセットされます。

• バースト周期、パルス数、バースト期間、は IEC 規格に定められた値に固定されます。 詳細は表 12-1、表 12-2 を参照。

# 出力先の選択

左上のタブにより印加する出力先を『POWER LINE / SIGNAL LINE』から選択します。

# 電源線に高電圧パルスを印加する場合(POWER LINE)

左上のタブにより 『POWER LINE POWER LINE』をタッチします。 をタッチします。 出力先はフロントパネル部のライン出力端子台【EUT LINE O<u>UTPUT</u>】に設定されます。 **IEC STANDARD** 

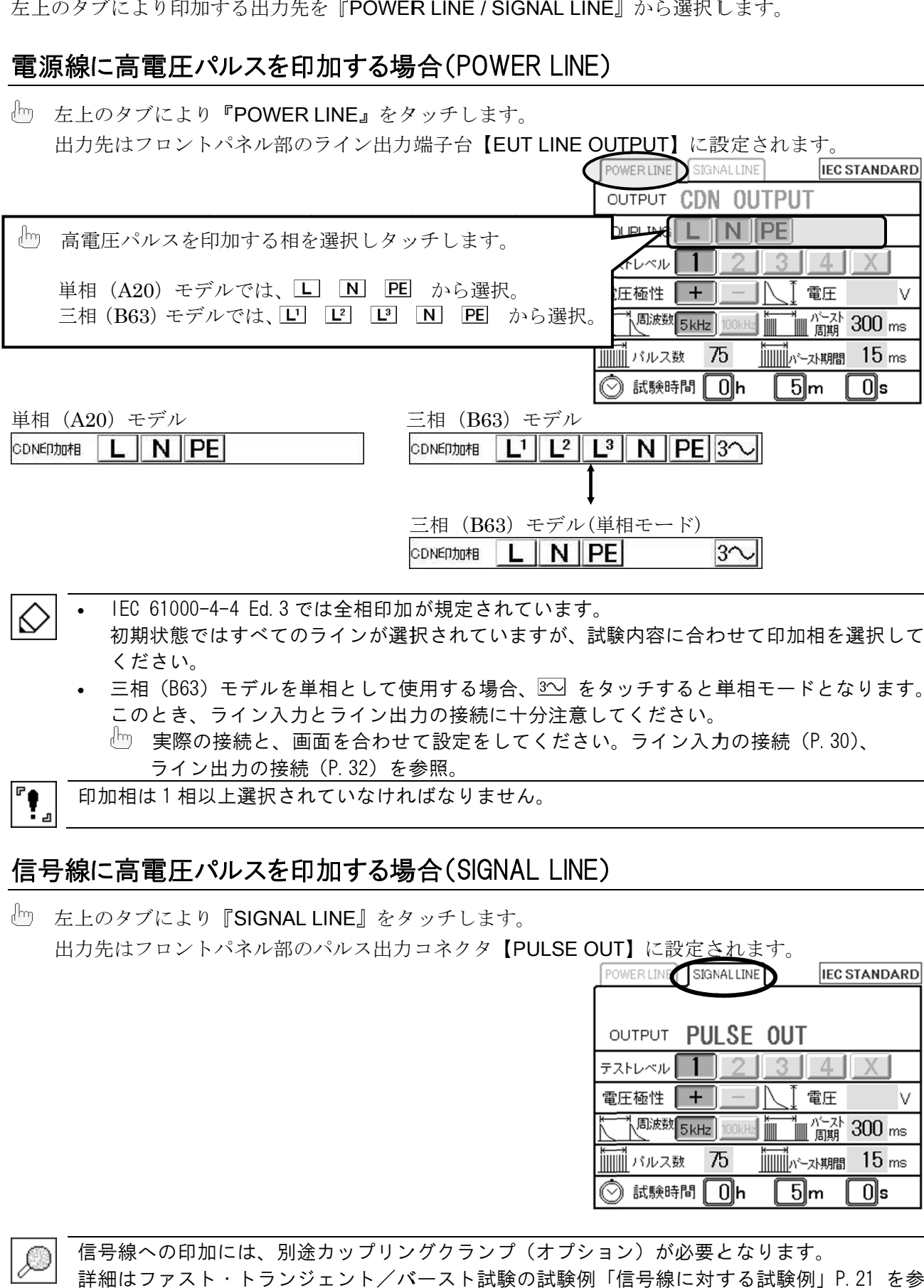

- IEC 61000-4-4 Ed. 3 では全相印加が規定されています。 • ∣ல
	- 初期状態ではすべてのラインが選択されていますが、試験内容に合わせて印加相を選択して<br>ください。<br>• 三相(B63)モデルを単相として使用する場合、ഇ√をタッチすると単相モードとなります。 初期状態ではすべてのラインが選択されていますが、試験内容に合わせて印加相を選択して ください。
		- このとき、ライン入力とライン出力の接続に十分注意してください。

実際の接続と、画面を合わせて設定をしてください。ライン入力の接続(P. 30)、 ライン ライン出力の接続( (P.32)を参照 参照。

 $\mathbf{F}_{\mathbf{a}}$ 印加相は1相以上選択されていなければなりません。

# 信号線に高電圧パルスを印加する場合(SIGNAL LINE)

左上のタブにより 左上のタブにより『SIGNAL LINE SIGNAL LINE』をタッチします。 をタッチします。 をタッチします。出力先はフロントパネル部のパルス出力コネクタ【PULSE OUT】に設定されます。

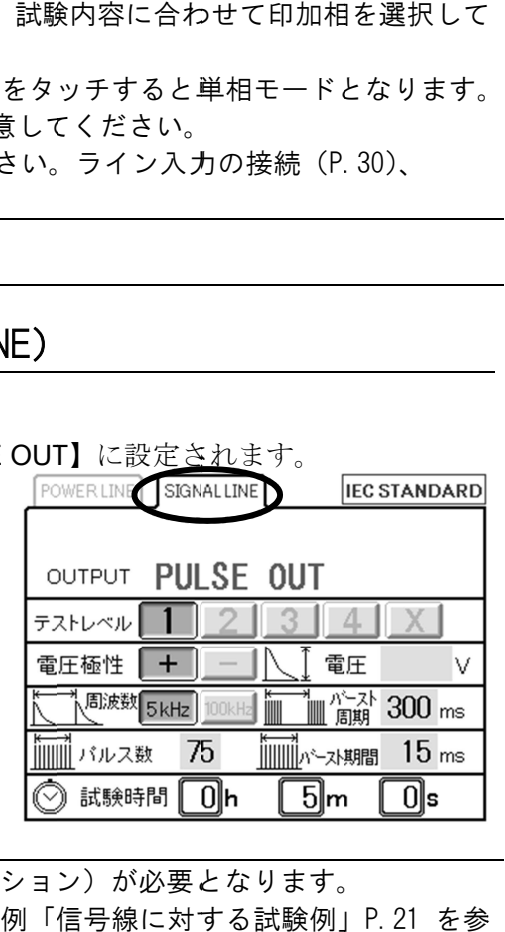

信号線への印加には、別途カップリングクランプ(オプション)が必要となります。 信号線への印加には、別途カップリングクランプ(オプション)が必要となります。<br>詳細はファスト・トランジェント/バースト試験の試験例「信号線に対する試験例」P.21 を参 照ください ください。

12-1. スタンダードテストの実行

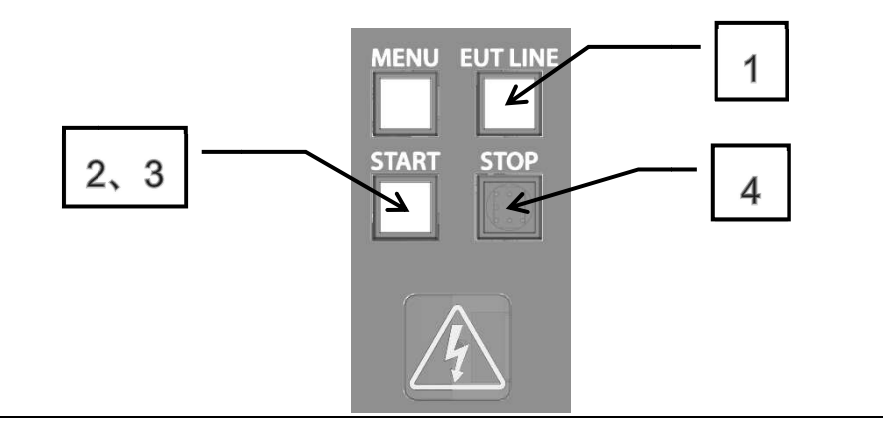

1. EUT への電源供給 への電源供給

電源ラインへの印加試験の場合、コントロール部の EUT LINE スイッチ【EUT LINE】を押してラ インを接続します。電源供給時は EUT LINE スイッチの LED が点灯します。

# **WARNING**

## EUT LINE スイッチを ON にすると、ライン出力端子台 にすると、ライン出力端子台 にすると、ライン出力端子台【EUT LINE OUTPUT LINE EUT OUTPUT】にライン電源が出力 されるので注意してください。 されるので注意してください。

EUT を作動させて、試験が可能な状態にします。 を作動させて、試験が可能な状態にします。

2. 確認画面

START スイッチを押し、試験条件がそろうと下記の確認画面が表示されます。 スイッチを押し、試験条件がそろうと下記の確認画面が表示されます。 内容を確認し、もう一度 START スイッチを押すと試験を開始します。

を確認し、もう一度 START スイッチを押すと試験を開始します。<br><br>確認画面で <sup>ESC</sup> をタッチするとスタンダード設定画面へ戻ります。

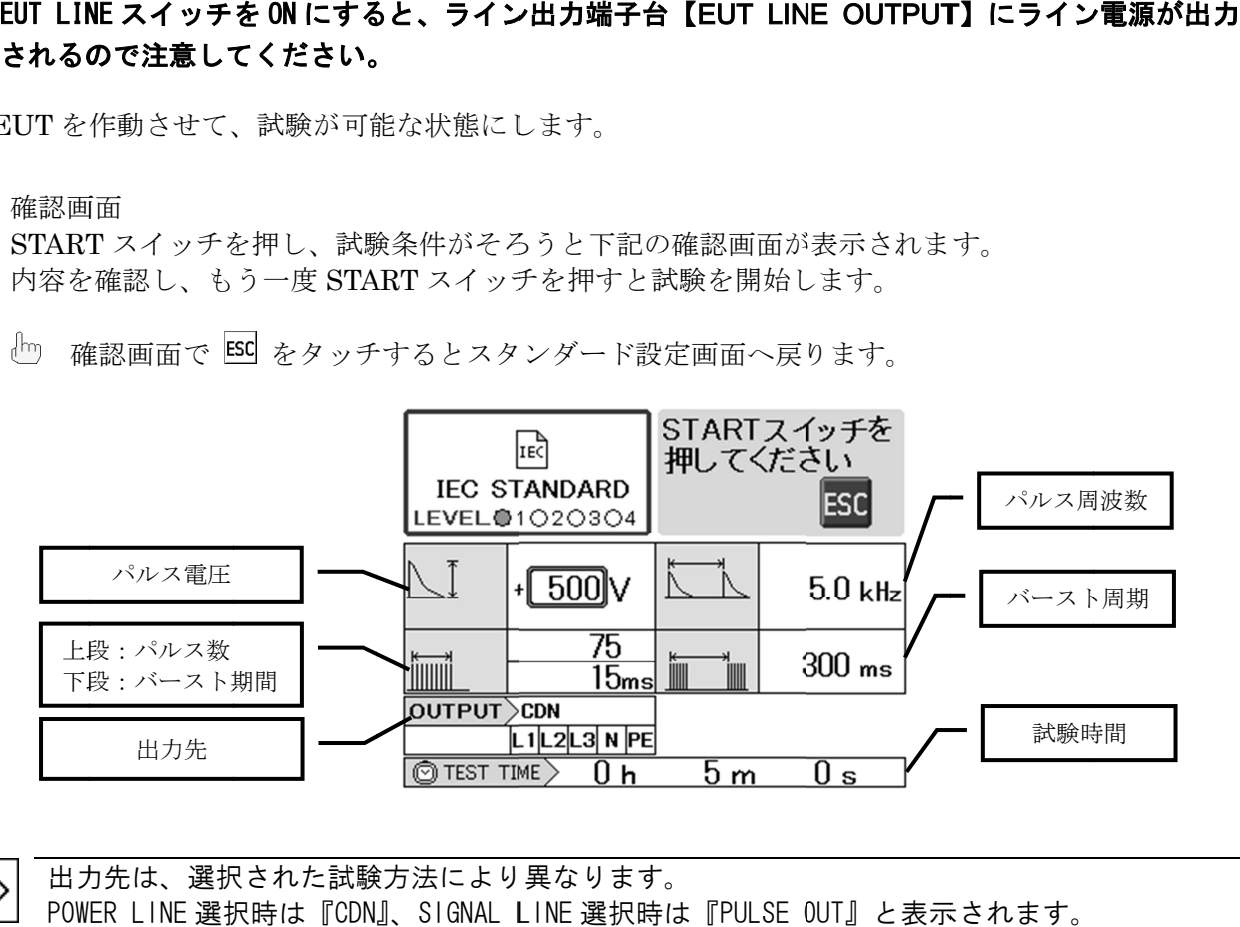

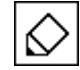

出力先 出力先は、選択 選択された試験方法 試験方法により により異なります なります。 POWER LINE 選択時は『CDN』、SIGNAL LINE 選択時は『PULSE OUT』と表示されます。 3. 試験の実行

画面右上に『**試験中**』と表示されます。実行中 START スイッチは点灯し、警告ランプが点滅しま す。

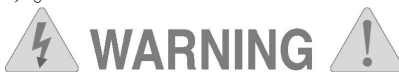

#### 高電圧パルスが出力されます。 高電圧パルスが出力されます。

誤った操作や不注意な操作をおこなうと致命傷を負うことがあります。十分注意してください。 誤った操作や不注意な操作をおこなうと致命傷を負うことがあります。十分注意してください。

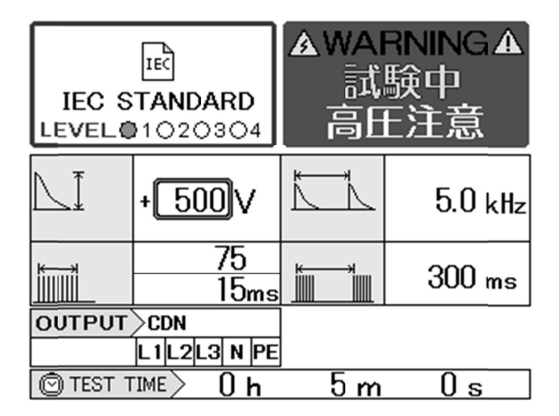

#### 一時停止

実行中に START スイッチを押すと、出力は一時停止します。START スイッチは点滅状態となり、 画面右上に『一**時停止**』と表示されます。もう一度 START スイッチを押すと試験を再開します。

一時停止中

一時停止 一時停止のまま のまま 90 秒間放置 秒間放置すると、安全確保 安全確保のため のため自動的に に試験を停止 停止します。 €

#### 中止

実行中に STOP スイッチを押すと、試験はその時点で中止します。 START スイッチは消灯状態となり、 画面右上に『**試験中止**』と表示されます。

中止を確認したら をタッチしてスタンダート設定画面へ戻ります。 をタッチしてスタンダート設定画面へ戻ります。 をタッチしてスタンダート設定画面へ戻ります。

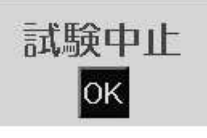

♦

この この画面で、続 続けてスタートすることはできません けてスタートすることはできません けてスタートすることはできません。 この画面で、続けてスタートすることはできません。<br>再スタートする場合は、<sup>OK]</sup> をタッチしてスタンダート設定画面へ戻りスタートしてください。<br>試験を終了すると、内部高電圧回路の除電時間を設けます。除電時間は約4秒です。 再スタートする場合は、<sup>|0K|</sup> をタッチしてスタンダート設定画面へ戻りスタートして<sup>、</sup><br>試験を終了すると、内部高電圧回路の除電時間を設けます。除電時間は約4秒です。 安全 安全のため、この この間試験の の再スタートはできません スタートはできません スタートはできません。 また、試験が中止しても、LINE スイッチは OFF しません。試験終了後は手動操作で LINE スイッ チを OFF してください してください。

#### 4. 試験の終了

試験は設定時間が経過すると自動的に終了します。 START スイッチは消灯状態となり、画面右上に『**試験終了**』と表示されます。

RT スイッチは消灯状態となり、画面右上に『**試験終了**』と表示されます<br>終了を確認したら <sup>OK]</sup> をタッチしてスタンダート設定画面へ戻ります。

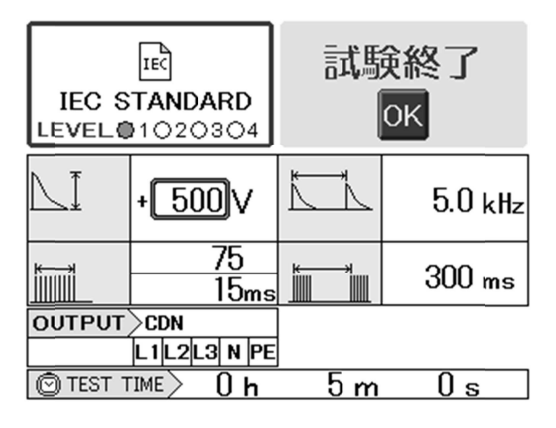

- この画面で で、続けてスタートすることはできません けてスタートすることはできません けてスタートすることはできません。 この画面で、続けてスタートすることはできません。<br>再スタートする場合は、<sup>[ox]</sup> をタッチしてスタンダート設定画面へ戻りスタートしてくださ • € 再スタートする場合は、<sup>|0K|</sup> をタッチしてスタンダート設定画面へ戻りスタートしてくださ<br>い。また、試験を終了すると、内部高電圧回路の除電時間を設けます。除電時間は約4秒で<br>す。安全のため、この間試験の再スタートはできません。 4秒で<br>供給電 す。安全のため、この間試験の再スタートはできません。
	- LINE スイッチを ON の状態で試験を実行している場合、LINE スイッチを OFF にすると供給電 源を遮断するとともに するとともに、 、パルス発生 発生を停止します します。
	- 試験が中止/終了しても、 LINE スイッチは OFF しません。 試験終了後は手動操作で LINE スイ ッチを OFF してください してください。

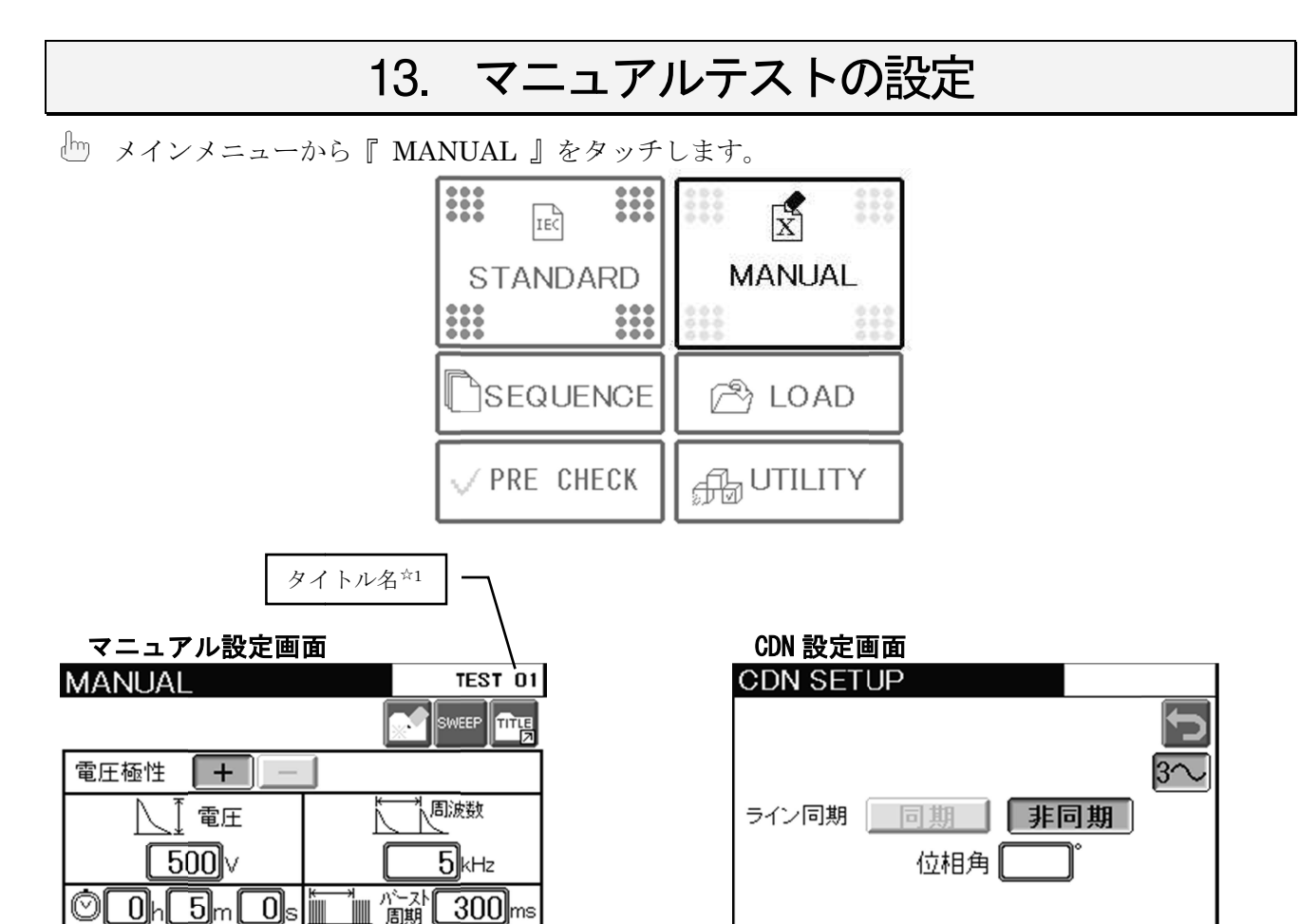

 $15$  $ms$ 

操作アイコン一覧

|||||||| バルス数 |

出力先

751

**CDN SETUP** 

IIIIIIIIIIIN~スト期間

**PULSE OUT** 

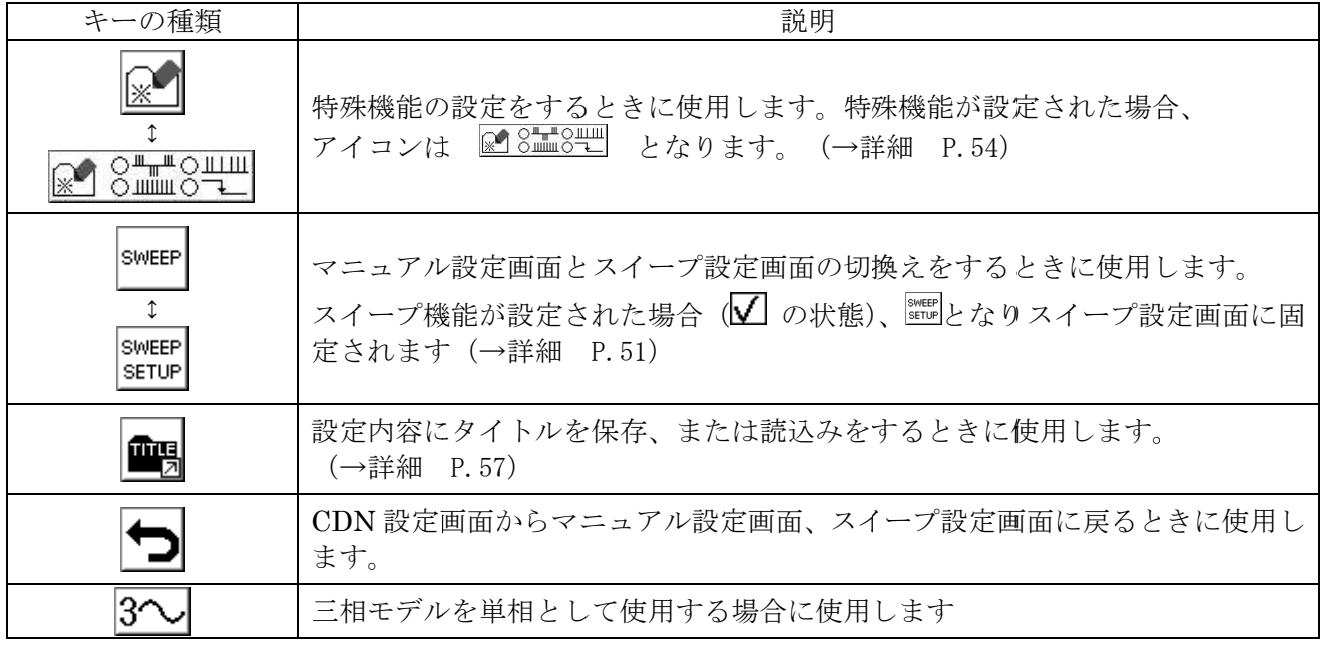

CDN印加相

 $\boxed{L^1}$  $\boxed{L^2}$  $\boxed{L^3}$  $\boxed{N}$  $\boxed{PE}$ 

☆1 タイトル名は、設定内容を保存した場合に表示されます。

# 極性の選択

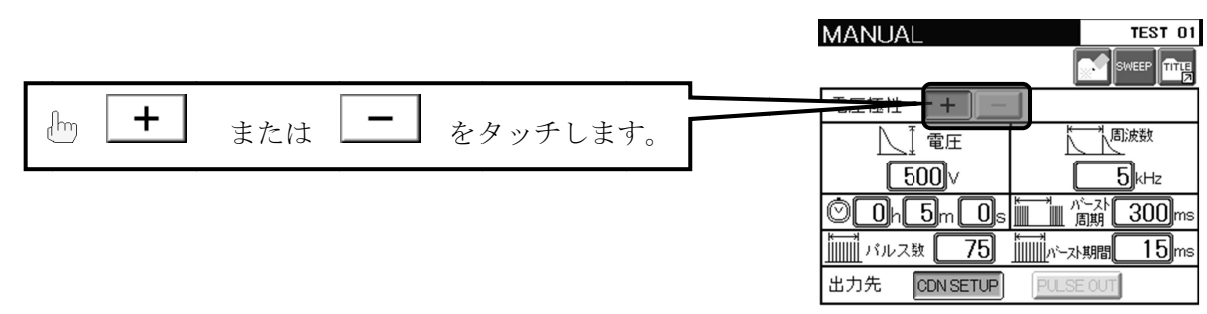

# パルス電圧の設定 パルス電圧の設定

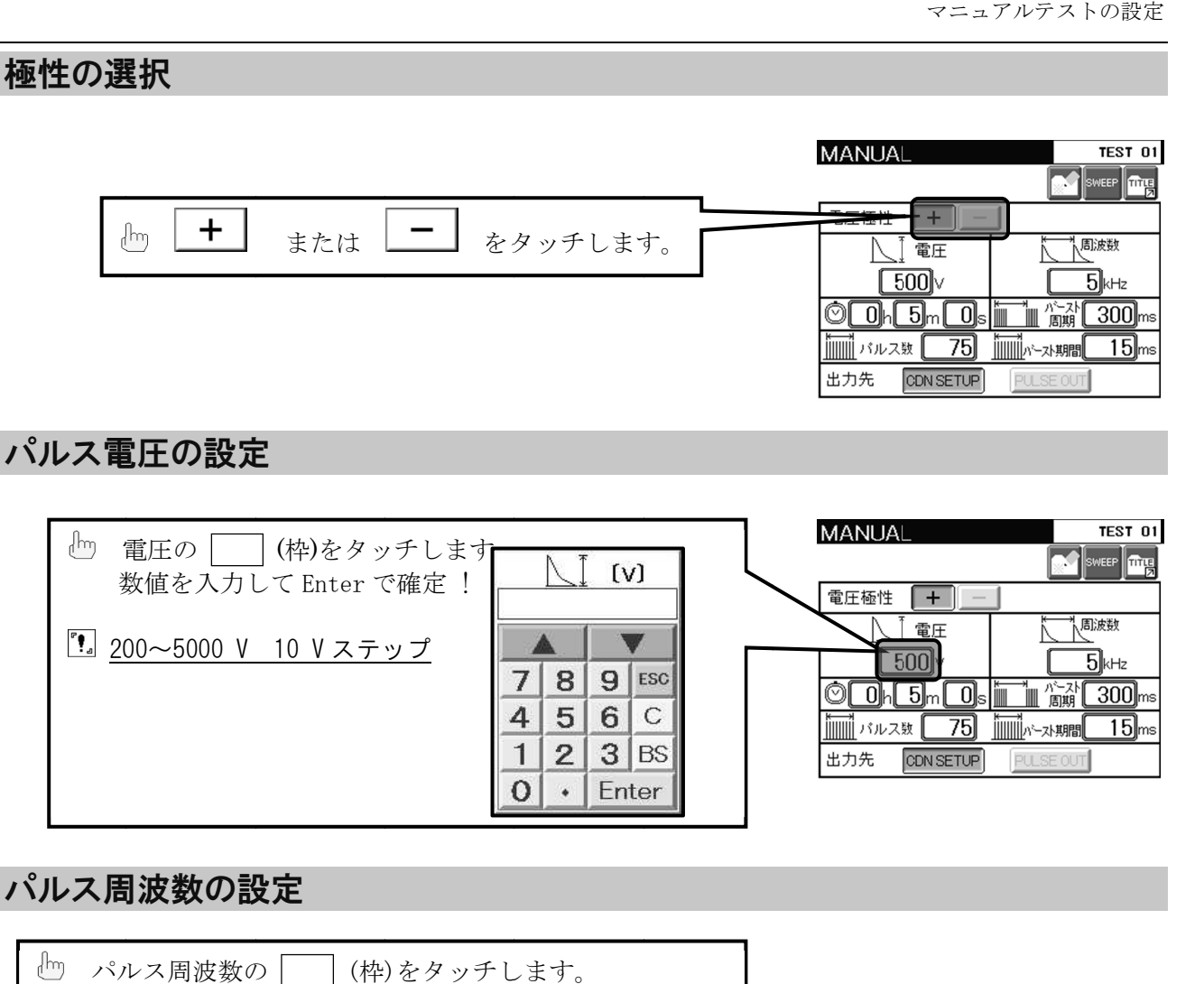

# パルス周波数の設定 パルス周波数の設定

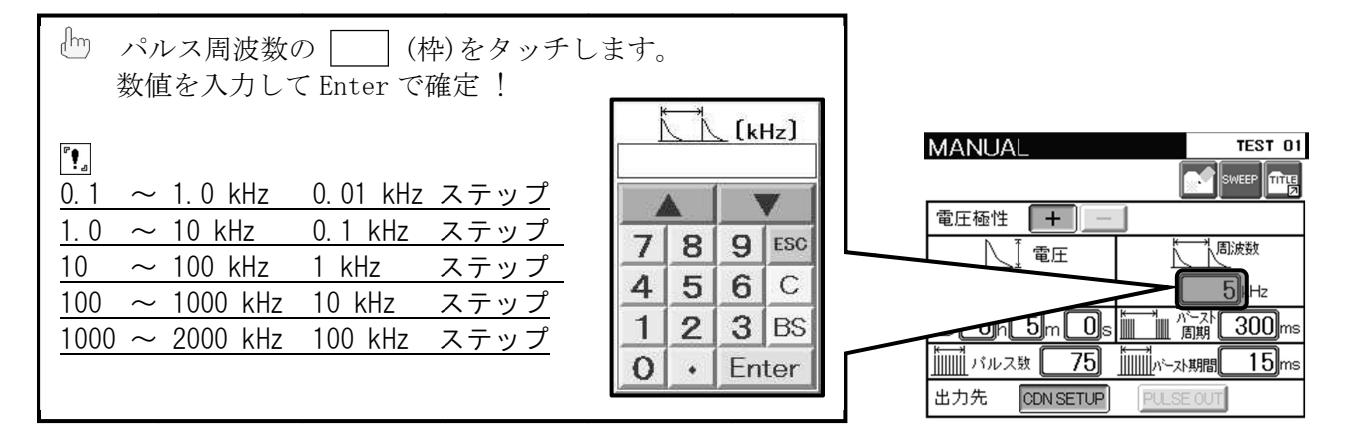

# バースト周期の設定

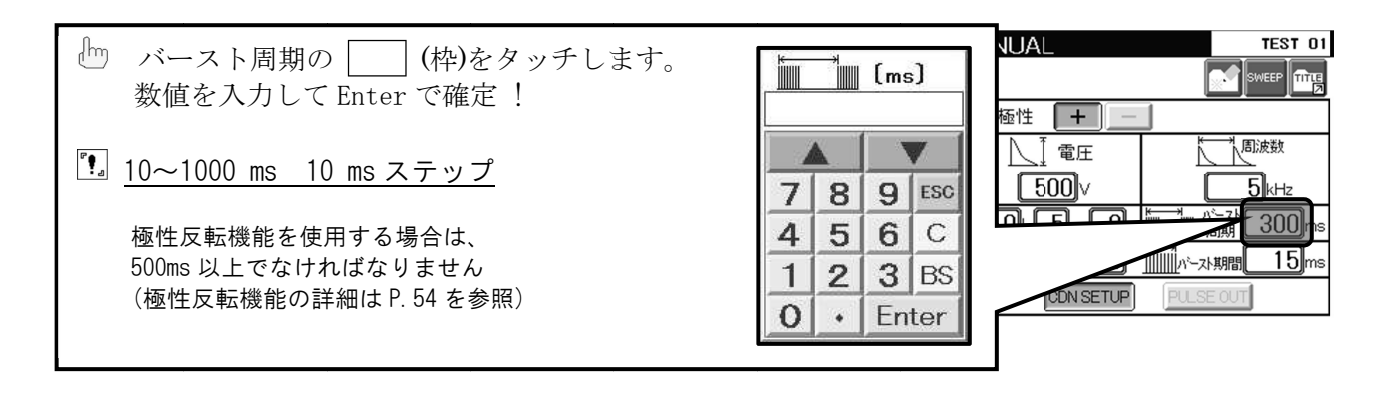

# パルス数の設定

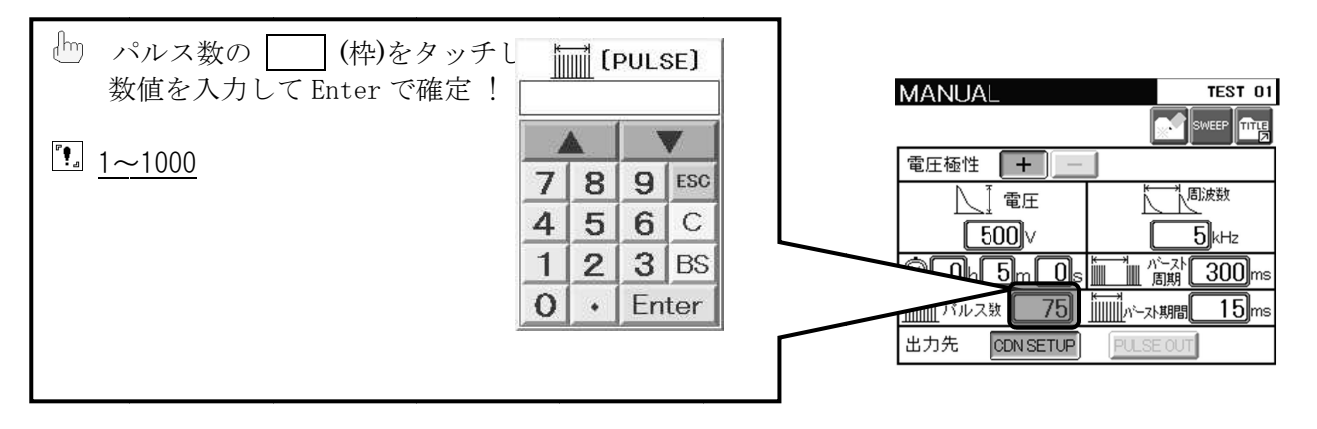

 $\mathbf{F}_{\mathbf{a}}$ 

パルス数はバースト周期1 ms あたり1パルス以下に制限されます。 (バースト周期 300 ms 時は最大 300 個のパルス数になります) また、バースト期間を変更するとパルス数も再計算されます。 s あたり 1 パルス以下に制限されます<br>是大 300 個のパルス数になります)<br>るとパルス数も再計算されます。<br><br>タタッチします。

# バースト期間の設定

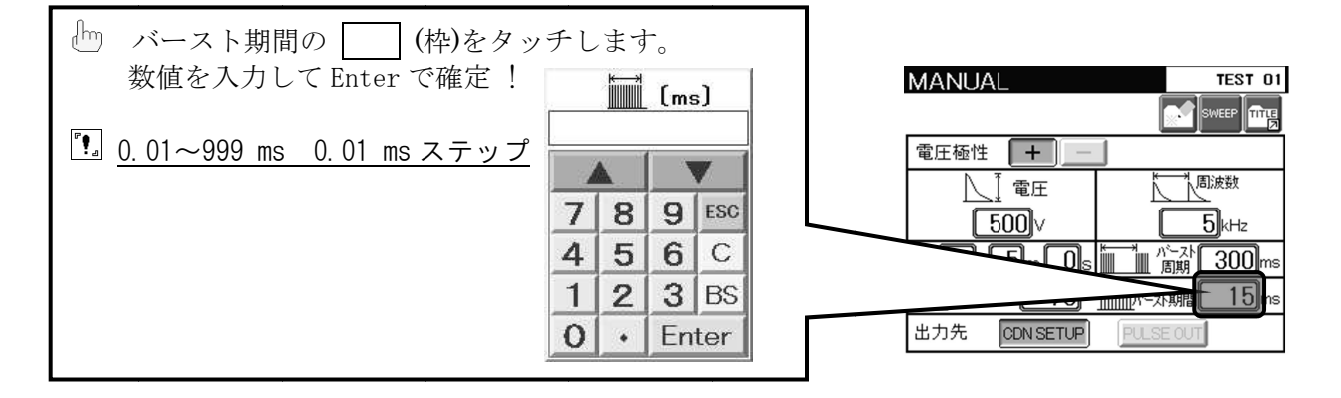

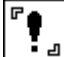

• パルス数は(バースト期間)×(パルス周波数)により計算された値となります。 計算の結果、パルス数が整数となるよう自動計算されます。 従って入力した値がぞきで値とならない場合があることに注意してください。 なおパルス数の計算結果は、小数点以下切捨てとして処理されます。 また、バースト期間は、バースト周期未満でなければなりません。<br><br>設定画面におけるバースト期間の最小表示値は"0.01ms"です。そ

• 設定画面におけるバースト期間の最小表示値は"0.01ms"です。それより小さい値は 設定画面におけるバースト期間の最小表示値<br>すべて切り上げて"0.01ms"としています。 0.01ms 以下の設定では、パルス数による入力としてください。

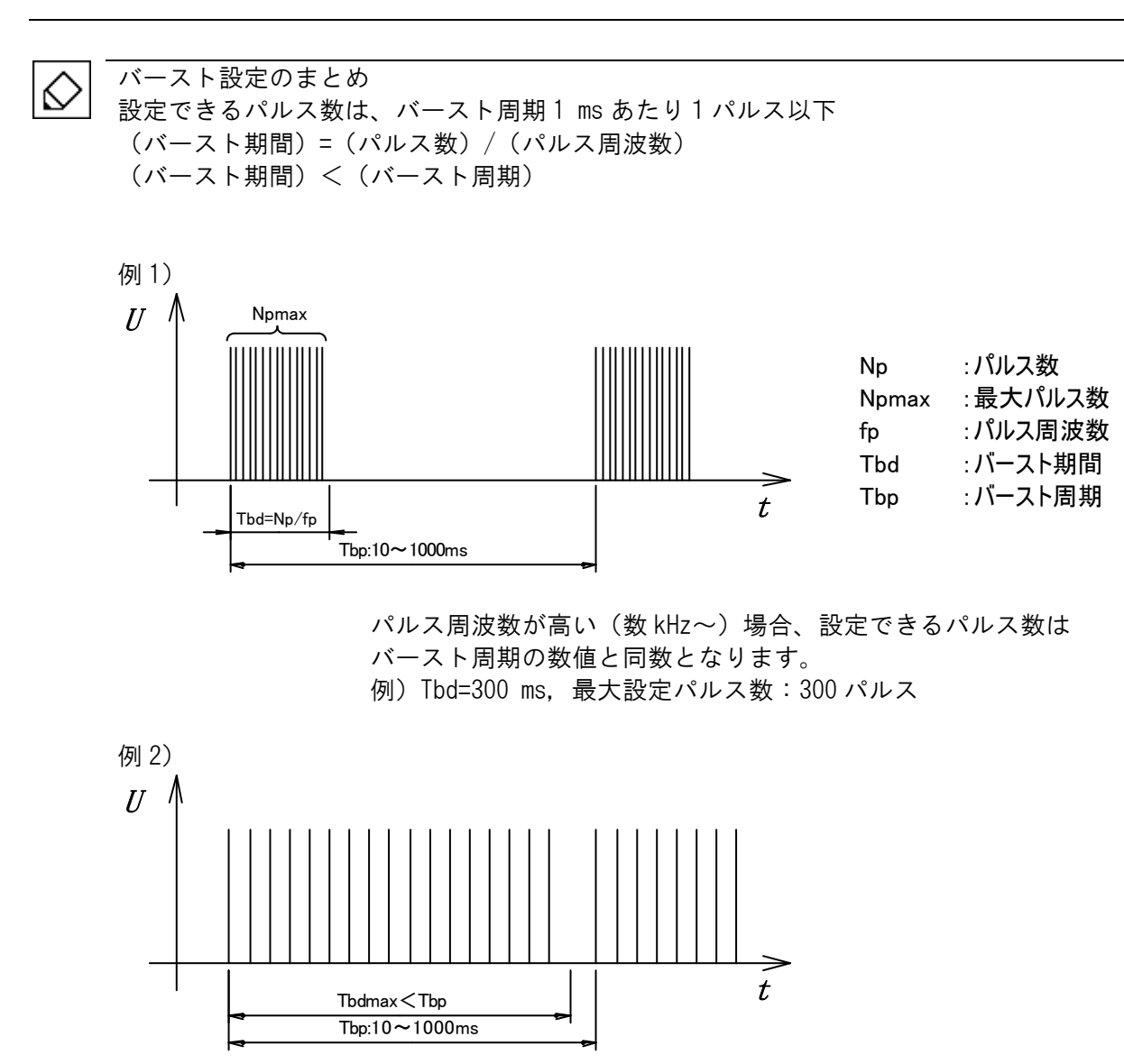

バースト期間(Tbd)がバースト周期(Tbp)を超えることはできません。

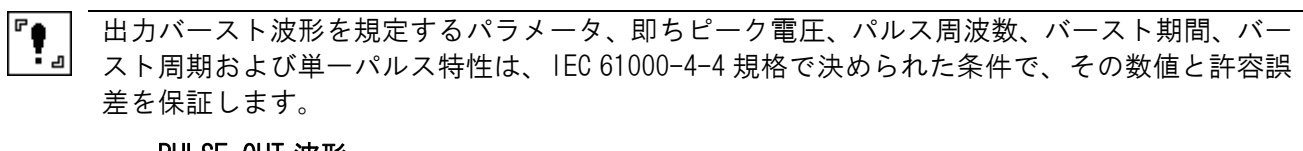

PULSE OUT 波形 設定電圧: ±250 V~4000 V, パルス周波数: 5 kHz~100 kHz EUT LINE OUT 波形 設定電圧: ±4000 V, アルス周波数: 5 kHz~100 kHz

47

# 出力先の設定

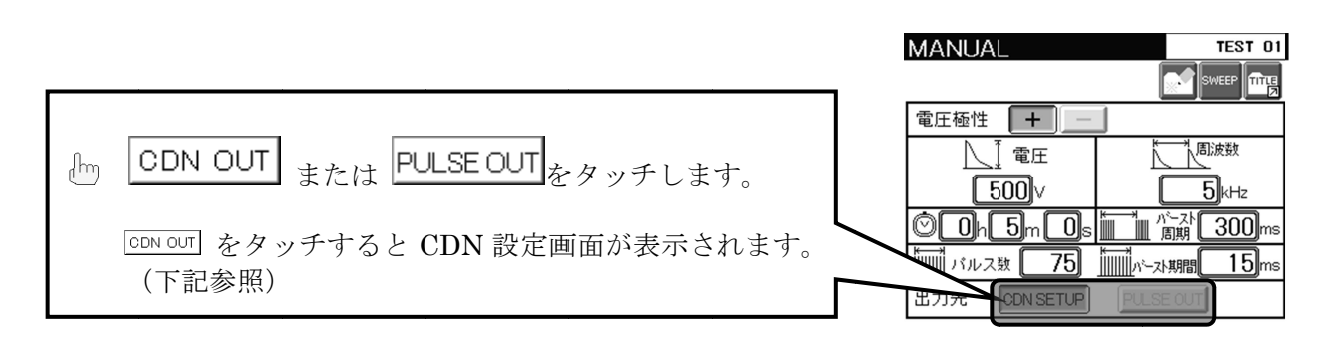

# CDN の設定 の設定

をタッチすると CDN 設定画面が表示されます。ここでは、位相角同期と印加相の設定をおこな います。

また、すでに CDN が選択されている場合は、™ をタッチすると CDN 設定画面が表示されます。

€

この画面から試験を開始することはできません。

## ライン位相角同期の設定

ライン位相角の同期を選択すると、 ライン位相角の同期を選択すると、EUT 電源の 電源の AC ラインに同期してバーストを印加することができ ラインに同期してバーストを印加することができ ます。

但し、IEC 規格上では「非同期」での試験となります。 規格上では「非同期」での試験となります。

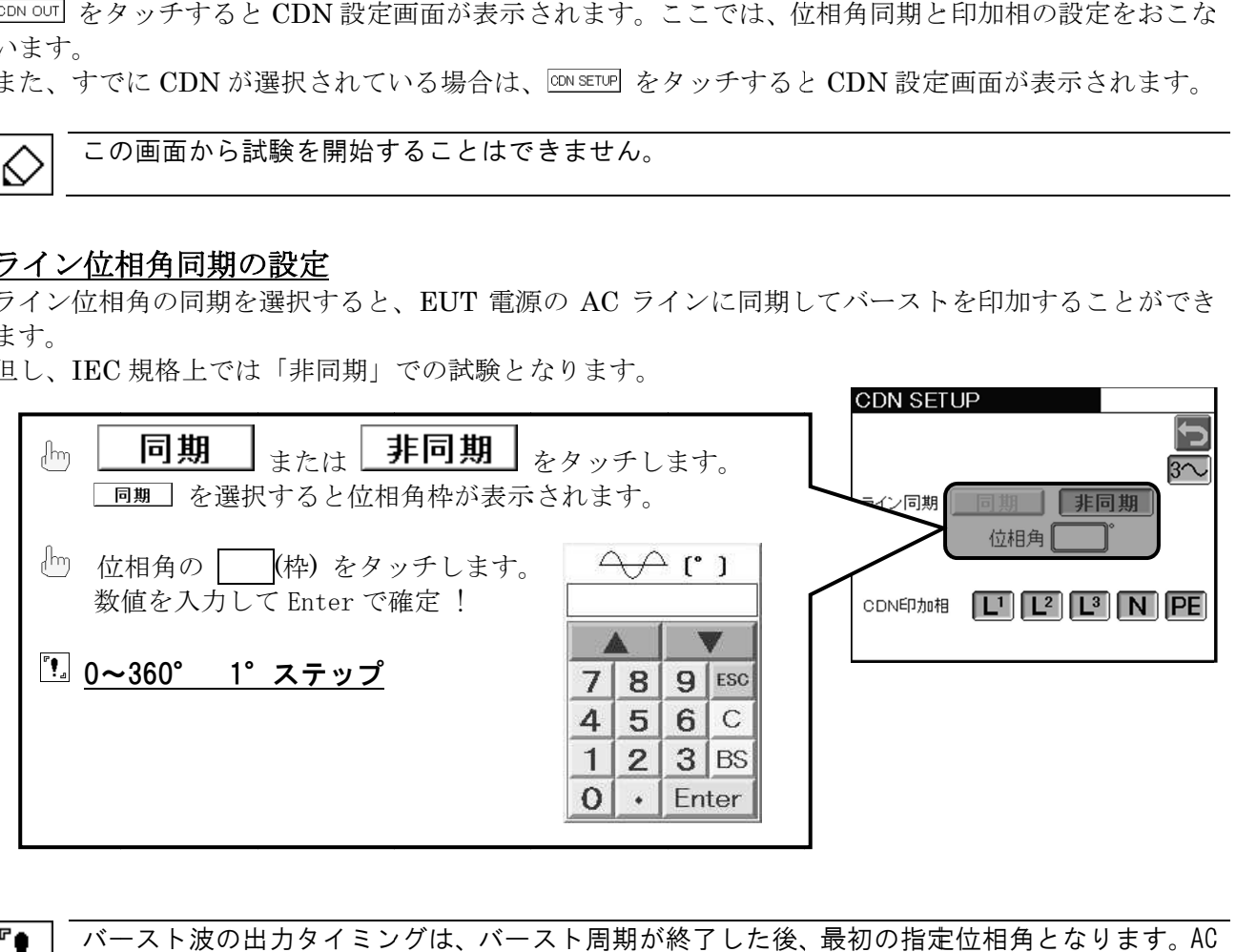

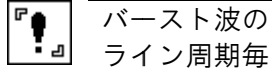

バースト波の出力タイミングは、バースト周期が終了した後、最初の指定位相角となります。AC バースト波の出力タイミングは、バースト周期が終了した後、最初の指定位相角となります。AC<br>ライン周期毎にバースト波を発生させる場合はバースト周期を 10 ms に設定してください。この 場合 場合もバースト もバースト設定制限に に従い、最大 最大パルス数は は 10 パルスまでとなります パルスまでとなります パルスまでとなります。

AC ライン同期出力例 (1) 位相角:90°の場合

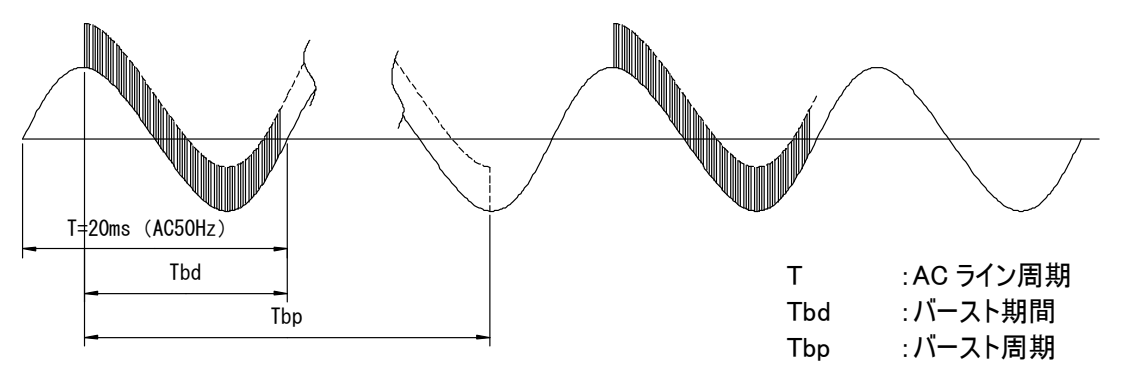

設定したバースト期間、バースト周期で出力した後、次の AC ラインの同期タイミングに合わせて再び バースト出力します。

AC ライン同期出力例 (2)

ライン周期毎にバースト波形を出力する。位相角:90°

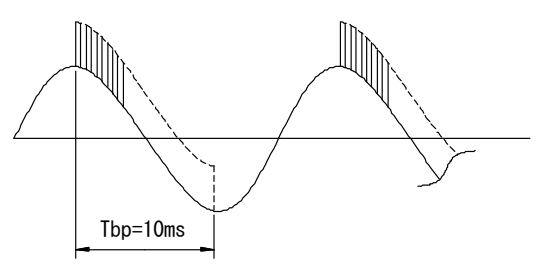

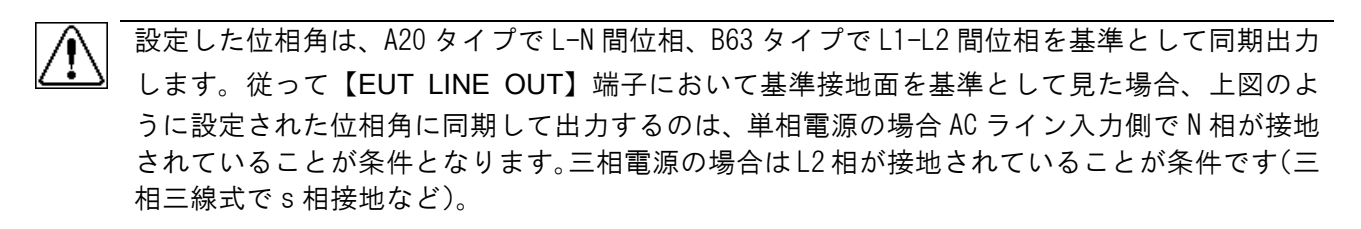

上記に当てはまらない電源の場合、基準接地面を基準とした出力で、位相角同期出力を動作保 証することができません。

正確に AC ライン同期を設定する必要がある場合、必ず AC ライン波形とバースト出力の関係を 測定により確認してください。

設定に対して位相角のずれが生じている場合、位相角入力する値を調節してください。 また、単相;L 相/三相;L1 相以外の相に同期指定して出力する場合も、入力する数値を調節し てください。

## CDN 印加相の設定

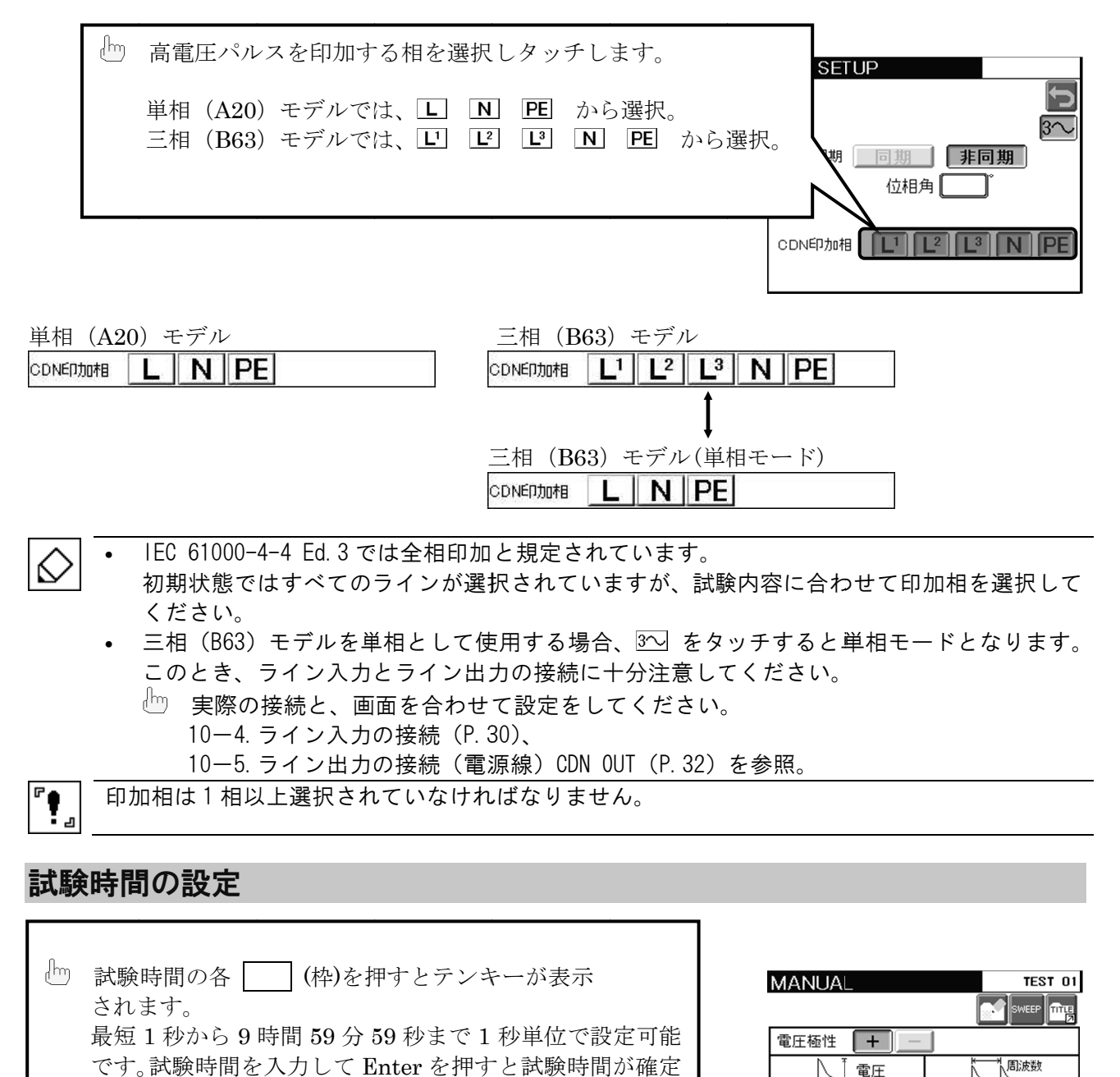

# 試験時間の設定

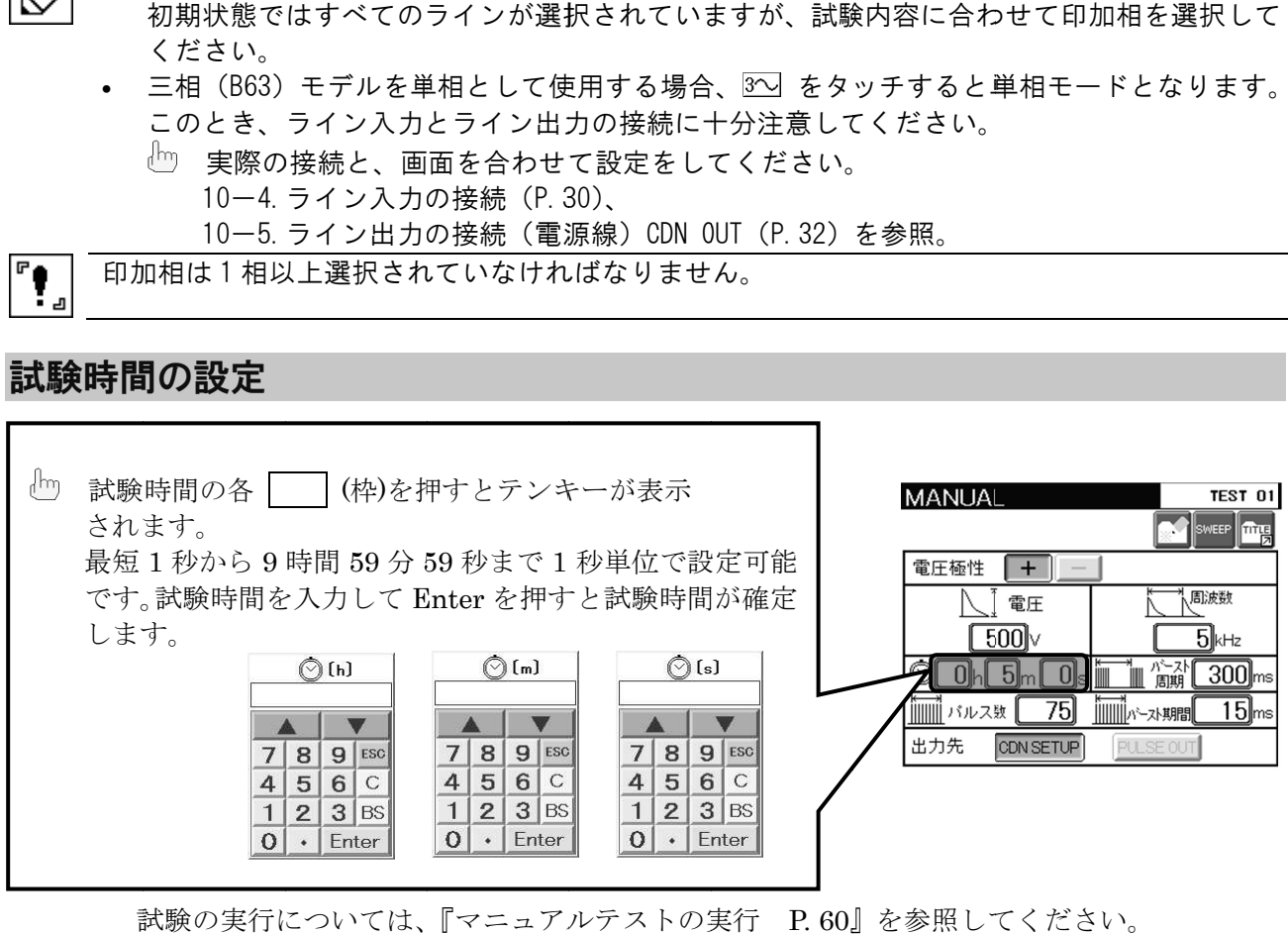

٦

試験の実行については、 『マニュアルテストの実行 P. 60』 』を参照してください。 を参照してください。

#### 13-1. スイープ機能

スイープ機能は、試験パラメータを段階的に可変させることや、極性や印加相の組合せを変えて順次試<br>験することで、EUT の誤動作レベルの確認に有効です。<br>マニュアル設定画面右上の <sup>®</sup>® をタッチしてスイープ設定画面に切換えます。<br>スイープ設定画面では電圧極性、パルス電圧、パルス周波数、印加相(CDN OUT 選択時)、 験することで、 EUT の誤動作レベルの確認に の誤動作レベルの確認に の誤動作レベルの確認に有効です。

マニュアル設定画面右上の |\*\*eer| をタッチしてスイープ設定画面に切換えます。 スイープ設定画面では電圧極性、パルス電圧、パルス周波数、印加相( 位相角(ライン位相角同期選択時)、を変化させて試験するスイープ機能を設定できます。 スイープ設定画面では電圧極性、パルス電圧、パルス周波数、印加相(CDN OUT 選択時)、<br>位相角(ライン位相角同期選択時)、を変化させて試験するスイープ機能を設定できます。<br>また、パルス電圧、パルス周波数、印加相(CDN OUT 選択時)は、それぞれ開始値(START) から終了値 (STOP)、刻み値 (STEP) を指定することにより任意の値をスイープ出来ます。 位相角(ライン位相角同期選択時)、を変化させて試験するスイープ機能を設定できます。<br>また、パルス電圧、パルス周波数、印加相(CDN OUT 選択時)は、それぞれ開始値(START)<br>から終了値(STOP)、刻み値(STEP)を指定することにより任意の値をスイープ出来ます。<br>スイープを実行する順番は固定です。フローチャートの下段 (位相角) から順次実行し、最後に上段 (電 圧)を実行して完了となります。スイープを指定しない項目については固定値になります。 有効です。<br>スイープ設定画面に切換えます。<br>- パルス周波数、印加相(CDN OUT 選択<br>せて試験するスイープ機能を設定できます<br>!DN OUT 選択時)は、それぞれ開始値( CDN OUT 選択時)、

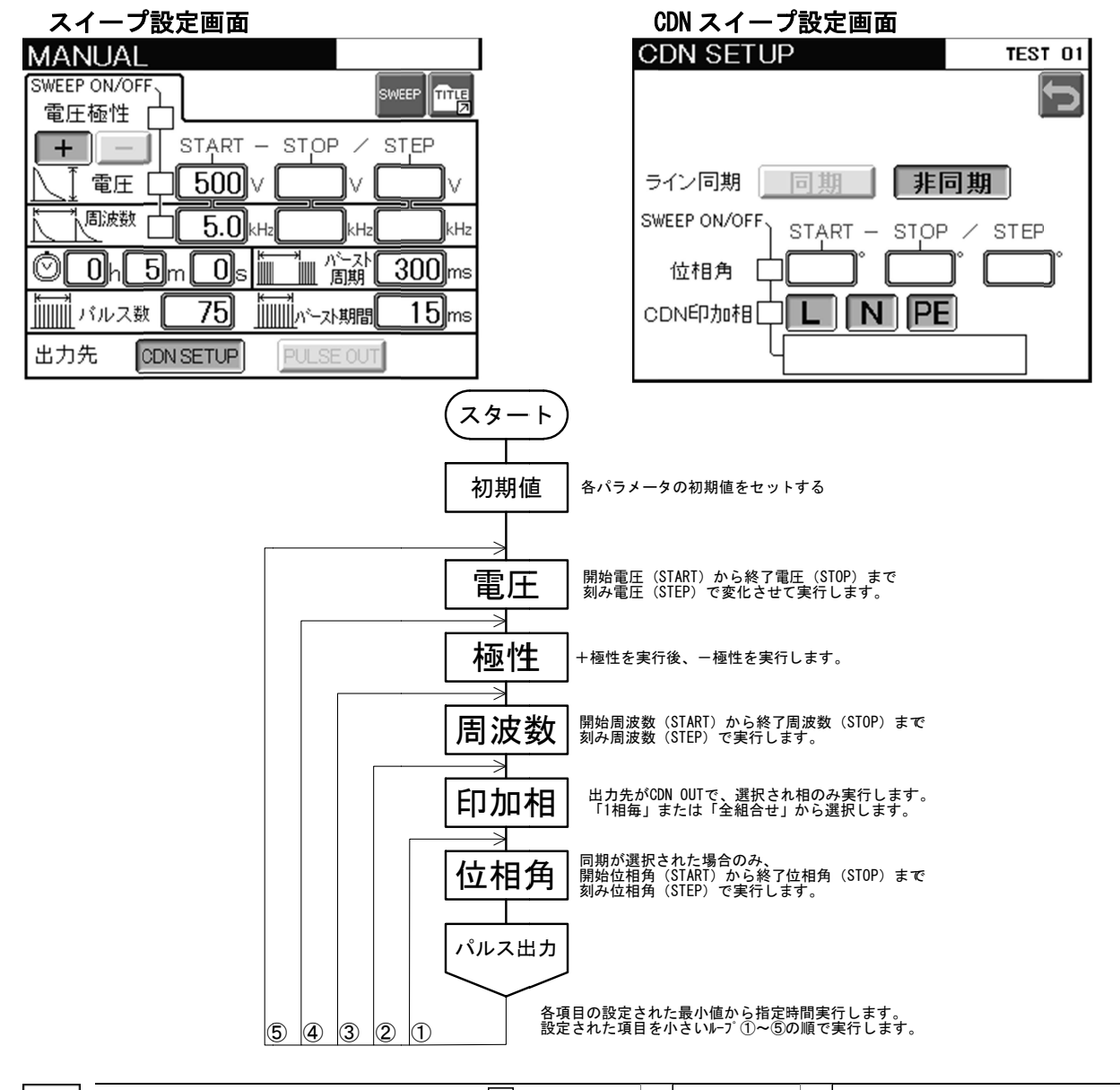

€

スイープ機能が設定された場合(凶 の状態)、 ボタンは ▒ となり、スイープ設定画面に 固定 固定されます 以下 以下の設定の場合 場合、スイープは スイープは無視されます されます。

開始値(START)= 終了値(STOP)= 刻み値(STEP)および刻み値が終了値を超える場合

# 電圧極性スイープの設定

電圧極性のスイープは、正極性(+)→ 負極性(−)の順で試験をおこないます。

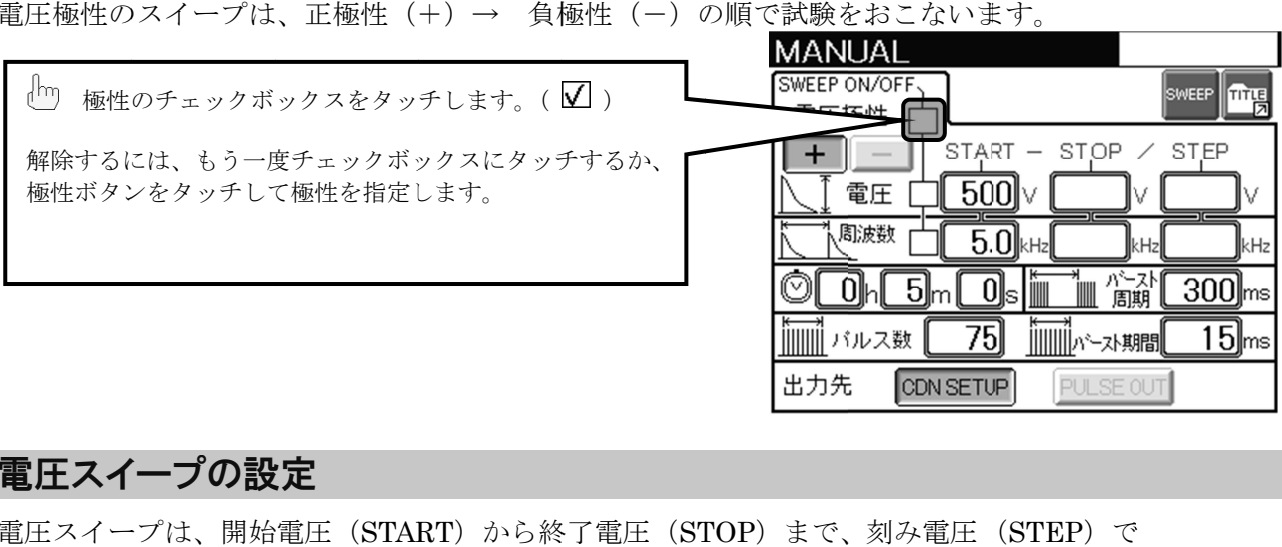

# 電圧スイープの設定

電圧スイープは、開始電圧(START)から終了電圧(STOP)まで、刻み電圧( 変化させて試験をおこないます。

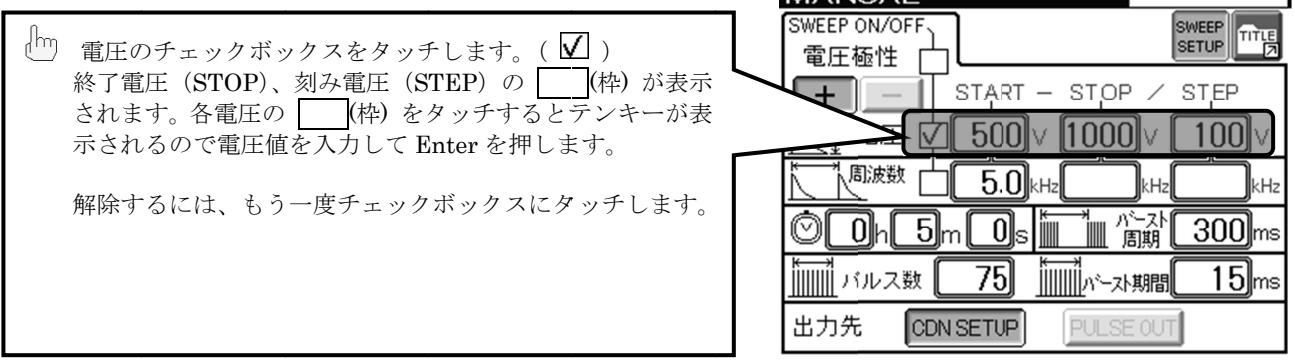

1

# パルス周波数スイープの設定

パルス周波数スイープは、開始周波数(START)から終了周波数(STOP)まで、刻み周波数(STEP) で変化させて試験をおこないます。 で変化させて試験をおこないます。

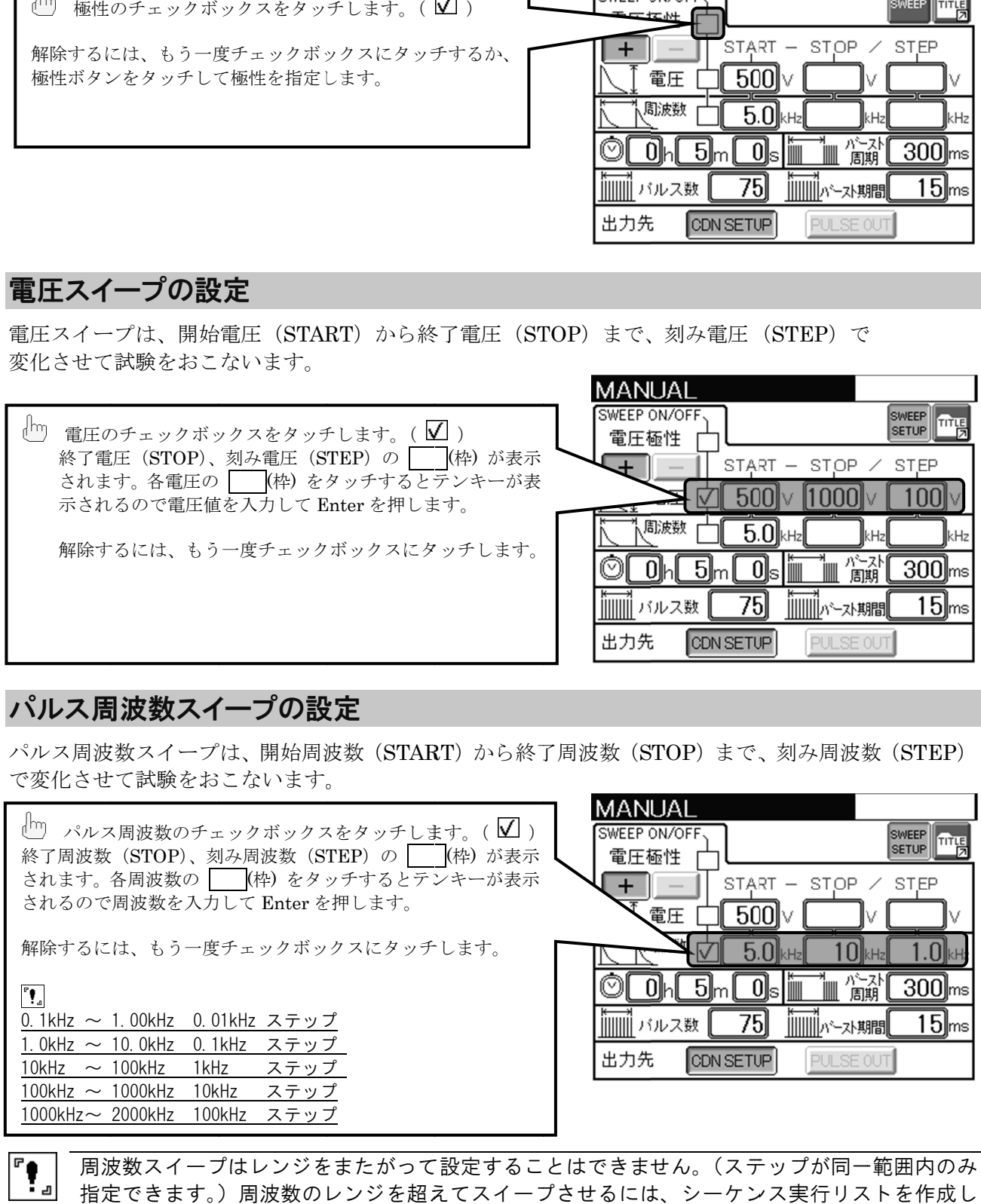

 $\begin{array}{c} \n\mathbb{P} \bullet \\ \n\mathbb{P} \bullet \n\end{array}$ 

周波数スイープはレンジをまたがって設定することはできません。(ステップが同一範囲内のみ 周波数スイープはレンジをまたがって設定することはできません。(ステップが同一範囲内のみ<br>指定できます。)周波数のレンジを超えてスイープさせるには、シーケンス実行リストを作成し てください てください。(→ →詳細 P.65 65)

# CDN スイープの設定 スイープの設定

スイープ設定画面から<sup>CON OUT</sup>をタッチすると、CDN スイープ設定画面が表示されます。 ここでは、ライン位相角同期と印加相の設定をおこないます。 また、すでに CDN が選択されている場合は、™ をタッチすると CDN 設定画面が表示されます。

## ライン位相角同期 位相角同期スイープの スイープの設定

位相角スイープは、指定した開始位相角 (START) から終了位相角 (STOP) まで、刻み位相角 (STEP) で変化させて試験をおこないます。

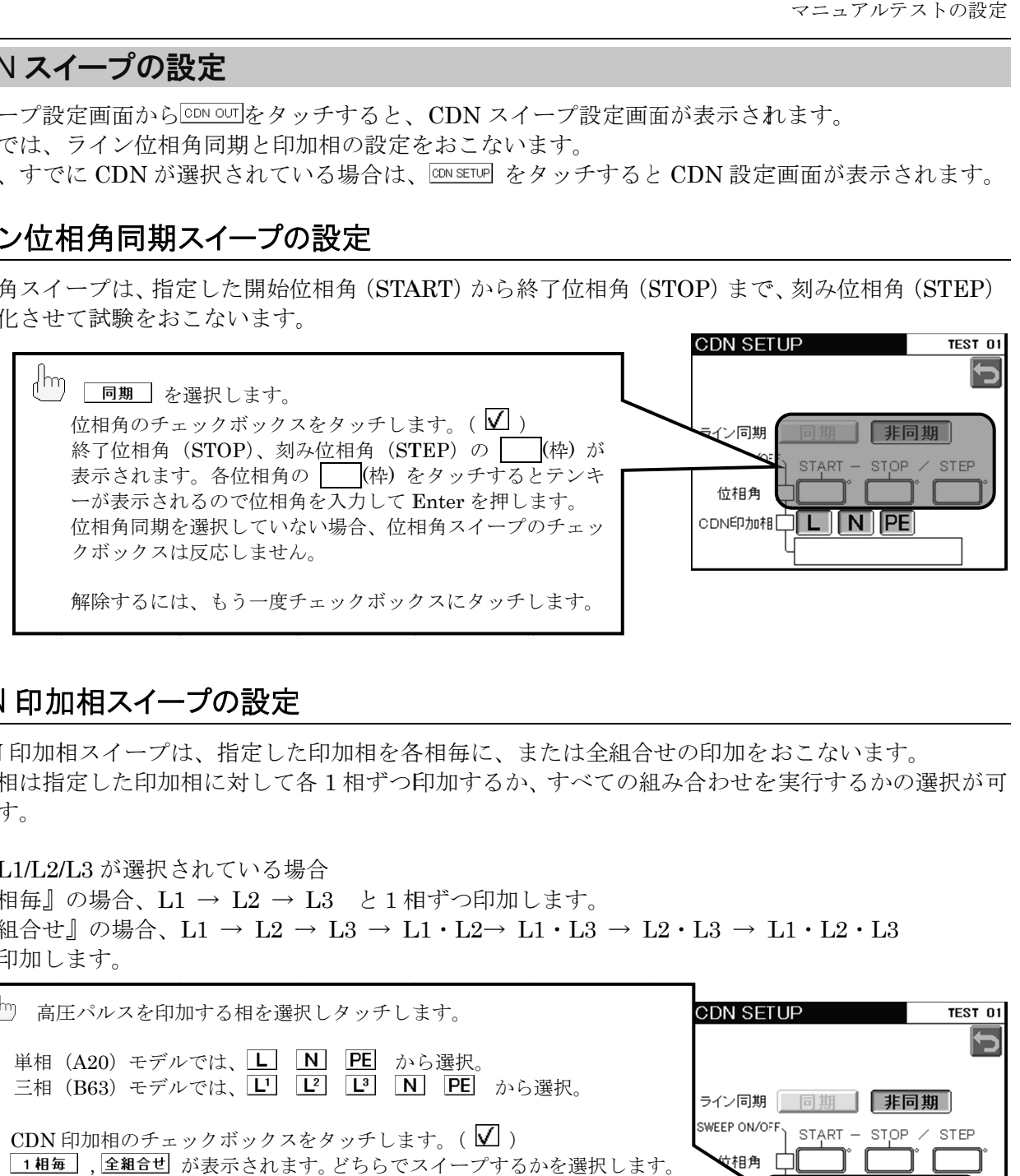

# CDN 印加相 印加相スイープの 設定

CDN 印加相スイープは、指定した印加相を各相毎に、または全組合せの印加をおこないます。 印加相スイープは、指定した印加相を各相毎に、または全組合せの印加をおこないます。 印加相は指定した印加相に対して各 1 相ずつ印加するか、すべての組み合わせを実行するかの選択が可 相ずつ印加するか、すべての組み合わせを実行するかの選択が可 印加相スイープは、指定した印加相を各相毎に、または全組合せの印加をおこないます。相ずつ印加するか、すべての組み合わせを実行するかの選択が可能です。

例)L1/L2/L3 が選択されている場合

『1相毎』の場合、 L1 → L2 → L3 と1相ずつ印加します。 と1相ずつ印加します。

『全組合せ』の場合、L1 → L2 → L3 → L1・L2→ L1・L3 → L2・L3 → L1・L2・L3 と印加します。

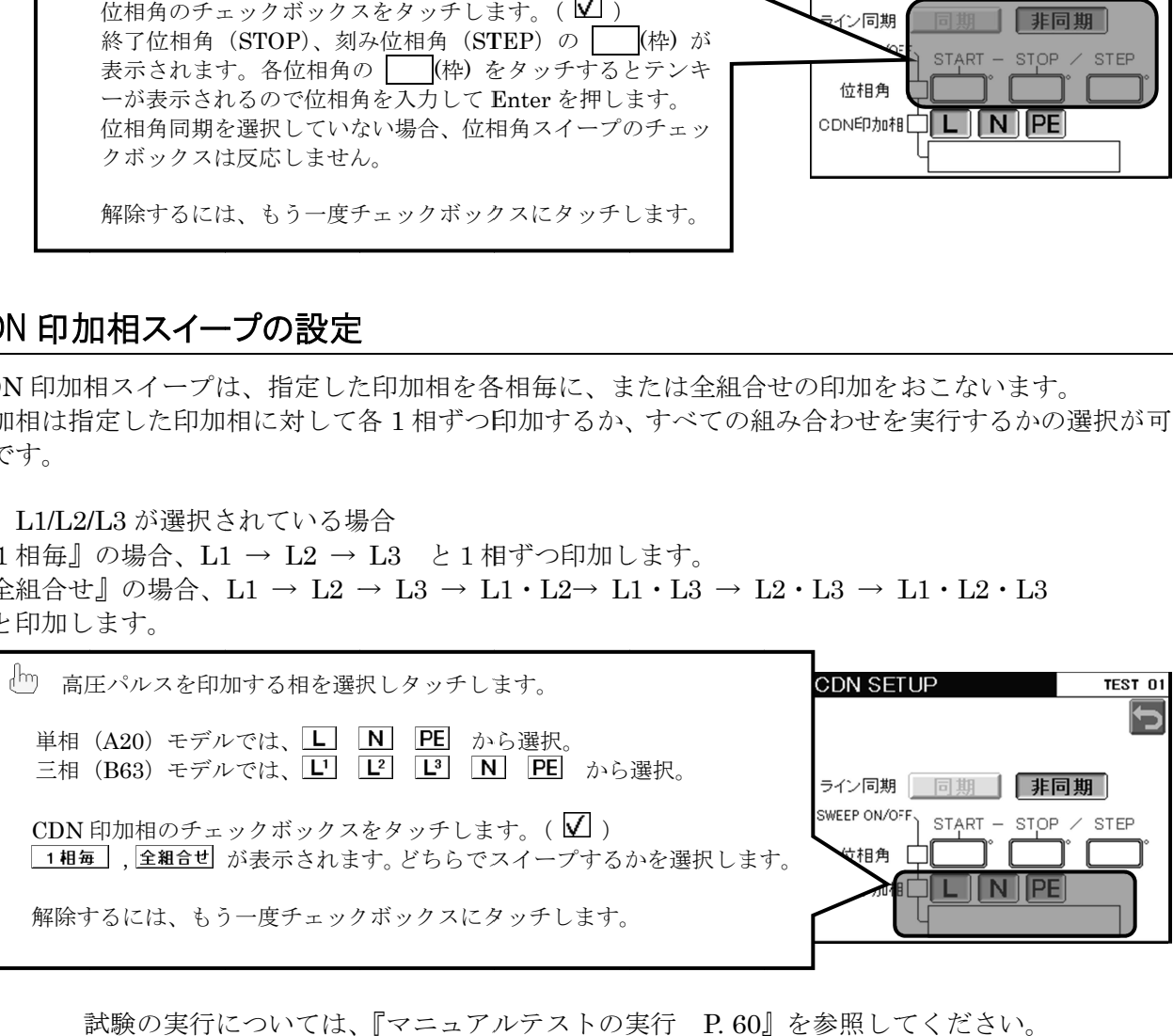

試験の実行については、『 試験の実行については、『マニュアルテストの実行 P. 60』を参照してください。 』を参照してください。

#### 13-2. 特殊機能

特殊な条件の試験をおこなうことで、供試機器のフィールドでの誤動作再現に有効です。<br>マニュアル設定画面右上の <mark>⊠</mark> をタッチして特殊設定画面に切換えます。<br>これらの機能は、前画面で条件を満たしていなければ設定できないものもあります。 マニュアル設定画面右上の をタッチして特殊設定画面に切換えます。 をタッチして特殊設定画面に切換えます。 これらの機能は、前画面で条件を満たしていなければ設定できないものもあります。 これらの機能は、前画面で条件を満たしていなければ設定できないものもあります。 各機能が設定されてマニュアル設定画面へ戻ると、⊠のアイコンは<u>⊠8証8<del></del>型</u> となります。<br>設定されている ○ が ● となります。 設定されている ○ が ● となります。

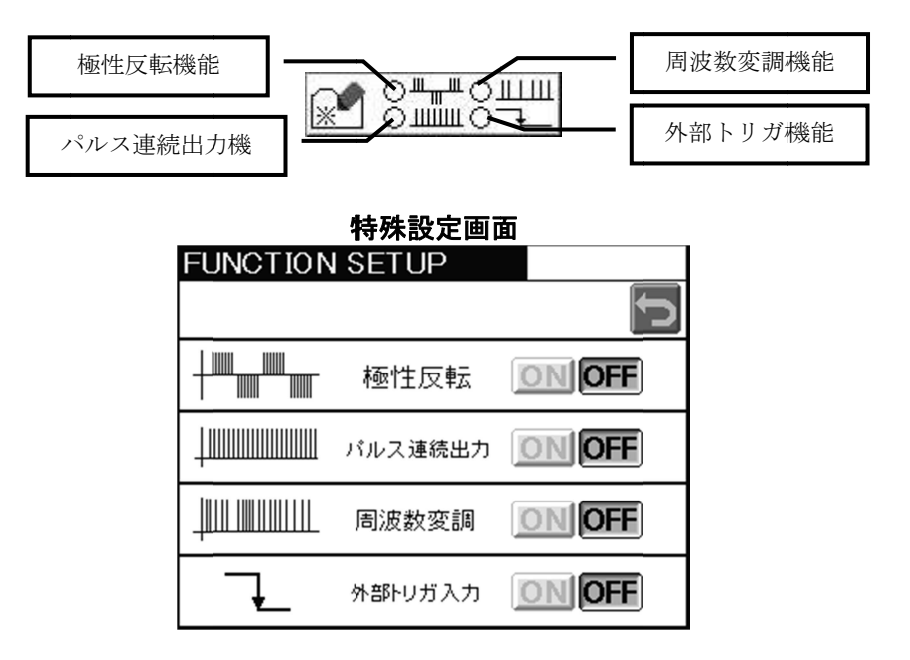

この画面から試験を開始することはできません。試験を開始するには、Ⅰ⊇をタッチしてマニュ<br>アルテスト設定画面に戻ってください。 アルテスト アルテスト設定画面 設定画面に戻ってください ってください。

# 極性反転機能の設定

♦

バースト周期毎に、極性を正負交互にして出力します。

ON/OFF OFF をタッチ

極性反転機能を有効にするには、下記の条件を満たしてください。 極性反転機能を有効にするには、下記の条件を満たしてください。

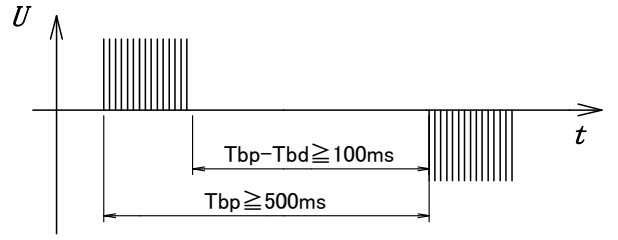

Tbd Tbp Tbd :バースト期間 :バースト期間 Tbp :バースト周期 :バースト周期

- バースト周期は 500 ms 以上としてください。
- バースト休止期間(上図 Tbp-Tbd)が 100 ms 以上になるよう設定してください。
- 試験時間を10分以下としてください。
- パルス連続出力との併用はできません。連続出力を OFF としてください。

 $\overline{\mathbf{P}}_{\mathbf{a}}$ 先に極性反転機能を ON にすると、上記の設定に制限がかかります。 バースト周期や期間など、新たに数値を入力しても計算により自動修正される場合がありますの で注意 注意してください してください。

# パルス連続出力機能の設定

バースト周期に関係なく、連続してパルスを出力します。

ON/OFF をタッチ

パルス連続出力機能を有効にするには、下記の条件を満たしてください。

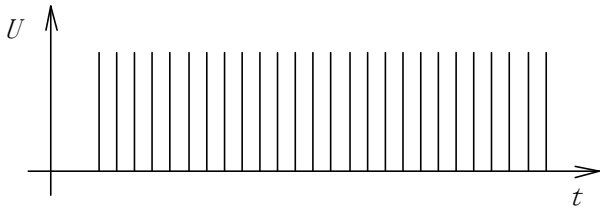

• 電圧と周波数の関係に制限があります。下表の設定範囲内に設定してください。

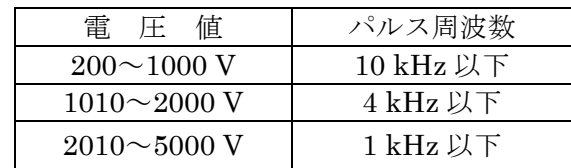

- 試験時間を10分以下としてください。
- 極性反転機能との併用はできません。反転機能を OFF としてください。
- 外部トリガ機能との併用はできません。外部トリガをOFFとしてください。

 $\begin{array}{c} \mathbf{F} \\ \bullet \\ \bullet \end{array}$ 先にパルス連続機能を ON にすると、上記の設定に制限がかかります。 電圧値や周波数など、新たに数値を入力しても計算により自動修正される場合がありますので注 意してください。

## 周波数変調機能の設定

パルス周波数に、設定値から約-10%の範囲でゆらぎを発生させます。 通常のパルスにくらべて供試機器のクロックに同期することが少なく、より誤動作再現に効果のあるこ とが期待されます。 **└□ ON/OFFをタッチ** 

設定条件に制限はありません。

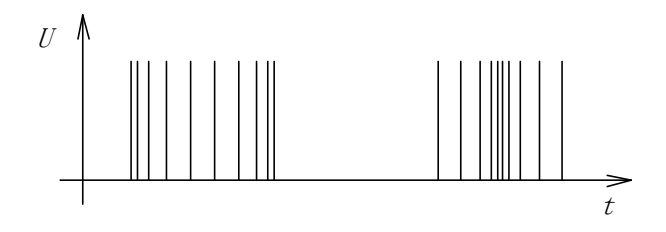

## 外部トリガ機能の設定

外部からの信号に同期させて、バースト波を出力させることができます。 コントロールパネルにある、【EXT TRIG IN】コネクタに信号を入力すると、設定した 1 バーストを出 力します。

ON/OFF をタッチ

トリガ信号の入力方法を下記に示します。図は入力インターフェースです。

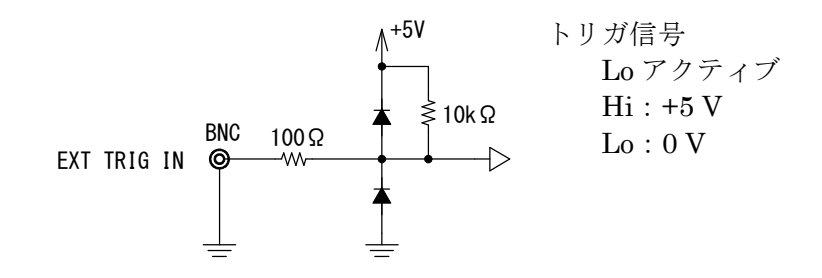

トリガ入力端子は、内部で+5 V にプルアップされていますので、入力の BNC コネクタを短絡す ♦ ることでトリガ信号とすることも可能です。

下記にトリガ信号の入力タイミングを示します。1 回のトリガ信号入力に対して、設定した 1 バースト が出力されます。

Lo レベル期間、t≧50 ms としてください。

トリガ信号の入力間隔が設定したバースト周期より短い場合は無視されます。

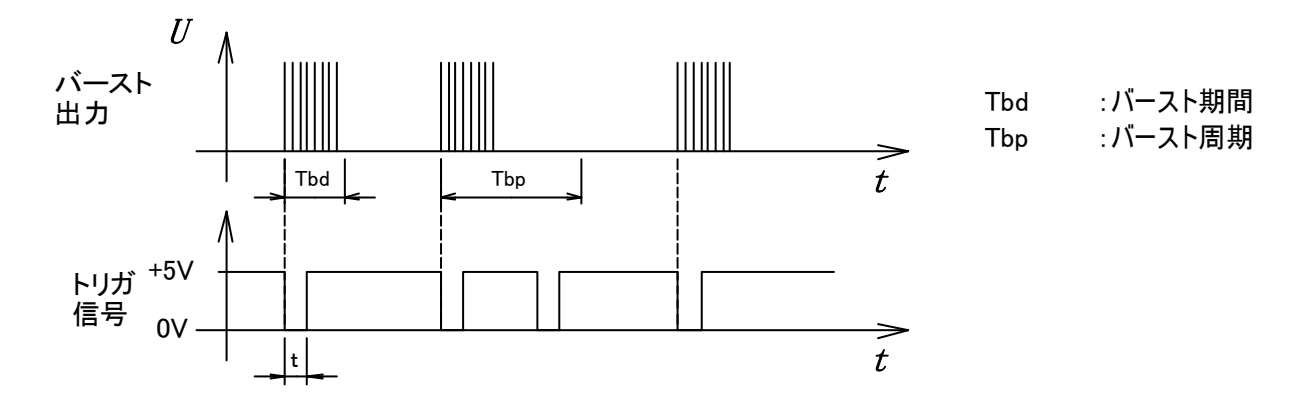

 $\mathbf{F}_{\mathbf{a}}$ • パルス連続出力機能との併用はできません。連続機能を OFF にして設定してください。

• 外部トリガと位相角同期を同時に設定すると、トリガ入力後の最初の指定位相角から出力が 開始されます。

• 試験実行中に 90 秒以上トリガの入力がない場合、試験を停止します。

## 13-3. タイトルをつけて保存/読込

設定した試験内容は、タイトルをつけて保存できます。タイトルは英数 文字まで、30 種類を保存す ることができます。

タイトル BOX BOX を選択してから、アイコン『 を選択してから、アイコン『LOAD LOAD/DEL /SAVE』を選択します。 』を選択します。

マニュアル設定画面またはスイープ設定画面の右上アイコン をタッチします。 をタッチします。 またはメインメニューの『 LOAD 』をタッチしてタイトル操作画面を開きます。 』をタッチしてタイトル操作画面を開きます。 』をタッチしてタイトル操作画面を開きます。

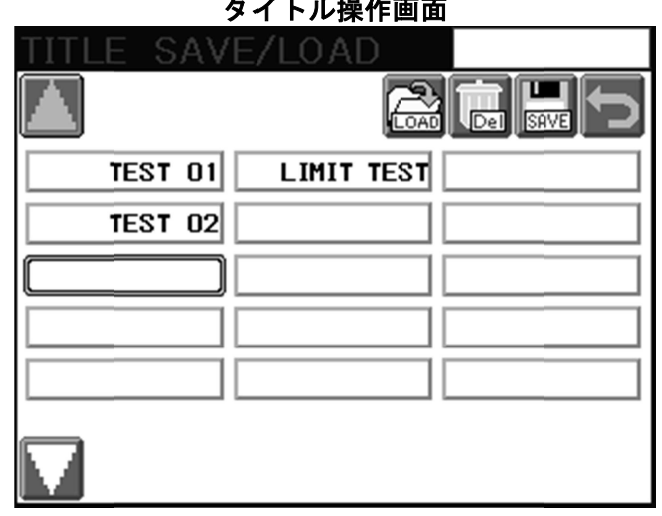

タイトル操作画面 タイトル操作画面

操作アイコン一覧

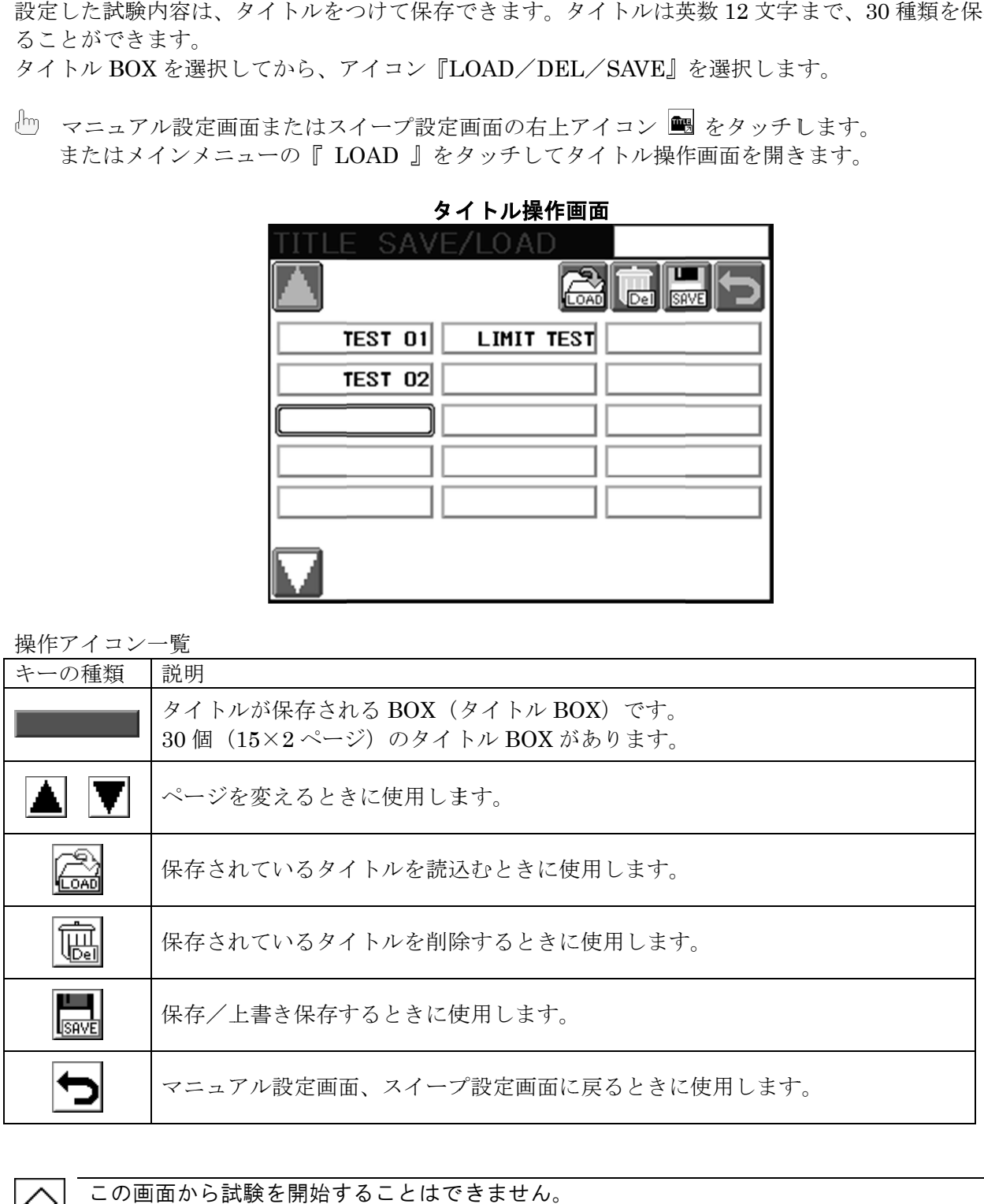

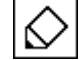

この画面から試験を開始することはできません。

## 保存

保存したいタイトル BOX をタッチしてから をタッチしてから をタッチします。 キャラクタキーが表示されるので、タイトルを入力(確定)すると保存されます。 キャラクタキーが表示されるので、タイトルを入力(確定)すると保存されます。

例) TEST 01と保存する

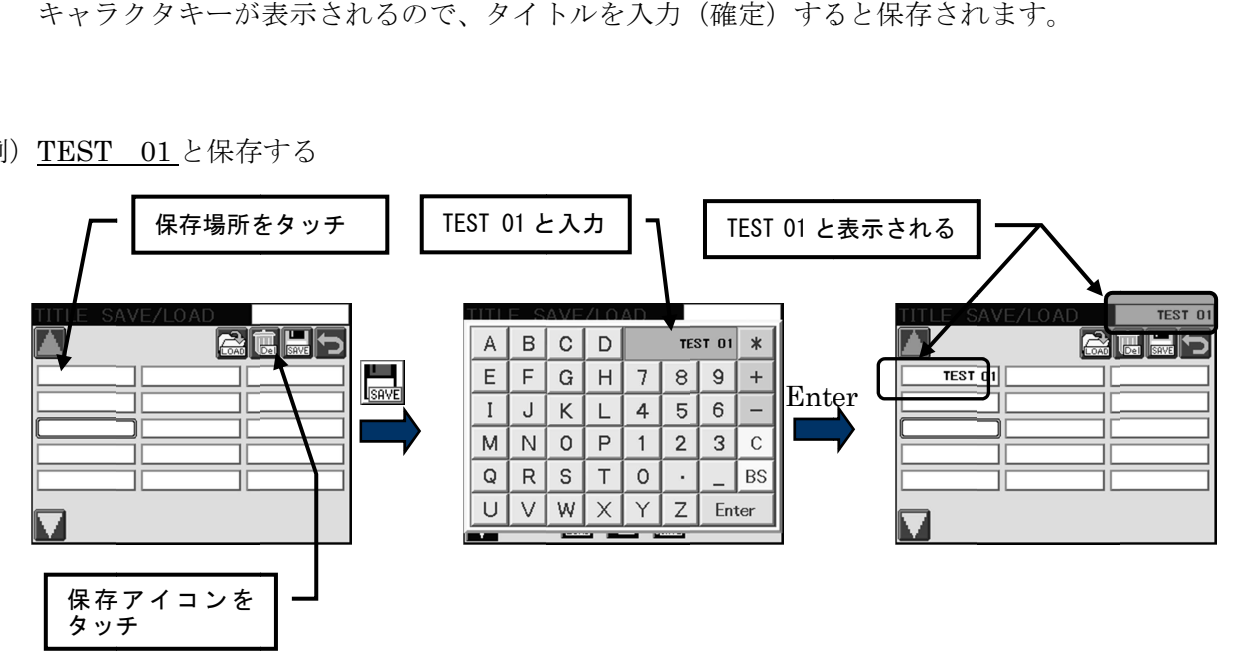

#### 上書き保存

すでに保存されている BOX に上書き保存しようとした場合、上書き確認メッセージが表示されます。 に上書き保存しようとした場合、上書き確認メッセージが表示されます。 『はい』をタッチするとタイトルは上書きされます。上書きしない場合は『キャンセル』をタッチ します。 『はい』をタッチするとタイトルは上書きされます。上書きしない場合は『キャンセル』をタッチもう一度同じタイトル BOX をタッチすると、

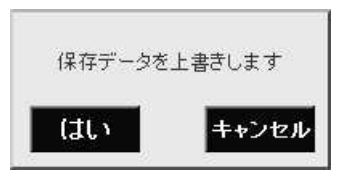

#### タイトル名の変更

保存済みのタイトルを変更することができます。 保存済みのタイトルを変更することができます。

変更したいタイトル BOX をタッチ → もう一度同じタイトル キャラクタキーが表示されるので、変更タイトルを入力(確定)すると保存されます。

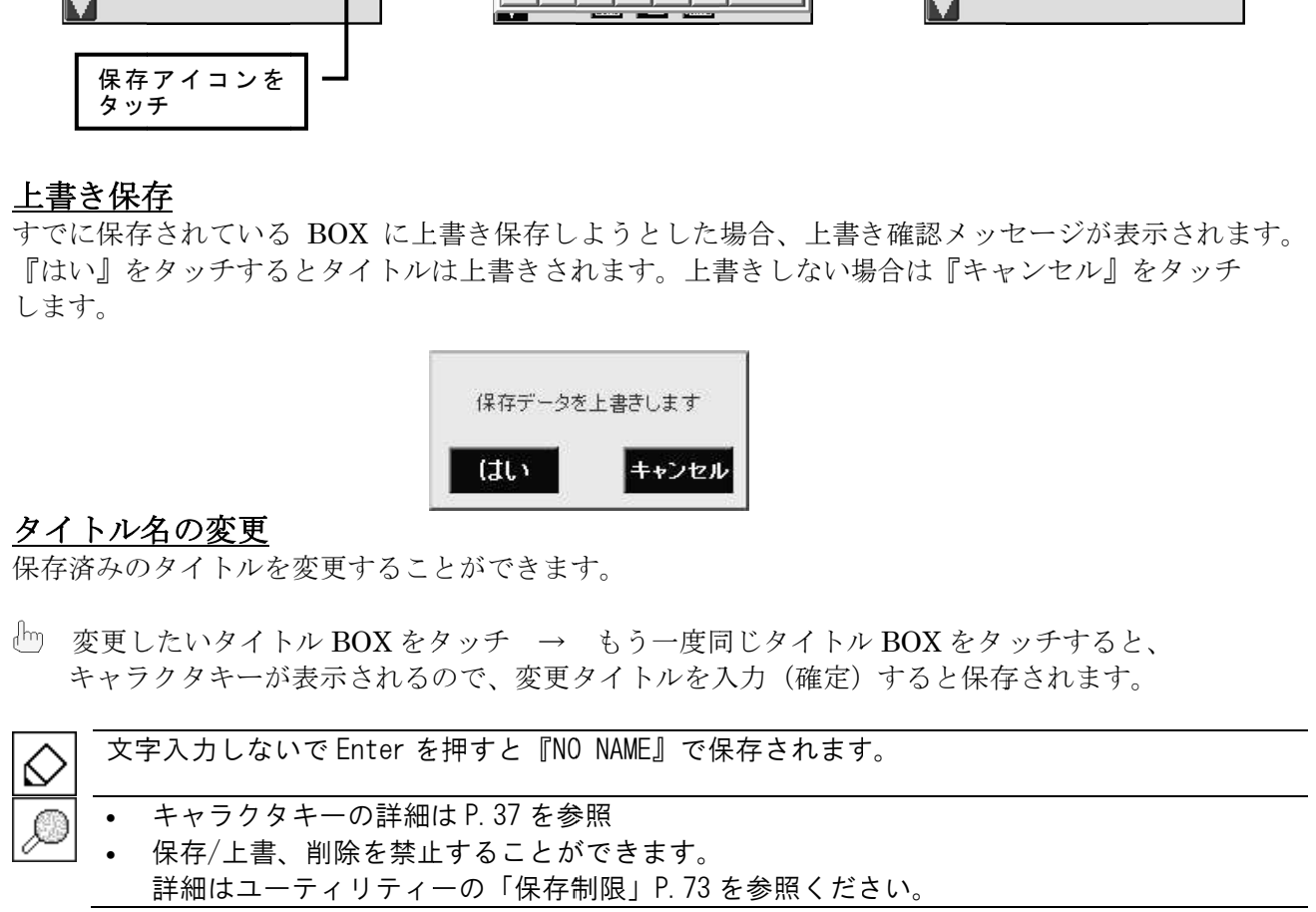

### 読込み

読込みとは、保存されたタイトルを呼び出して現在のマニュアルテストの設定に反映させることをいい ます。

- 読込みたいタイトル BOX をタッチします。
- **心 をタッチすると試験内容を読み込みます。**

マニュアルテスト設定画面に編集中の設定がある場合、読込みをおこなうと確認メッセージが表示 されます。読込まない場合は『キャンセル』をタッチします。

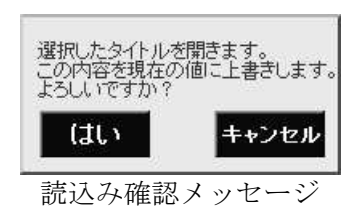

### 削除

削除したいタイトル BOX をタッチします。

をタッチすると削除確認メッセージが表示されます。  $\int$ 削除する場合は『はい』、削除しない場合は『キャンセル』をタッチします。

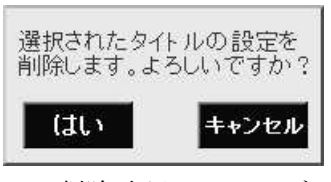

削除確認メッセージ

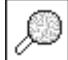

保存/上書、削除を禁止することができます。 詳細はユーティリティーの「保存制限」P.73 を参照ください。

# 13-4. マニュアルテストの実行

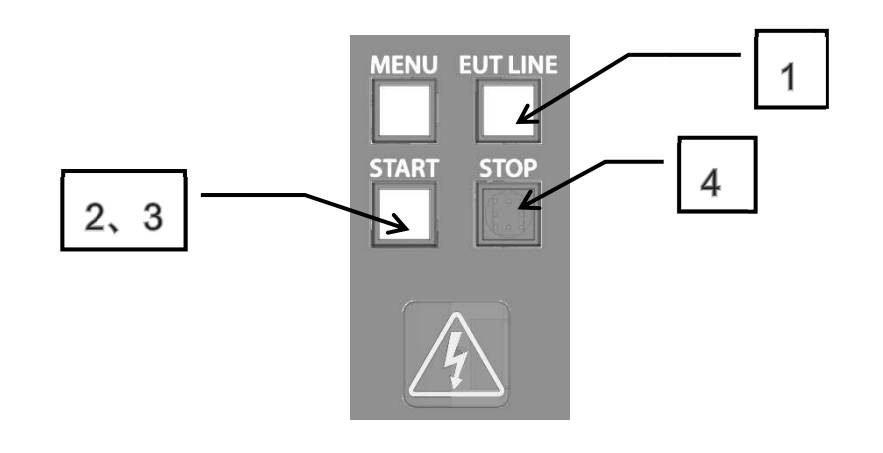

EUT への電源供給

電源ラインへの印加試験の場合、コントロール部の EUT LINE スイッチ【EUT LINE】を押してラ 電源ラインへの印加試験の場合、コントロール部の EUT LINE スイッチ【EU<br>インを接続します。電源供給時は EUT LINE スイッチの LED が点灯します。

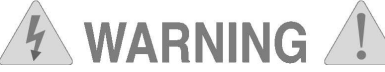

# EUT LINE スイッチを ON にすると、ライン出力端子台【EUT LINE OUTPUT】に**ライン電源が出力** されるので されるので注意してください。 **されるので注意してください。**<br>確認画面<br>START スイッチを押し、試験条件がそろうと下記の確認画面が表示されます。

確認画面

内容を確認し、もう一度 START スイッチを押すと試験を開始します。 スイッチを押すと試験を開始します。

確認画面で をタッチするとマニュアル設定画面、スイープ設定画面へ戻ります。 をタッチするとマニュアル設定画面、スイープ設定画面へ戻ります。 をタッチするとマニュアル設定画面、スイープ設定画面へ戻ります。

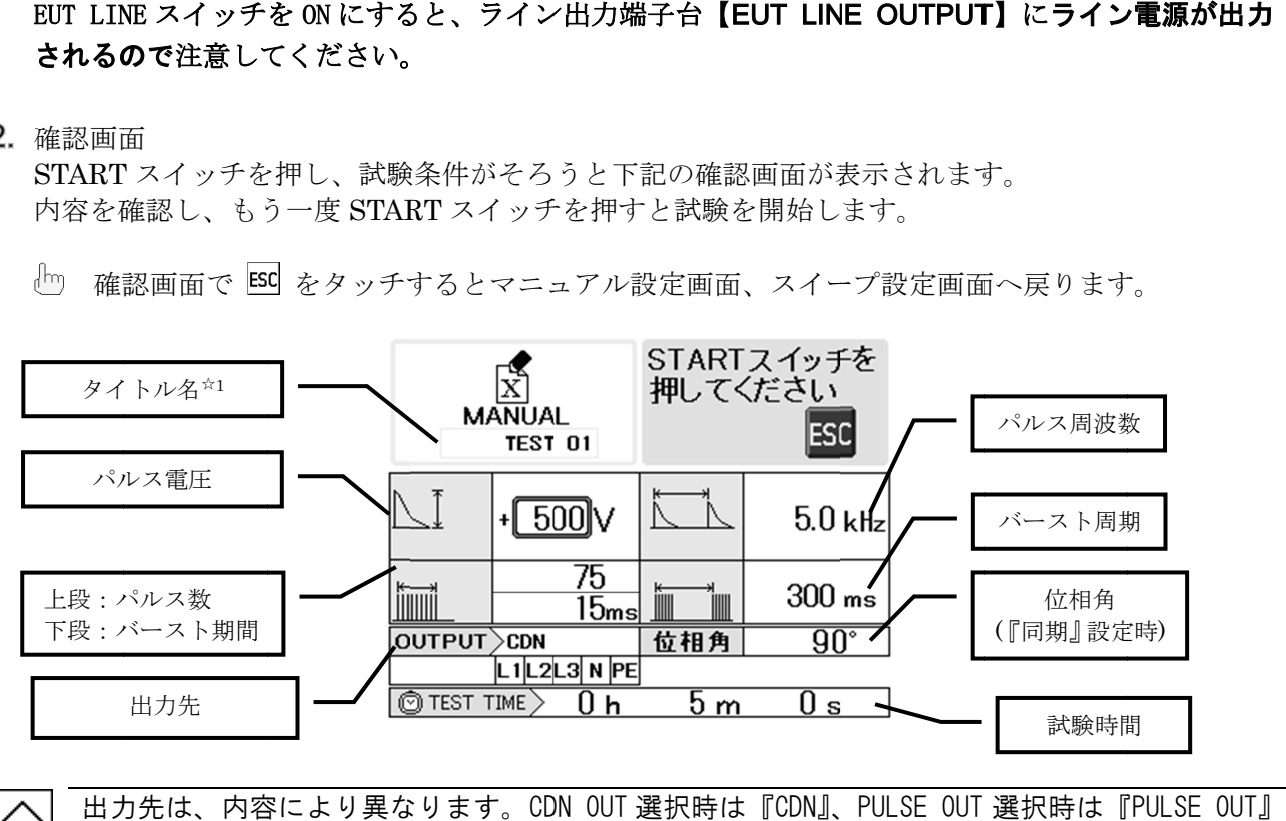

#### 出力先は、内容により異なります。CDN OUT 選択時は『CDN』、PULSE OUT 選択時は『PULSE OUT』 と表示 表示されます されます。

☆1 タイトル名は、設定内容を保存した場合に表示されます。保存後に編集された場合は、非表示となります。 タイトル名は、設定内容を保存した場合に表示されます。保存後に編集された場合は、非表示となります。

スイープ設定時の確認画面

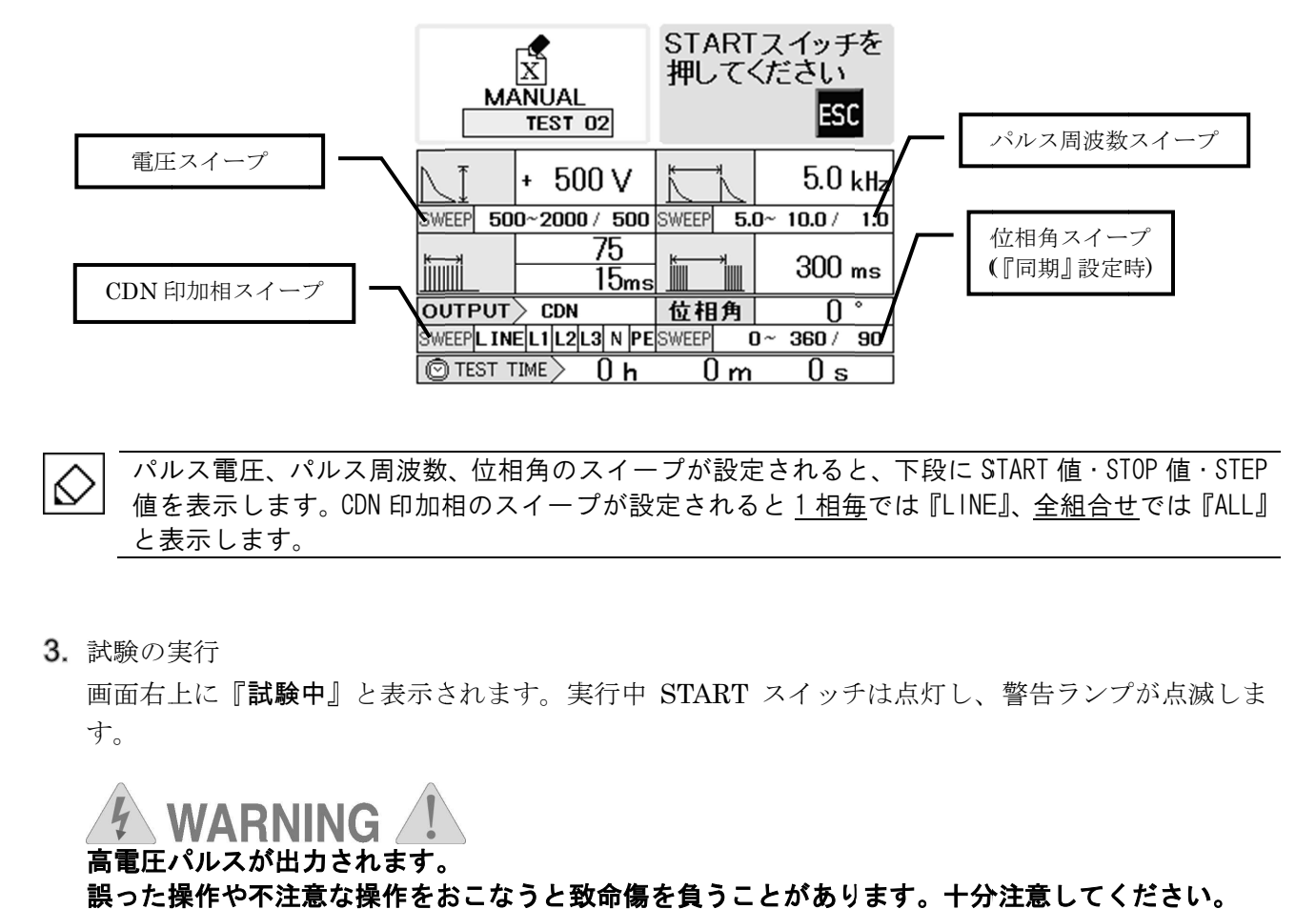

パルス電圧、パルス周波数、位相角のスイープが設定されると、下段に START 値・STOP 値・STEP パルス電圧、パルス周波数、位相角のスイープが設定されると、下段に START 値 · STOP 値 · STEP<br>値を表示します。CDN 印加相のスイープが設定されると 1 相毎では『L INE』、全組合せでは『ALL』 と表示 表示します。 。

3. 試験の実行

画面右上に『**試験中**』と表示されます。実行中 START スイッチは点灯し、警告ランプが点滅しま す。

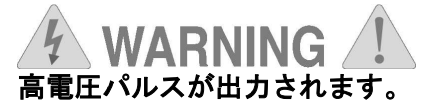

誤った操作や不注意な操作をおこなうと致命傷を負うことがあります。十分注意してください。

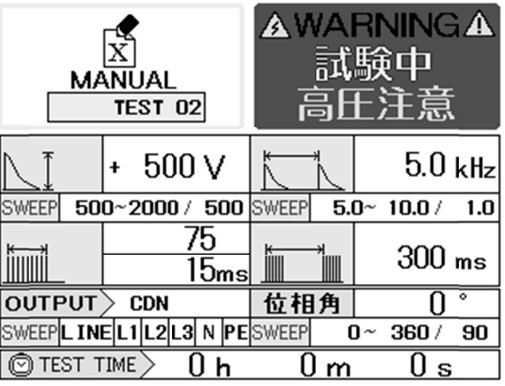

#### 一時停止

実行中に START スイッチを押すと、出力は一時停止します。START スイッチは点滅状態となり、画 面右上に『一時停止』と表示されます。もう一度 START スイッチを押すと試験を再開します。

#### 一時停止中

一時停止 一時停止のまま のまま 90 秒間放置 秒間放置すると、安全確保 安全確保のため のため自動的に に試験を中止 中止します。

#### 中止

 $\Diamond$ 

実行中に STOP スイッチを押すと、試験はその時点で中止します。 START スイッチは消灯状態となり、 画面右上に『**試験中止**』と表示されます。

中止を確認したら をタッチしてマニュアル設定画面、スイープ設定画面へ戻ります。 をタッチしてマニュアル設定画面、スイープ設定画面へ戻ります。 をタッチしてマニュアル設定画面、スイープ設定画面へ戻ります。

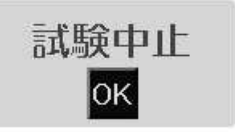

この この画面で、続 続けてスタートすることはできません けてスタートすることはできません けてスタートすることはできません。 この画面で、続けてスタートすることはできません。<br>再スタートする場合は、<sup>OKJ</sup> をタッチしてマニュアル設定画面、スイープ設定画面へ戻りスター ♦ りスター<br>電時間は<br>はできま数<br>ると、数 トしてください。また、試験を終了すると、内部高電圧回路の除電時間を設けます。除電時間は 約4秒です。安全のため、この間試験の再スタートはできません。

#### パルス電圧の変更

実行中または一時停止中にパルス電圧を変更することができます。 実行中または一時停止中にパルス電圧を変更することができます。

画面の電圧 | | (枠)をタッチします。 数値を入力して Enter で確定 !

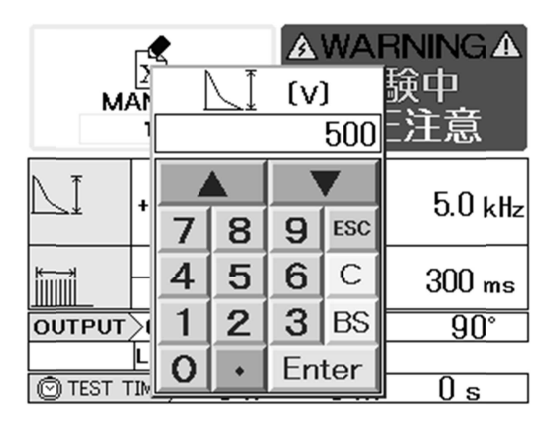

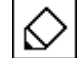

設定したパラメータに関わらず、スイープ機能が有効となっている場合は、電圧の変更はできま せん。また、実行中にパルス電圧の変更をしても、試験終了後マニュアル設定画面へ戻ると、数 値はスタート時の値に戻ります。

#### 次の試験へ移行

シーケンステスト及び、スイープ機能を設定して試験実行した場合、設定の移行時に次のようなメッセ シーケンステスト及び、スイープ機能を設定して試験実行した場合、設定の移行時に次のようなメッセ シーケンステスト及び、スイープ機能を設定して試験実行した場合、設定の移行時に次のようなメッセージが表示されます。このメッセージを表示している間、内部高電圧回路を除電しています。 ージが表示されます。このメッセージを表示している間、内部高電圧回路を除電しています。

> 次の試験の 準備をしています

準備ができると次の設定で試験開始となります。「シーケンスの実行方法」を" 準備ができると次の設定で試験開始となります。「シーケンスの実行方法」を" AUTO"にしている場 合は自動で進みますが、" で進みますが、" MANUAL "としている場合は次のようなメッセージが表示されますので、 "としている場合は次のようなメッセージが表示されますので、 START スイッチを押して次の試験を開始します。 スイッチを押して次の試験を開始します。

> 次の試験をします STARTスイッチを 押してください

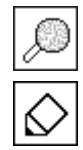

「シーケンスの実行方法」の設定はユーティリティーでおこないます。

P. P.73 を参照してください してください。

\_\_P. 73 を参照してください。<br>次の試験へ移行中、一時停止はできません。

4. 試験の終了

試験は設定時間が経過すると自動的に終了します。 START スイッチは消灯状態となり、画面右上に『 スイッチは消灯状態となり、画面右上に『試験終了 』と表示されます。 』と表示されます。

終了を確認したら をタッチしてマニュアル設定画面、スイープ設定画面へ戻ります。 をタッチしてマニュアル設定画面、スイープ設定画面へ戻ります。

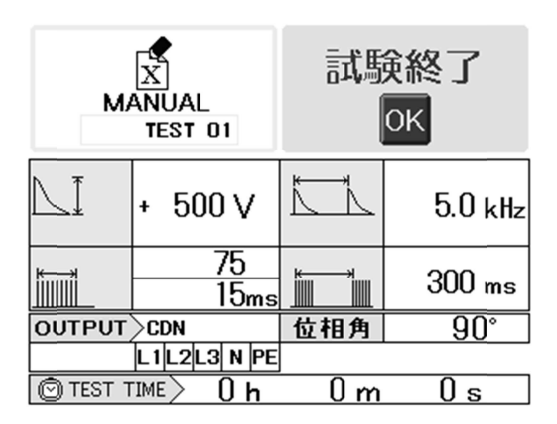

- この画面で、続けてスタートすることはできません。再スタートする場合は、 $0$ 凶 をタッチ • € してマニュアル設定画面、スイープ設定画面へ戻りスタートしてください。また、試験を終<br>了すると、内部高電圧回路の除電時間を設けます。除電時間は約4秒です。<br>安全のため、この間試験の再スタートはできません。<br>• LINE スイッチを ON の状態で試験を実行している場合、LINE スイッチを OFF にすると供給電 してマニュアル設定画面、スイープ設定画面へ戻りスタートしてください。また、試験を終<br>了すると、内部高電圧回路の除電時間を設けます。除電時間は約4秒です。 了すると、 、内部高電圧回路 内部高電圧回路の除電時間 除電時間を設けます けます。除電時間 秒です。 安全のため のため、この間試験 間試験の再スタートはできません スタートはできません スタートはできません。
	- 源を遮断するとともに するとともに、 、パルス発生 発生を停止します します。
	- 試験が中止/終了しても、 LINE スイッチは OFF しません。 試験終了後は手動操作で LINE スイ ッチを OFF してください してください。

14. シーケンステストの設定 シーケンステストの設定

メインメニューから『 SEQUENCE 』をタッチします。

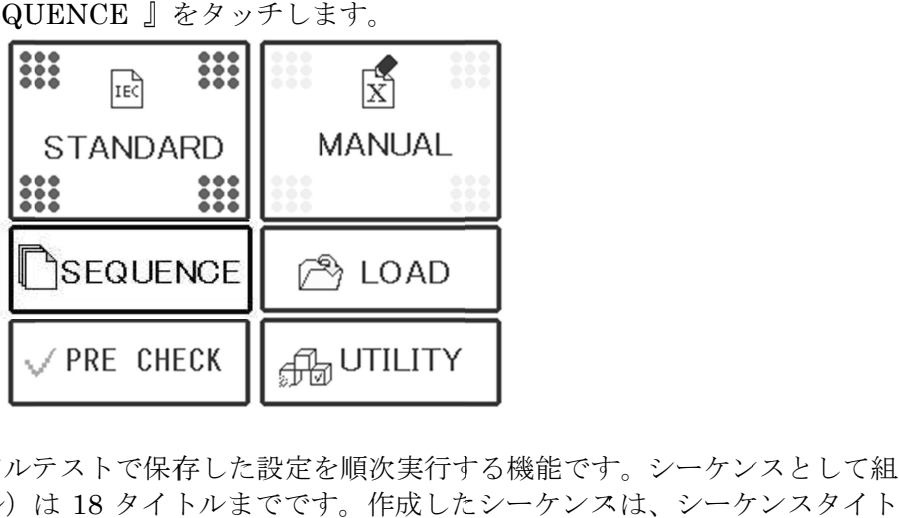

シーケンステストは、マニュアルテストで保存した設定を順次実行する機能です。シーケンスとして組 むことができる設定(タイトル)は 18 タイトルまでです。作成したシーケンスは、シーケンスタイト ルとして保存できます。シーケンスタイトルは、英数 12 文字まで 15 種類のシーケンスタイトルを保存 することができます。

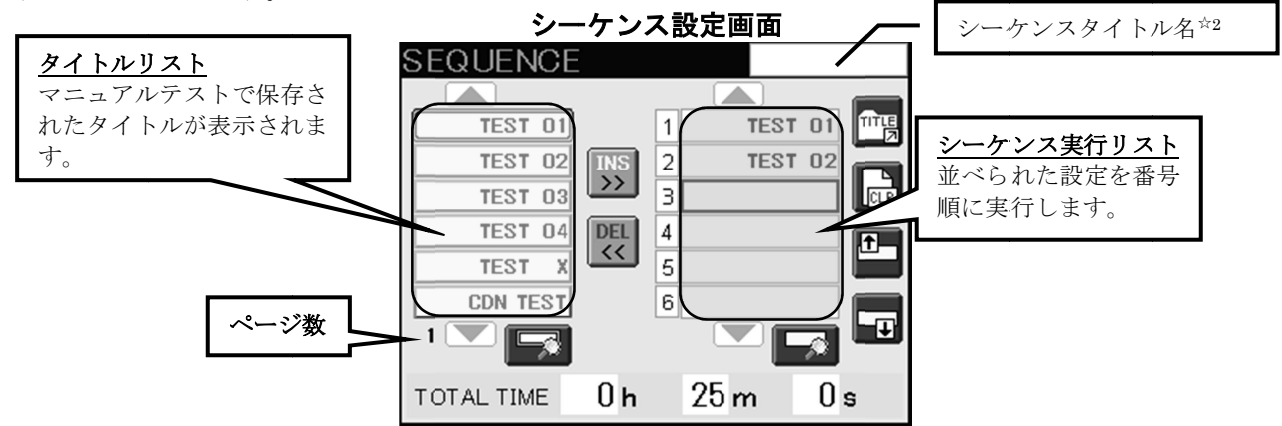

操作アイコン一覧

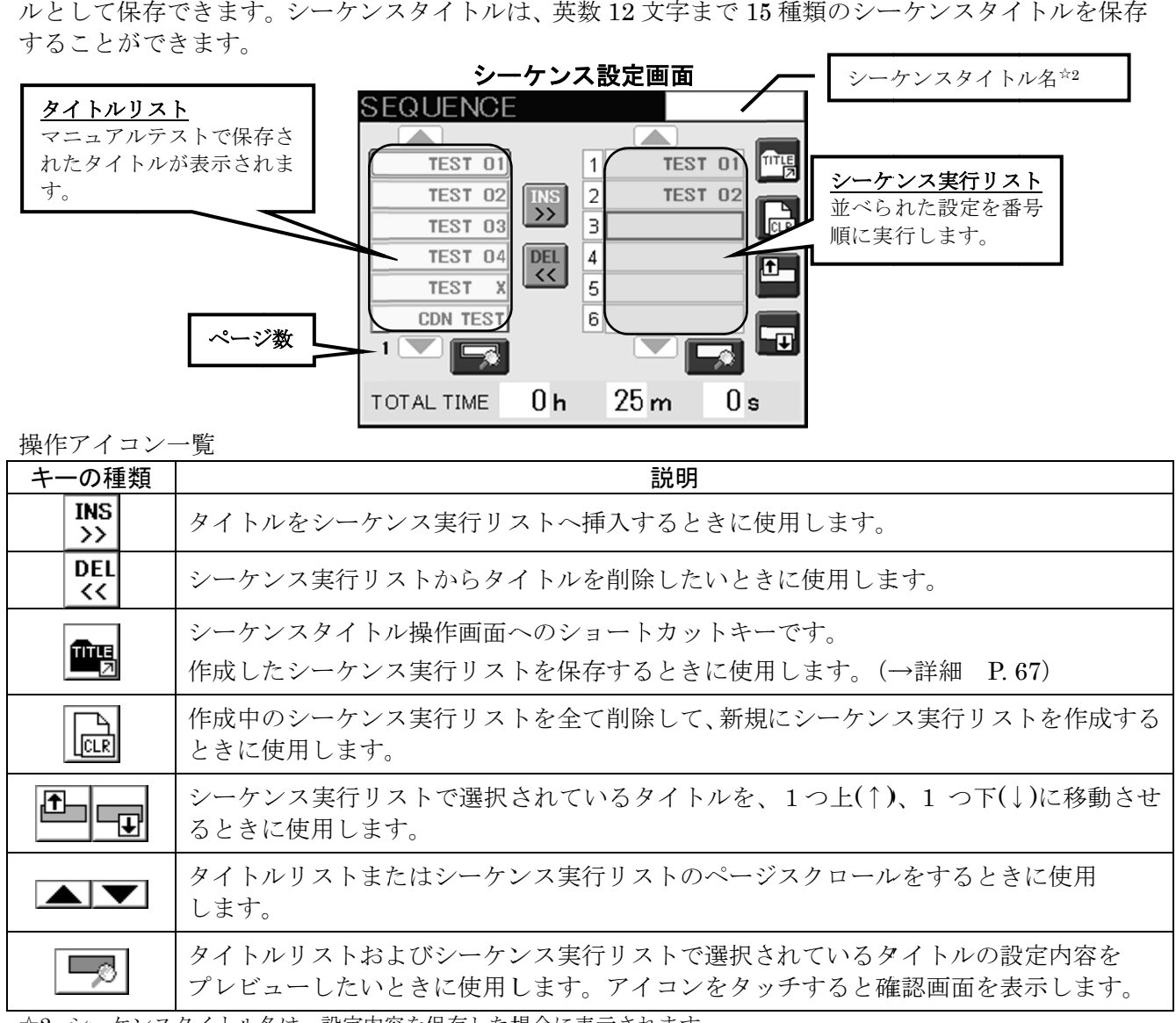

☆2 シーケンスタイトル名は、設定内容を保存した場合に表示されます。

## 14-1. シーケンス実行リストの作成

- 1. 心 右側のシーケンス実行リストに挿入する枠を選択します。 (シーケンス実行リストは3ページあります。|▲■ | ■■ にタッチするとページスクロールします)
- 左側のタイトルリストから、実行リストに加えるタイトル BOX を選択します。 を選択します。 (タイトルリストは 5 ページあります。 にタッチするとページスクロールします)

シーケンス実行リストの選択枠は、 1 つ下に移動します。以後、2・3の繰り返しとなります。 つ下に移動します。以後、2・3の繰り返しとなります。 シーケンス実行リストの設定リストが18項目を超えた場合、以下メッセージが表示され ます。 をタッチすると、シーケンス実行リストに挿入されます。 をタッチすると、シーケンス実行リストに挿入されます。

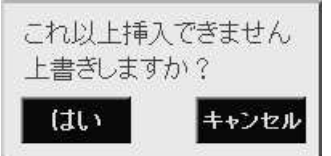

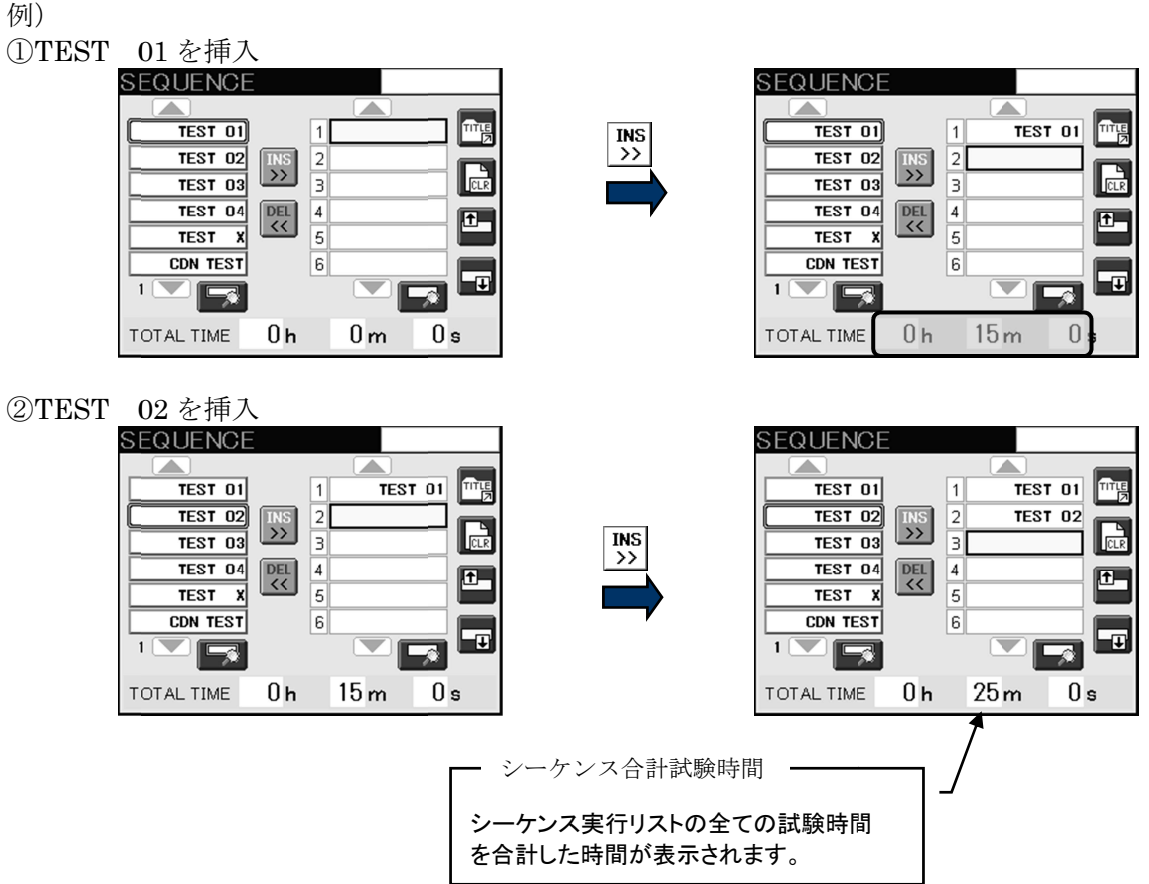

## シーケンス実行リストから削除する シーケンス実行リストから削除する

シーケンス実行リストから削除する枠を選択して 【32】 をタッチします。

#### 実行順の変更

シーケンス実行リストの中から、変更したいタイトルを選択し、≞ または をタッチします。

#### 実行リストをすべて削除

をタッチします。実行リストに設定がある場合はメッセージが表示されます。

#### 内容確認

タイトルリストの内容確認、シーケンス実行リストの内容確認をすることができます。 タイトルリストの内容確認、シーケンス実行リストの内容確認をすることができます。 タイトルリストの中から内容を確認したい項目を選択します。タイトルリスト側にある└<mark>□</mark>┘を タッチすると確認画面が表示されます。マニュアルテストで保存されている設定のみ確認することがで タッチすると確認画面が表示されます。マニュアルテストで保存されている設定のみ確認することがで きます。

同様にシーケンス実行リストの 同様にシーケンス実行リストの中から内容を確認したい項目を選択します。 中から内容を確認したい項目を選択します。 実行リスト側にある をタッチすると確認画面が表示されます。 をタッチすると確認画面が表示されます。

それぞれ、 ・ をタッチすると前後の設定を表示することができます。 をタッチすると前後の設定を表示することができます。 をタッチするとシーケンス設定画面に戻ります。

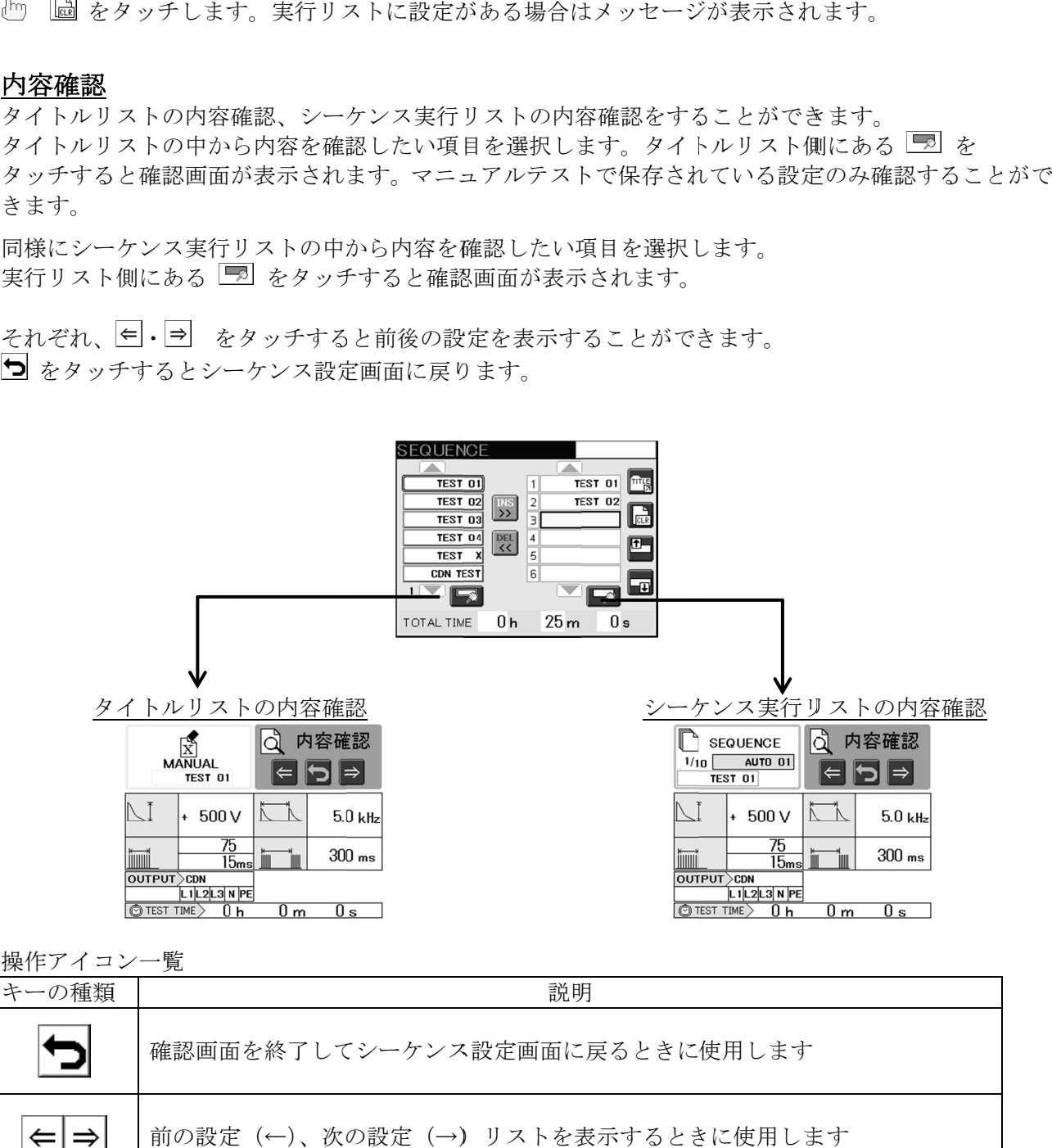

操作アイコン一覧

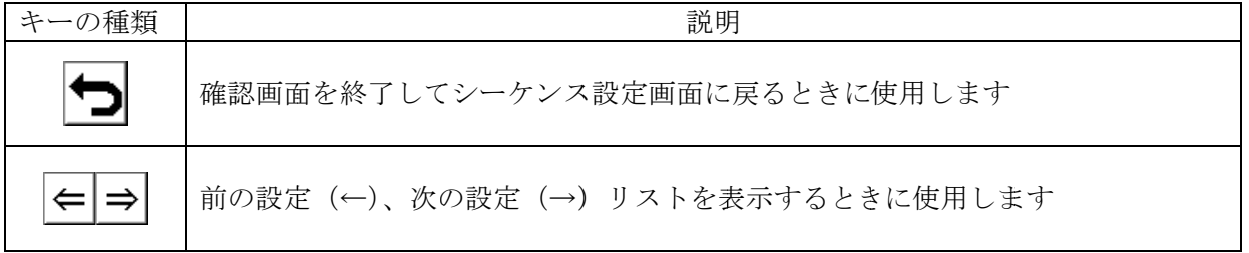

# 14-2. シーケンス実行リストを保存する

設定したシーケンス内容はタイトルをつけて保存できます。 15 種類のシーケンス設定を保存可能で、シ ーケンスタイトルとして英数で 12 12 文字を指定できます。 文字を指定できます。

タイトル入力時はキャラクタキーが表示されます。キャラクタキーの詳細は タイトル入力時はキャラクタキーが表示されます。キャラクタキーの詳細は P.37 37 を参照ください を参照ください

シーケンス設定画面の右上アイコン ■ をタッチするとシーケンスタイトル操作画面が表示され ます。

| LE SAVE/LOAD   |                    |
|----------------|--------------------|
|                | П<br>Del SAVE      |
|                | TEST 01 LIMIT TEST |
| <b>TEST 02</b> |                    |
|                |                    |
|                |                    |
|                |                    |
|                |                    |
|                |                    |

シーケンスタイトル操作画面 シーケンスタイトル操作画面

操作アイコン一覧

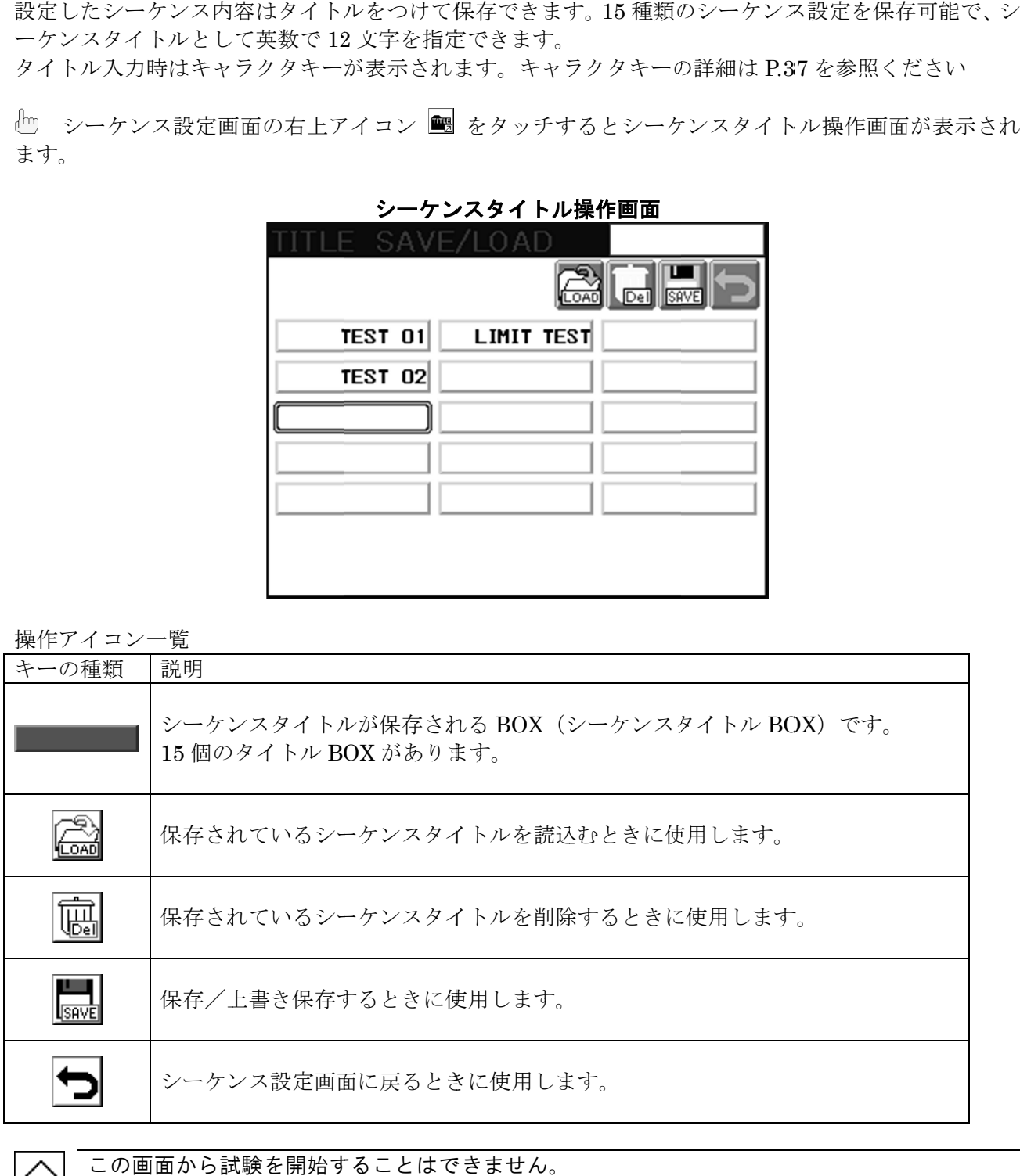

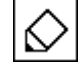

この画面から試験を開始することはできません。

## 保存

保存したいシーケンサタイトル BOX をタッチしてから │ ◎ をタッチします。 キャラクタキーが表示されるので、タイトルを入力(確定)すると保存されます。

#### 例) AUTO\_ 01 と保存する

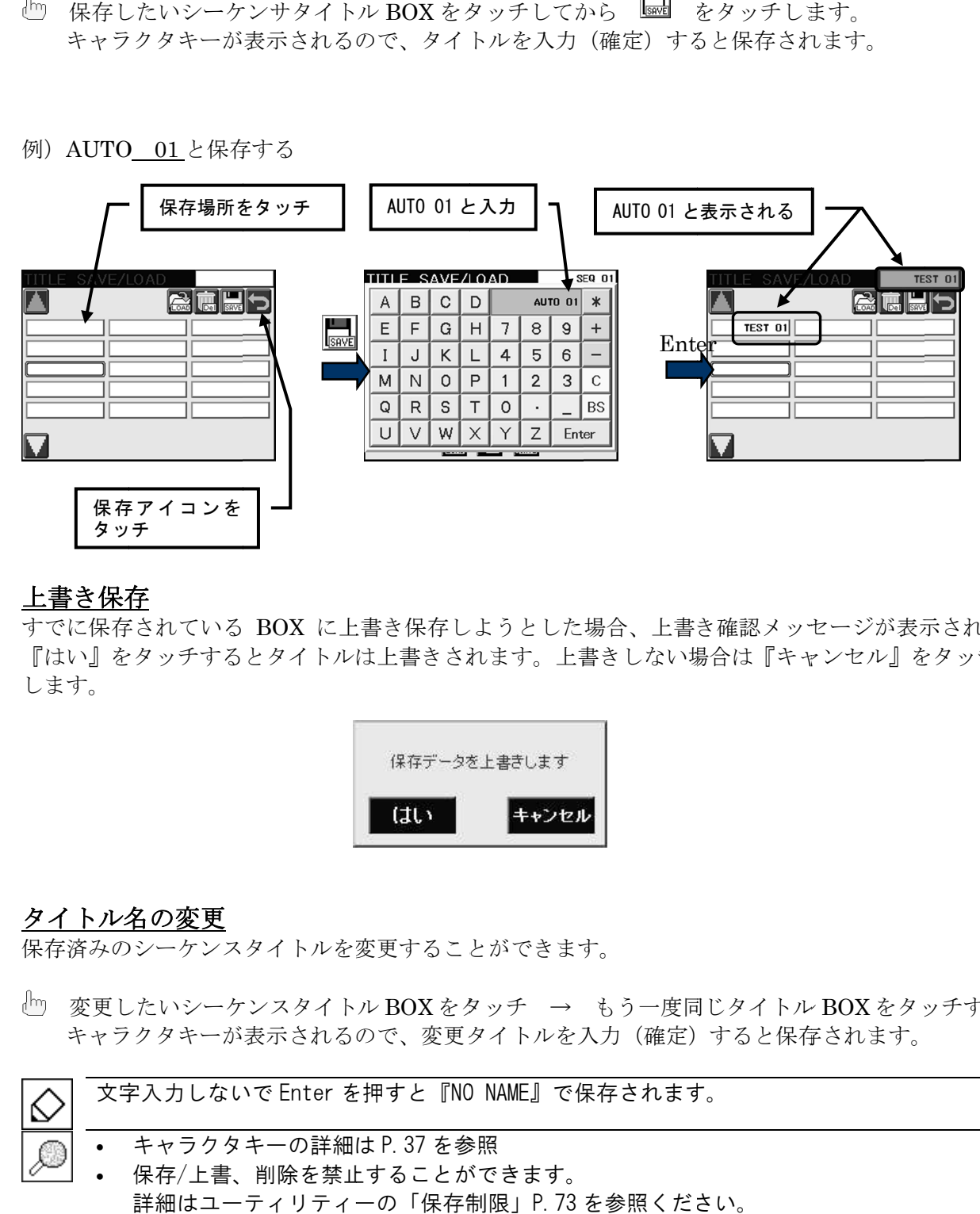

#### 上書き保存

すでに保存されている BOX に上書き保存しようとした場合、上書き確認メッセージが表示されます。 に上書き保存しようとした場合、上書き確認メッセージが表示されます。 『はい』をタッチするとタイトルは上書きされます。上書きしない場合は『キャンセル』をタッチ します。 『はい』をタッチするとタイトルは上書きされます。上書きしない場合は『キャンセル』をタッチ<br>します。<br>します。<br>タイトル名の変更<br>保存済みのシーケンスタイトルを変更することができます。<br>キャラクタキーが表示されるので、変更タイトルを入力(確定)すると保存されます。<br>キャラクタキーが表示されるので、変更タイトルを入力(確定)すると保存されます。

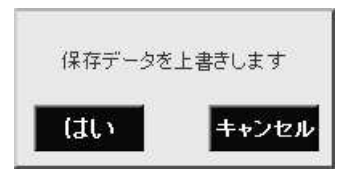

### タイトル名の変更

保存済みのシーケンスタイトルを変更することができます。

変更したいシーケンスタイトル BOX をタッチ → もう一度同じタイトル BOX をタッチすると、 キャラクタキーが表示されるので、変更タイトルを入力(確定)すると保存されます。 キャラクタキーが表示されるので、変更タイトルを入力(確定)すると保存されます。

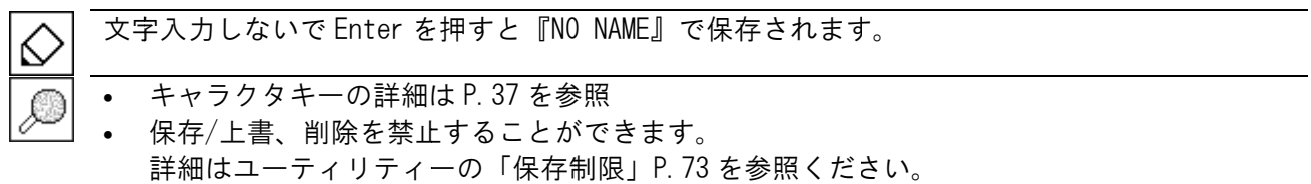

### 読込み

保存されたシーケンスタイトルを呼び出して、現在のシーケンス実行リストに反映させます。

- 読込みたいシーケンスタイトル BOX をタッチします。
- $\begin{bmatrix} m & \stackrel{\frown}{\mathbf{G}} & \mathbf{A} & \mathbf{B} & \mathbf{B} & \$

シーケンス実行リストに編集中のリストがある場合、読込みをおこなうと確認メッセージが表示さ れます。読込まない場合は『キャンセル』をタッチします。

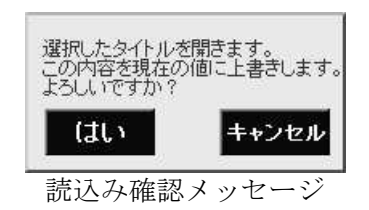

#### 削除

- 削除したいシーケンスタイトル BOX をタッチします。
- をタッチすると削除確認メッセージが表示されます。 վիոյ 削除する場合は『はい』、削除しない場合は『キャンセル』をタッチします。

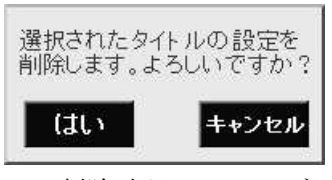

削除確認メッセージ

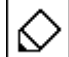

シーケンスを構成しているタイトルの内容が変更された場合、それを参照しているシーケンス実 行リストの内容も変更されます。タイトル自体が削除された場合は、そのシーケンスの実行リス トからも削除されます。

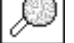

保存/上書、削除を禁止することができます。 詳細はユーティリティーの「保存制限」P.73 を参照ください。

# 14-3. シーケンステストの実行

シーケンステストの実行は、シーケンス設定画面からおこないます。シーケンス実行リストにタイトル シーケンステストの実行は、シーケンス設定画面からおこないます。シーケンス実行リストにタイトル が挿入されているときに、試験スタートできます。 試験時の操作や注意事項に関しては、マニュアルテストの場合と同じです。『13-4 マニュアルテスト の実行』(P.60) を参照してください。

#### 確認画面の説明

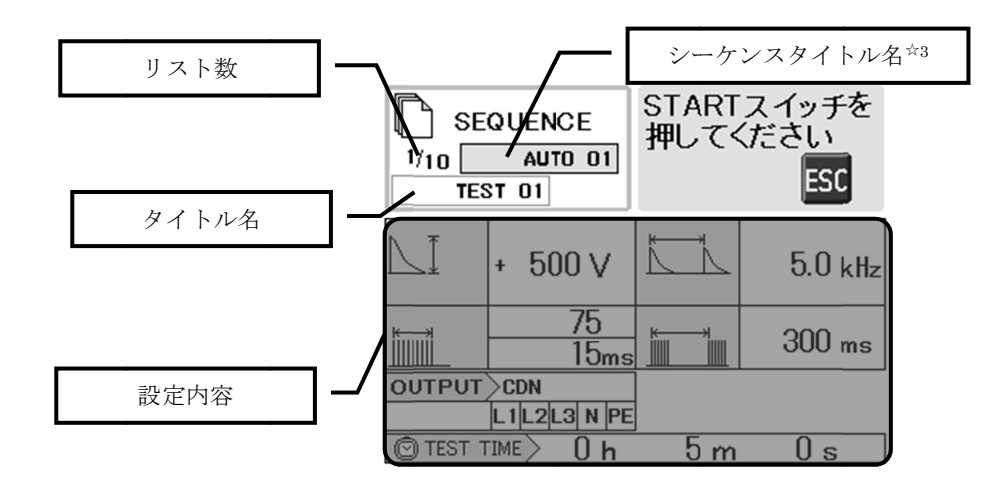

☆3 シーケンスタイトル名は、設定内容を保存した場合に表示されます。 保存後に編集された場合は、非表示となります。
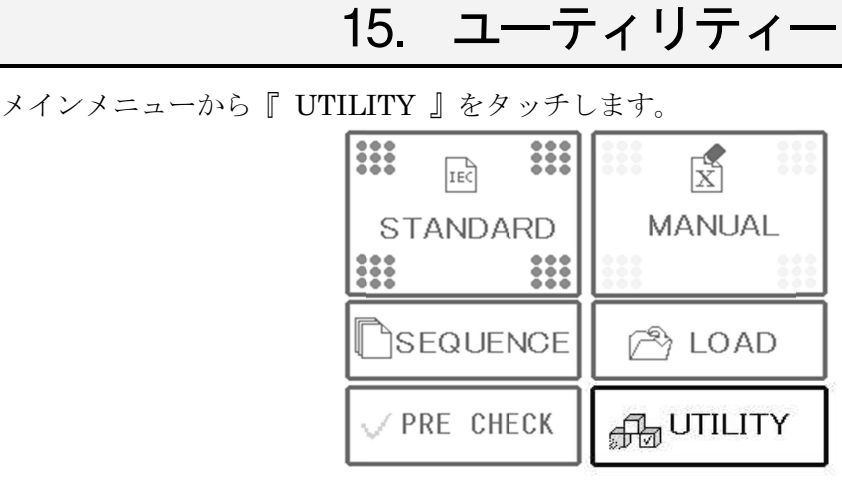

試験に直接関らない項目を必要に応じて選択できます。ユーティリティーは全部で 試験に直接関らない項目を必要に応じて選択できます。ユーティリティーは全部で 3 画面( UTIL1, UTIL2, UTIL3) あります。左側のアイコンをタッチして画面を切換えます。

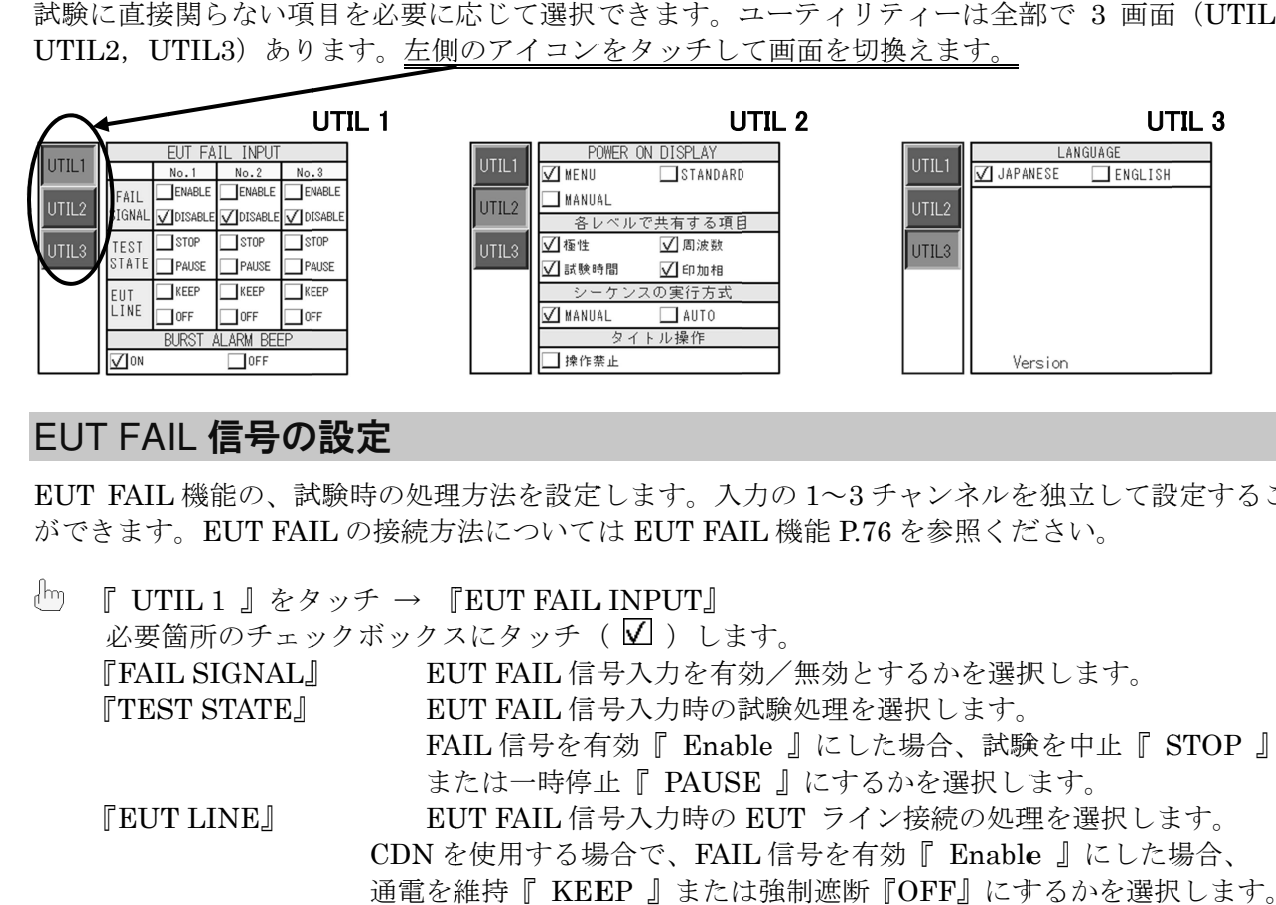

### EUT FAIL 信号の設定

EUT FAIL FAIL 機能の、試験時の処理方法を設定します。入力の 1~3 チャンネルを独立して設定すること チャンネルを独立して設定すること ができます。EUT FAIL の接続方法については EUT FAIL 機能 P.76 を参照ください。

『 UTIL 1 』をタッチ → 『EUT FAIL INPUT』 必要箇所のチェックボックスにタッチ( ☑ )します。| 『FAIL SIGNAL 』 『TEST STATE STATE』 『EUT LINE 』 EU EUT FAIL 信号入力を有効/無効とするかを選択します。 EUT FAIL 信号入力時の試験処理を選択します。 ]<br>EUT FAIL 信号入力時の試験処理を選択します。<br>FAIL 信号を有効『 Enable 』にした場合、試験を中止『 STOP 』 または一時停止『 PAUSE 』にするかを選択します。 』にするかを選択します。

 EUT FAIL 信号入力時の 信号入力時の EUT ライン接続の処理を選択します。 ライン接続の処理を選択します。CDN を使用する場合で、FAIL 信号を有効『 Enable 』にした場合、 通電を維持『 KEEP 』または強制遮断『 』または強制遮断『OFF』にするかを選択します。

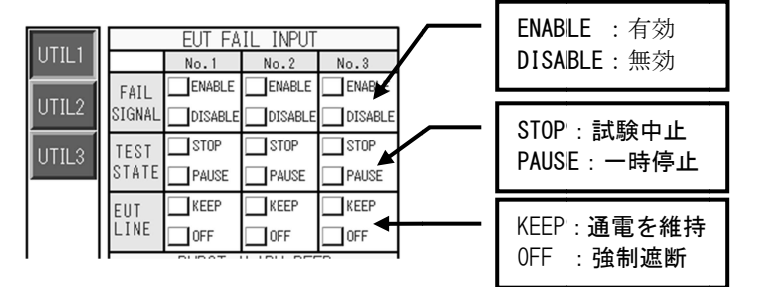

### バースト時のアラームビープ音

バースト発生時(試験実行中)に、アラームビープ音を出す/出さないを選択します。 バースト発生時(試験実行中)に、アラームビープ音を出す/出さないを選択します。

『 UTIL 1 UTIL 』をタッチ→『 BURST ALARM BEEP BURST BEEP 』 チェックボックスにタッチ( ☑ )します。|

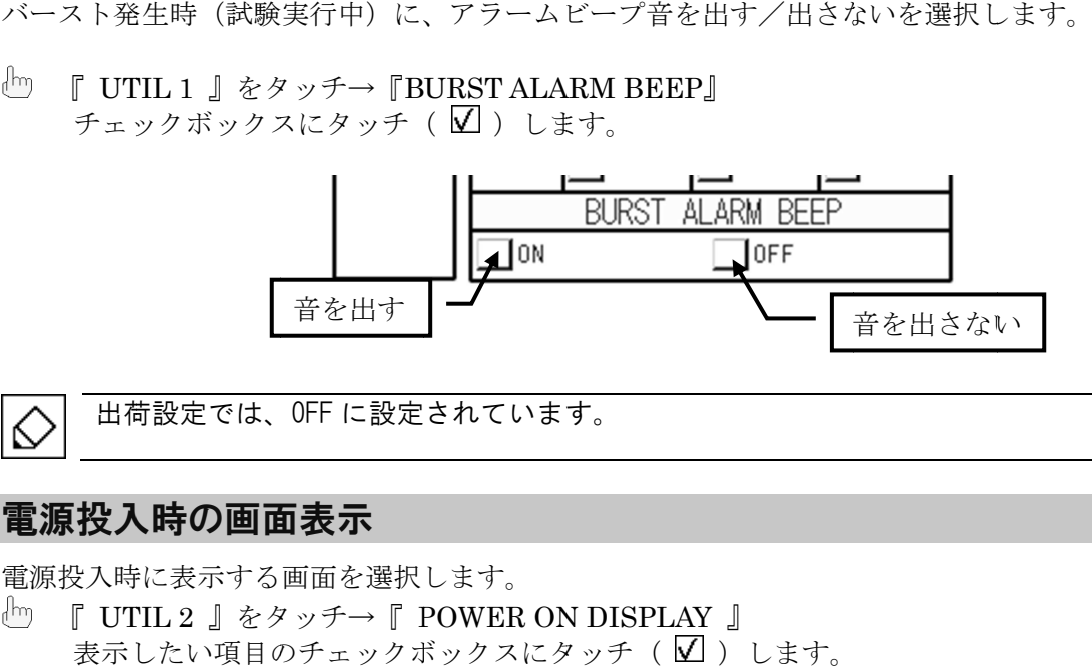

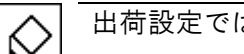

出荷設定 出荷設定では、 、OFF に設定 設定されています されています。

### 電源投入時の画面表示

電源投入時に表示する画面を選択します。

『 UTIL 2 』をタッチ→『 POWER ON DISPLAY 』 表示したい項目のチェックボックスにタッチ( ☑ )します。

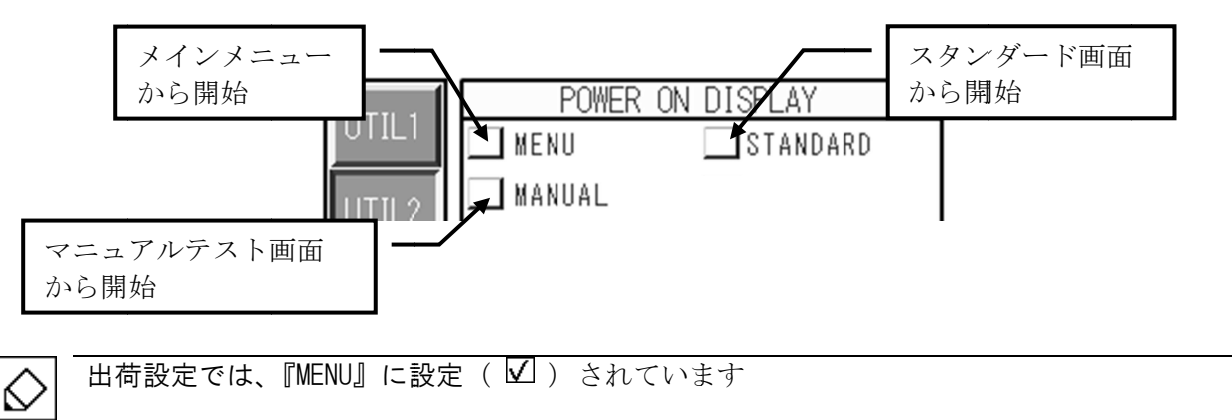

MENU ボタンを押 押し、メインメニュー メインメニュー画面 画面に切り替 替わった時に に設定が反映 反映されます。

### 各レベルで共有する項目の設定 各レベルで共有する項目の設定

スタンダード設定画面で、1~4のテストレベル間で共有するパラメータを選択します。<br>└─ 『 UTIL 2 』をタッチ→『 各レベルで共有する項目 』<br>―― 共有したい項目のチェックボックスにタッチ( ☑ )します。 『 UTIL 2 UTIL 』をタッチ→『 各レベルで共有する項目 各レベルで共有する項目 』 共有したい項目のチェックボックスにタッチ( ☑ )します。

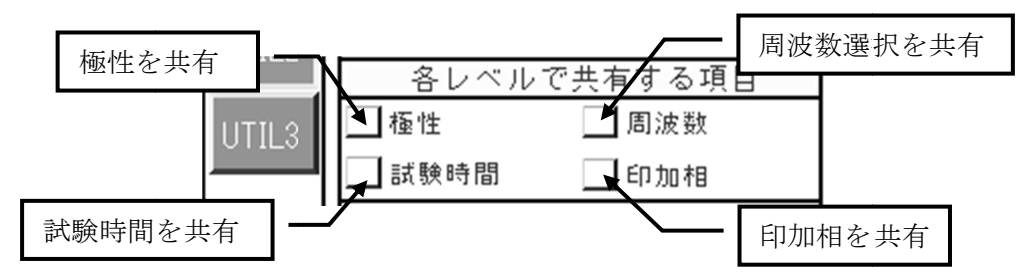

この項目にチェックがない場合、各レベルで独立して値を設定できます。 出荷設定 出荷設定では、 、すべての項目 項目が共有するに するに設定( )されています この項目にチェックがない場合、各レベルで独立して値を設定できます。)されています

### シーケンスの実行方法

シーケンス実行時、試験の切換え動作の設定をします。

『 UTIL 2 UTIL 』→『シーケンスの実行方式 』→『シーケンスの実行方式 』 チェックボックスに チェックボックスにタッチ( )します。 )します。

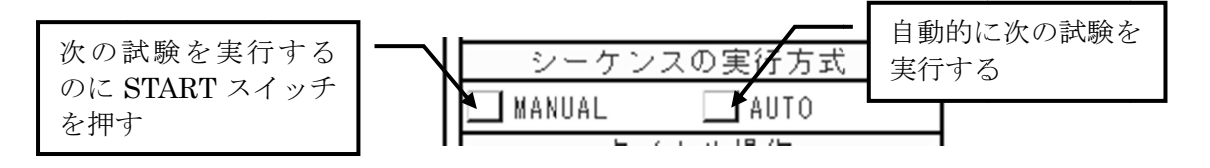

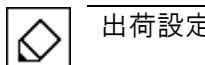

出荷設定では、『MANUAL』に設定( 凶 )されています

### 保存制限

タイトル操作画面とシーケンスタイトル操作画面で、保存と削除の操作を制限することができます。 タイトル操作画面とシーケンスタイトル操作画面で、保存と削除の操作を制限することができます。

『 UTIL 2 UTIL 』→『 タイトル操作 』 禁止する場合はチェックボックスにタッチ( 凶 )します。

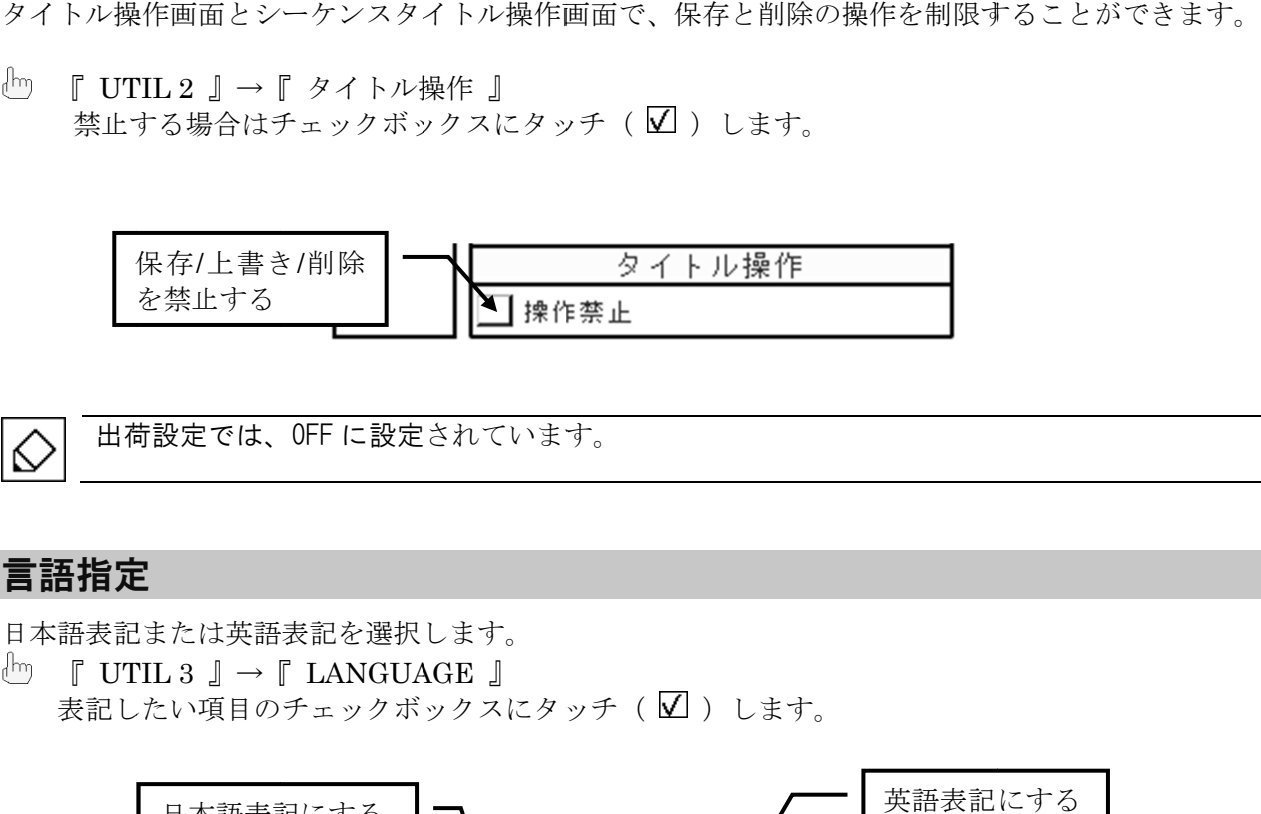

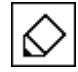

出荷設定 出荷設定では、 、OFF に設定 設定されています。 されています。

### 言語指定

日本語表記または英語表記を選択します。

 $\lceil$  UTIL 3  $\lceil$   $\rightarrow$   $\lceil$  LANGUAGE  $\lceil$ 表記したい項目のチェックボックスにタッチ( ☑ )します。

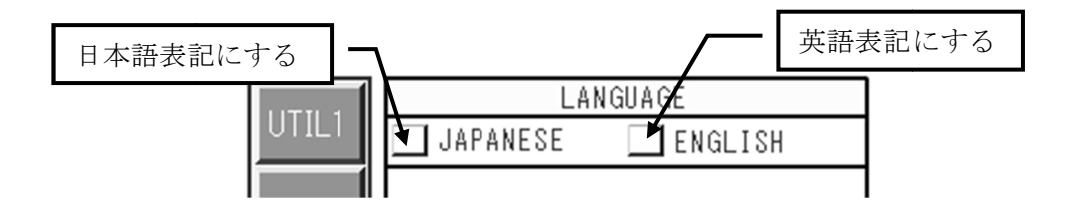

## 16. プリチェック プリチェック

本機能は、各出力ポートから正常にパルス出力されているかを簡易的に確認するためのものです。 本機能は、各出力ポートから正常にパルス出力されているかを簡易的に確認するためのものです。 試験前のプリチェックとしてお プリチェックとしておこなうことを推奨いたします。本試験器の校正ではありませんので、 こなうことを推奨いたします。本試験器の校正ではありませんので、 ご了承ください。 試験前のプリチェックとしておこなうことを推奨いたします。本試験器の校正ではありませんので、<br>ご了承ください。<br>プリチェックには、標準添付の波形確認コネクタと同軸ケーブルを使用します。プリチェック画面を

開いて液晶ディスプレイの表示に従い、操作して実行します。プリチェックでは、+1kV のチェックを 実施します。 本機能は、各出力ポートから正常にパルス出力されているかを簡易的に確認するためのものです。<br>試験前のプリチェックとしておこなうことを推奨いたします。本試験器の校正ではありませんので、<br>プアチェックには、標準添付の波形確認コネクタと同軸ケーブルを使用します。プリチェック画面を<br>別いて液晶ディスプレイの表示に従い、操作して実行します。プリチェックでは、+1kV のチェック<br><br>実施します。<br>

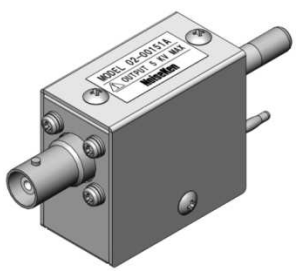

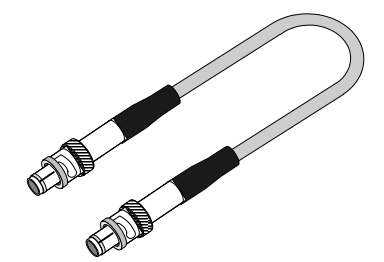

波形確認コネクタ

同軸ケーブル(プリチェック用/0.3m)

1. ₾ メインメニューから『 PRE CHECK 』をタッチします。

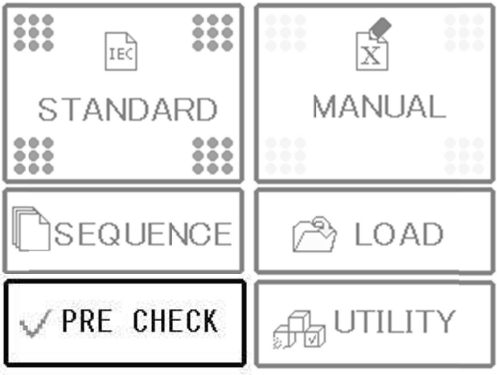

2. Im チェックするポートをタッチ選択します。

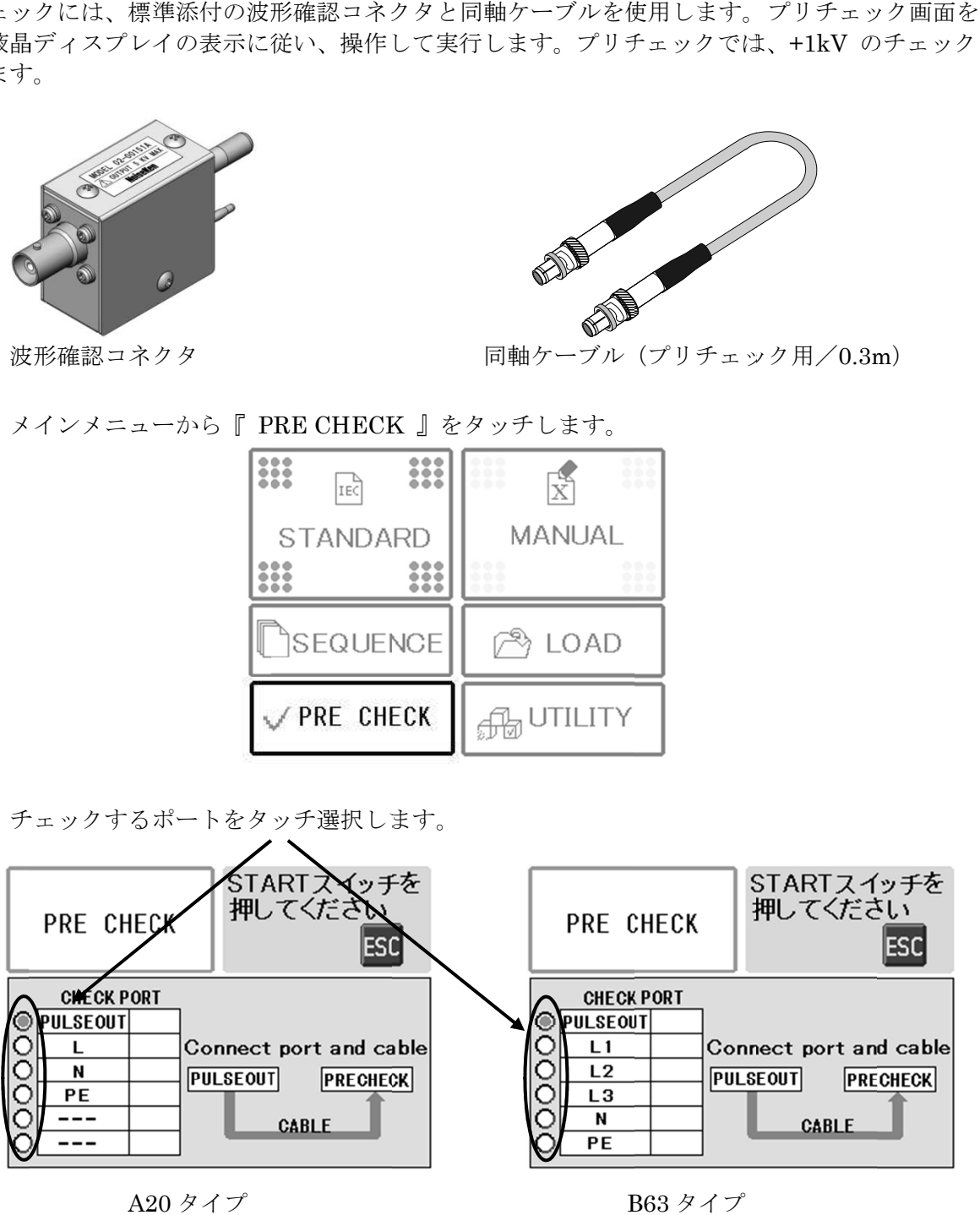

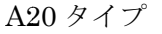

B63 B63 タイプ

3. ケーブルの接続と試験の実施

チェックをおこなう対象のポートとプリチェック端子【PRE-CHECK IN】を添付のケーブルで接続<br>します。<br>CDN ラインの場合 します。

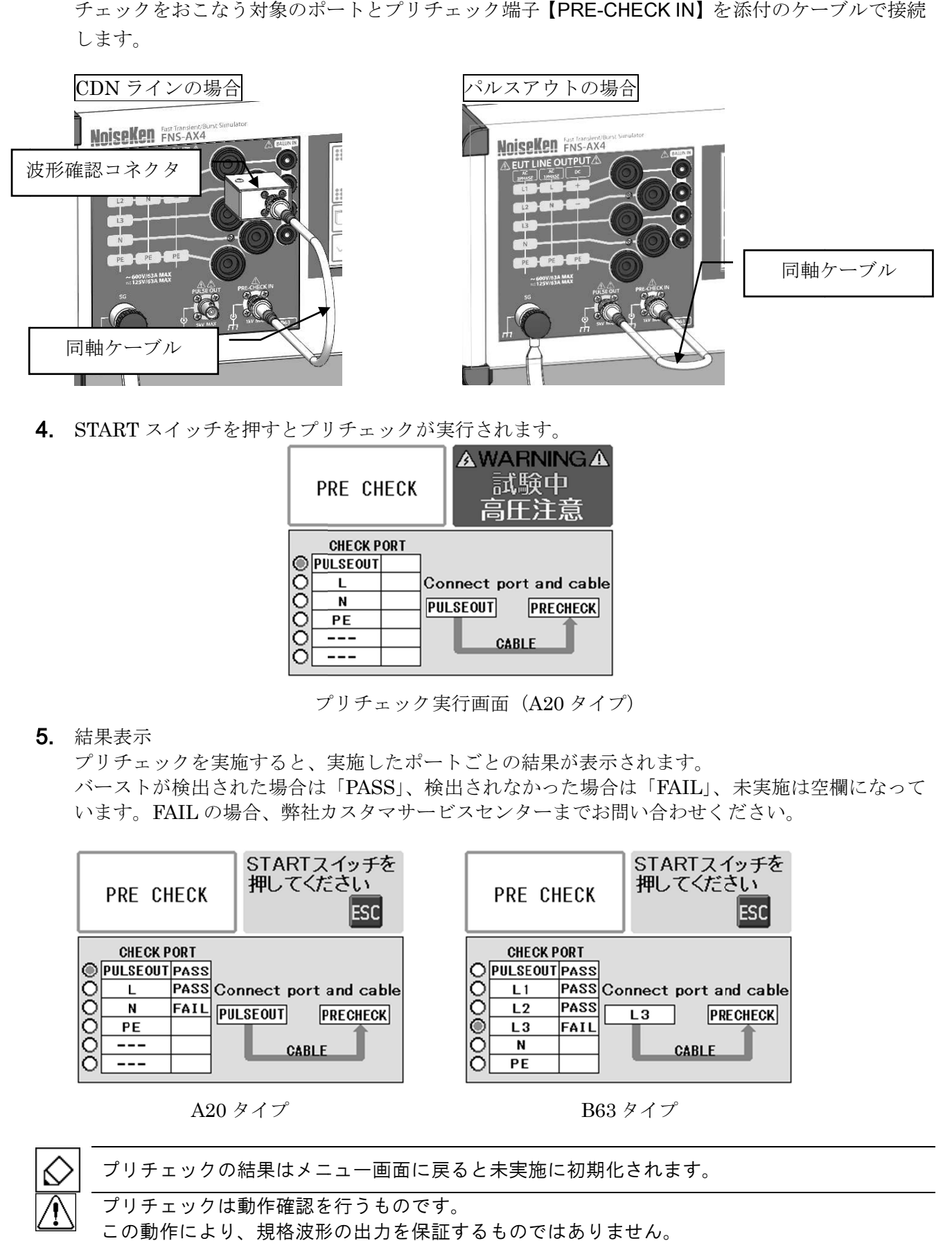

4. START スイッチを押すとプリチェックが実行されます。 スイッチを押すとプリチェックが実行されます。

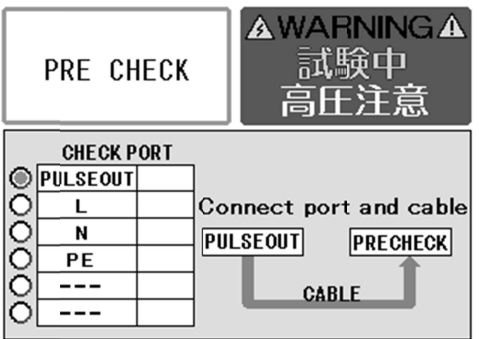

プリチェック実行画面( プリチェック実行画面( A20 タイプ タイプ)

5. 結果表示

プリチェックを実施すると、実施したポートごとの結果が表示されます。 プリチェックを実施すると、実施したポートごとの結果が表示されます。バーストが検出された場合は「 バーストが検出された場合は「 PASS」、検出されなかった場合は「 FAIL」、未実施は空欄になって 」、未実施は空欄になって います います。FAIL の場合、弊社カスタマサービスセンターまでお問い合わせください。

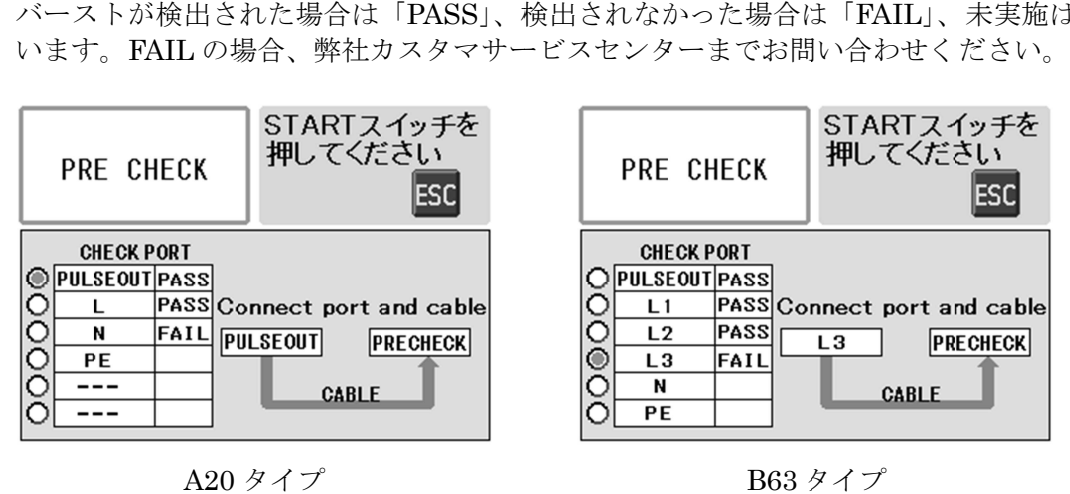

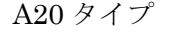

B63 タイプ タイプ

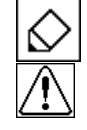

プリチェックの結果はメニュー画面に戻ると未実施に初期化されます。

プリチェックは プリチェックは プリチェックは動作確認を を行うものです うものです。 この動作により、規格波形の出力を保証するものではありません。

# 17. その他機能

### 17-1. EUT FAIL 機能

試験中に EUT FAIL 入力端子台【EUT FAIL INPUT】に信号を入力することで、外部から試験中止や 一時停止などの制御が可能です。試験中、EUT が誤動作を起こしたときなどにご利用ください。 但し、本試験器に EUT の誤動作判定機能はありません。EUT FAIL 信号はユーザー側でご用意くださ い。以下に接続の方法と、信号入力仕様を示します。

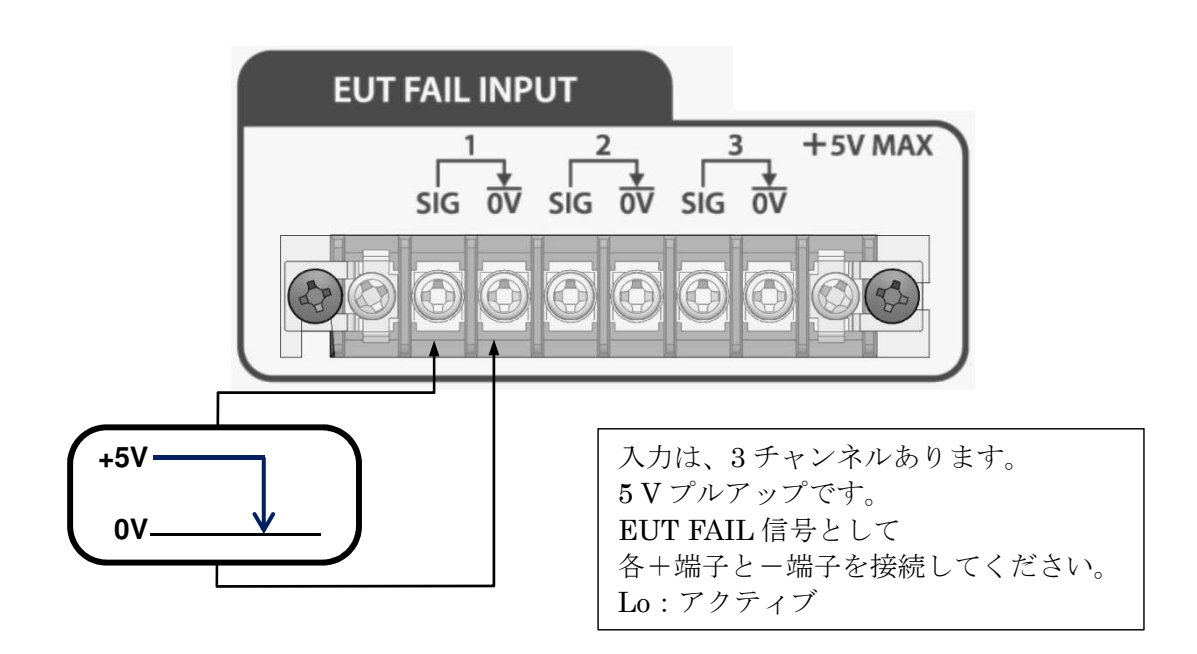

EUT FAIL の入力インターフェースは下図のようになります。

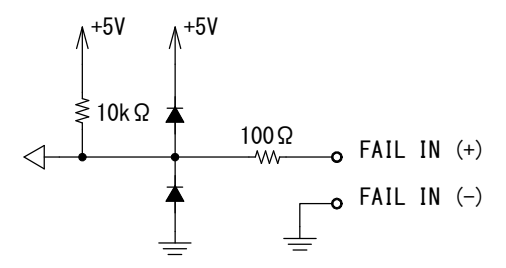

EUT FAIL 信号入力時の処理(試験器の動作)は、ユーティリティー「EUT FAIL 信号の設定」P.71 を参照してください。 出荷時の設定では、全てのチャンネルが"DISABLE"となっています。 設定を変更しない限り EUT FAIL 信号の入力は無効ですので注意してください。

### 17-2. 表示器の接続

別売のオプションとして警告灯/表示灯の接続に対応しています。<br>使用する場合は、リアパネルの表示器接続コネクタ 【INDICATOR 使用する場合は、リアパネルの表示器接続コネクタ INDICATOR】に接続します。

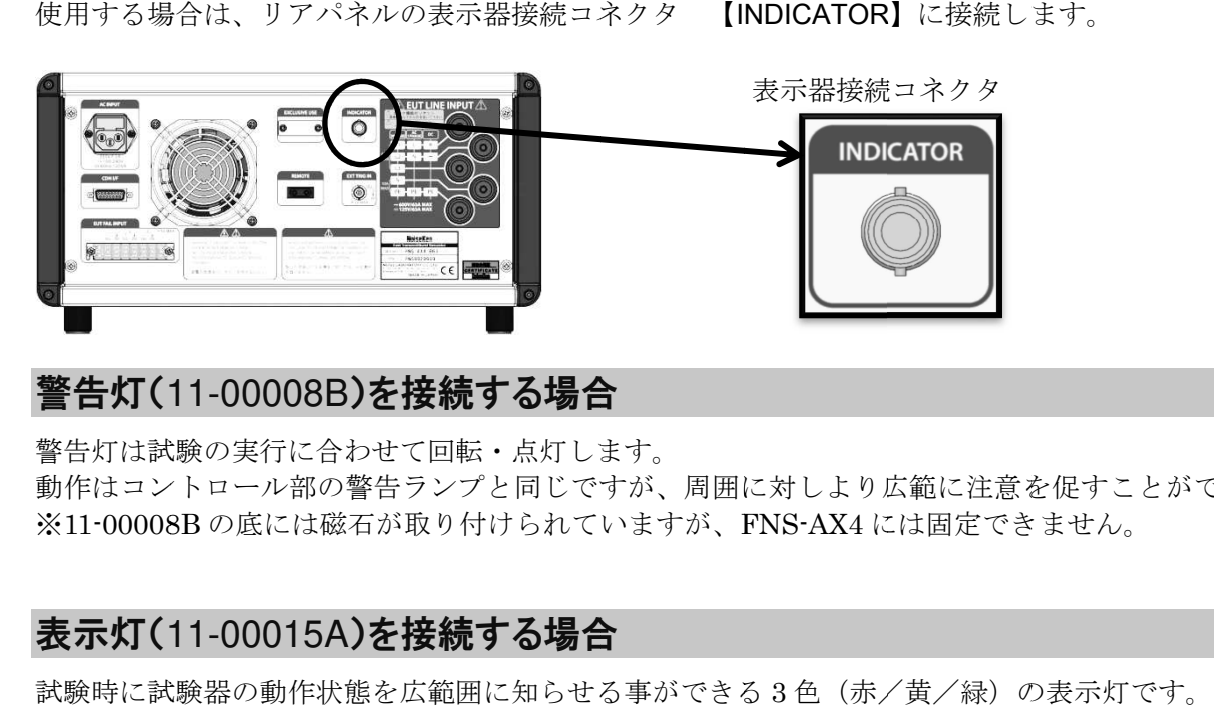

### 警告灯(11-00008B)を接続する場合

警告灯は試験の実行に合わせて回転・点灯します。 動作はコントロール部の警告ランプと同じですが、周囲に対しより広範に注意を促すことができます。 動作はコントロール部の警告ランプと同じですが、周囲に対しより広範に注意を促すことができます。 ※11-00008B の底には磁石が取り付けられていますが、FNS-AX4 には固定できません。

### 表示灯(11 11-00015A 00015A)を接続する場合 )を接続する場合

試験時に試験器の動作状態を広範囲に知らせる事ができる 試験器の動作状態を広範囲に知らせる事ができる 3 色(赤/ /黄/緑)の表示灯です。 )の表示灯です。

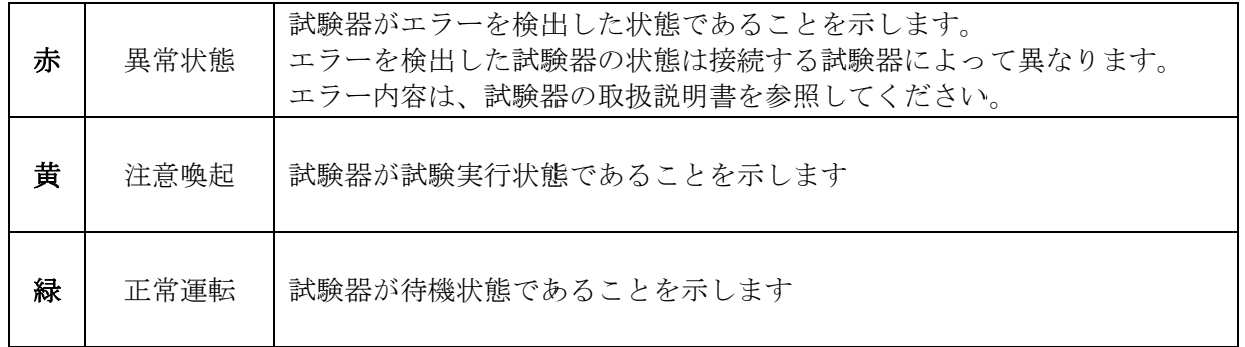

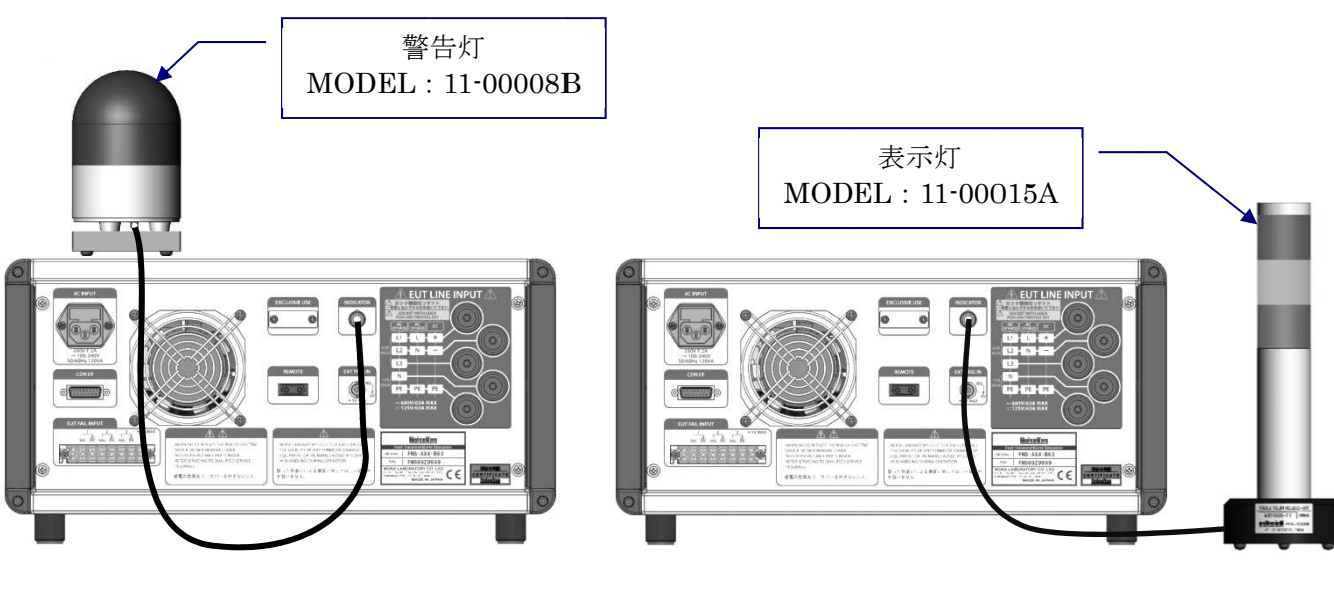

接続例 1 1(本試験器の上に配置する場合)

接続例 2(本試験器の横に配置する場合) (本試験器の横に配置する場合)

### 17-3. ノーマルモード試験 (15-00013A を使用)

オプション品のノーマルモードカップリングバラン(15-00013A)を使用する事で ANSI/IEEE C37.90.1 で規定されているノーマルモード試験をおこなうことがきます。 オプション品のノーマルモードカップリングバラン (15-00013A)は、コモンモード結合専用で本試験 器の出力を高周波的にフローティング状態にするアダプタです。

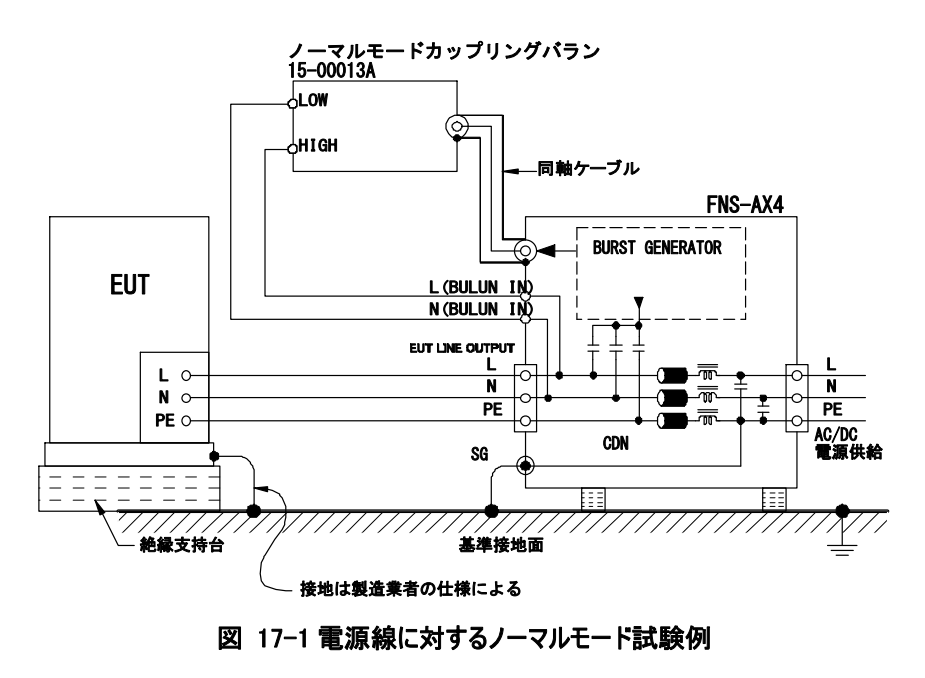

- 1. 本試験器は停止 (OFF)状態であることを確認してください。
- 2. 本試験器のパルス出力コネクタ【PULSE OUT】とノーマルモードカップリングバラン(15-00013A) の入力端子【INPUT】を同軸ケーブルで接続します。 同軸ケーブルは、ノーマルモードカップリングバラン(15-00013A)の添付品を使用してください。
- 3. ノーマルモードカップリングバラン (15-00013A) の出力端子【OUTPUT】と 本試験器のバラン入力コネクタ【BALUN IN】の印加したい相を接続します。 接続ケーブルは、ノーマルモードカップリングバラン(15-00013A)の添付品を使用してください。 このとき、ノーマルモードカップリングバラン (15-00013A)の HIGH は、インジェクション相 LOW はリターン相となるように接続します。

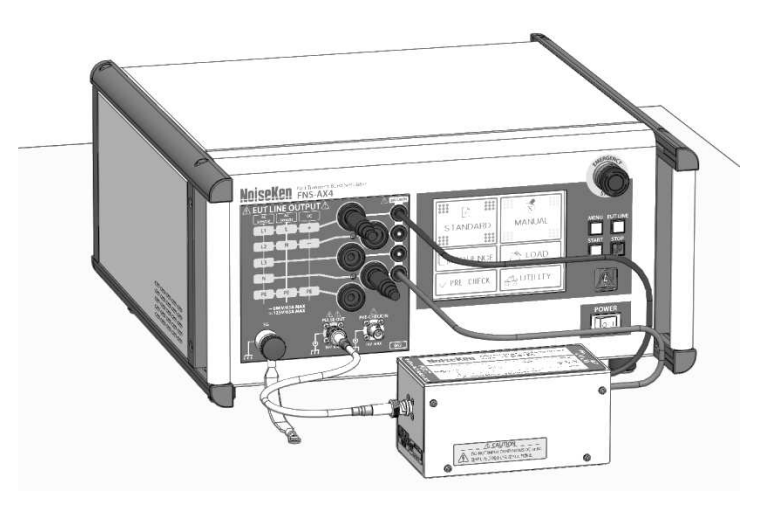

図 17-2 ノーマルモード試験 接続例

- 4. 本試験器と EUT を接続します。 3.で印加する相と合わせた接続をしてください。
- 5. コントロール部の POWER スイッチで本試験器に電源を供給します。
- 6. 操作方法に従って、試験条件を設定します。 本試験器の出力先は、必ず『PULSE OUT』に設定してください。
- 7. スタートスイッチを押して試験を開始します。

 $\sqrt{N}$ 誤った操作や不注意な操作をおこなうと機器の破損や致命傷を負うことがあります。 充分注意してください。

### 波形測定

図 17-2 のように本試験器とノーマルモードカップリングバラン(15-00013A)を接続します。 本試験器の EUT ライン出力コネクタ【EUT LINE OUTPUT】のインジェクション相/リターン相に 高圧プローブを接続し、差動で波形を測定します。

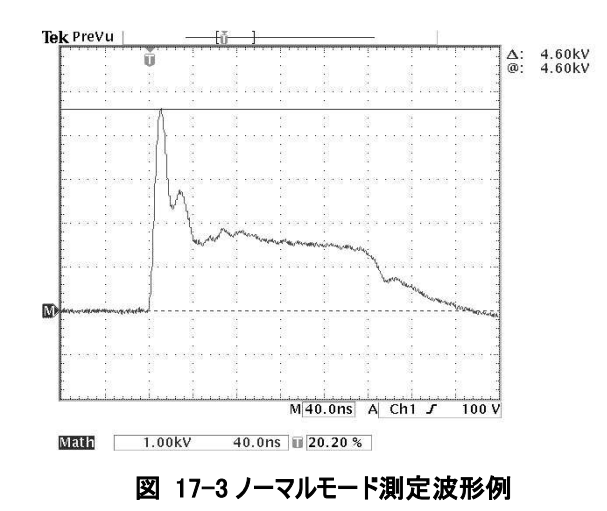

### 17-4. 出荷設定

設定を初期状態に戻す場合は、MENU スイッチ【MENU】を押しながら、POWER スイッチ【POWER】 を ON します。

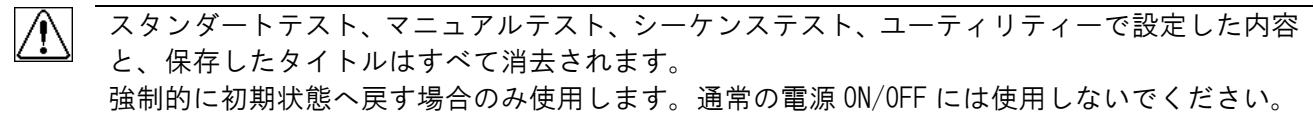

# 18. エラー表示

本試験器で表示されるエラーは以下の内容となります。

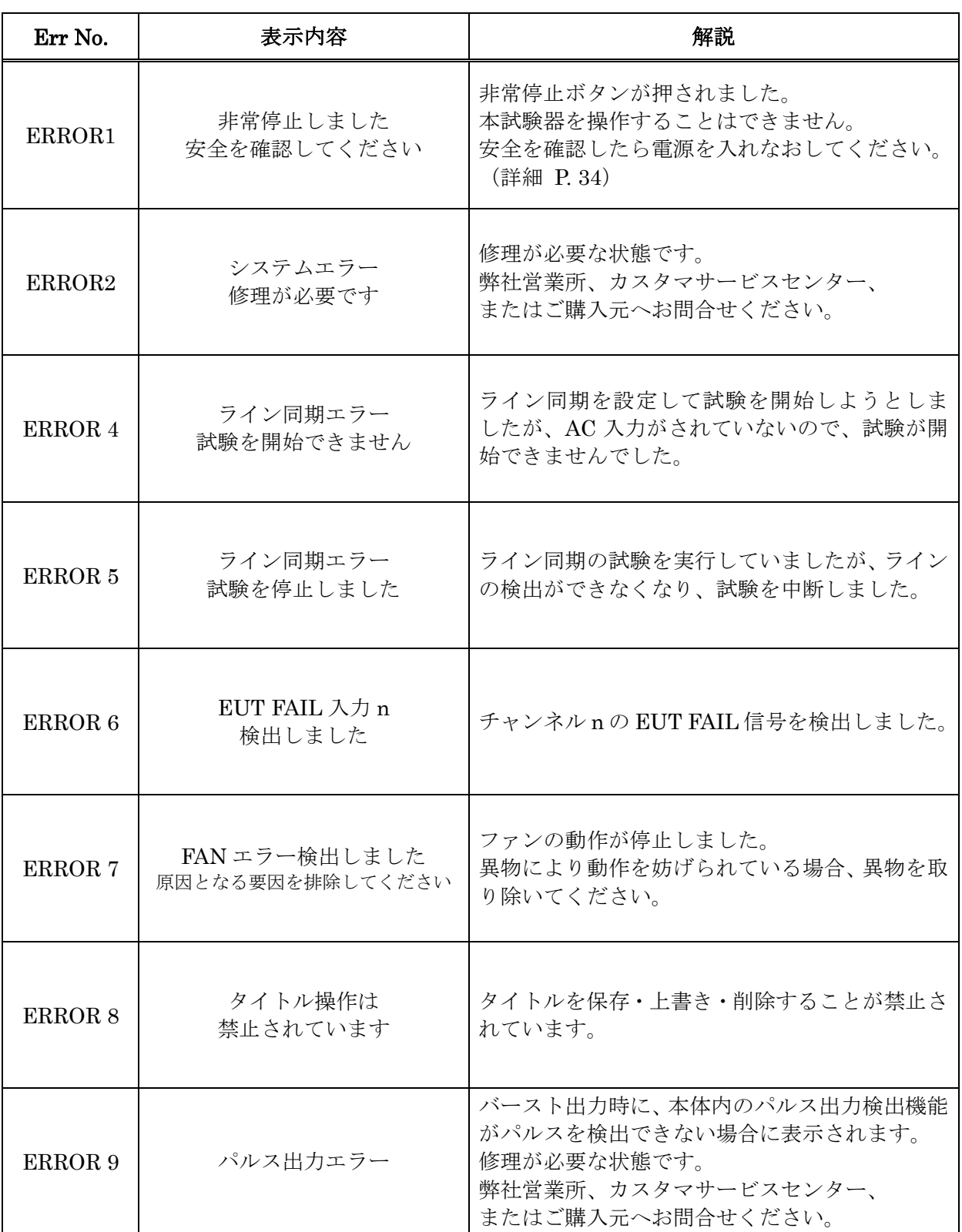

### 19-1. 発生部仕様

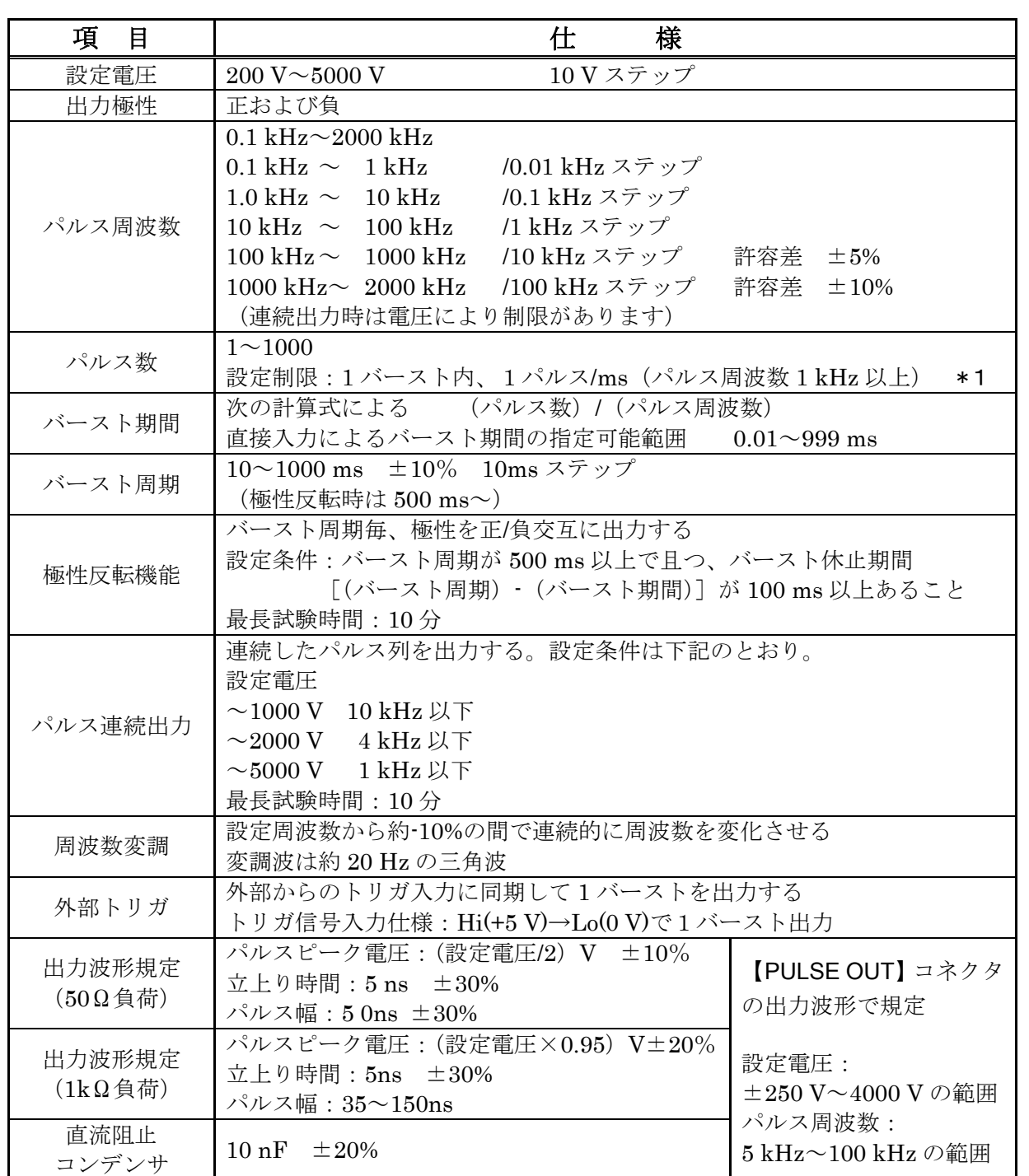

\*1 パルス数設定例:バースト周期 300 ms のとき、パルス数の入力範囲は 1~300

### 19-2. CDN 部仕様

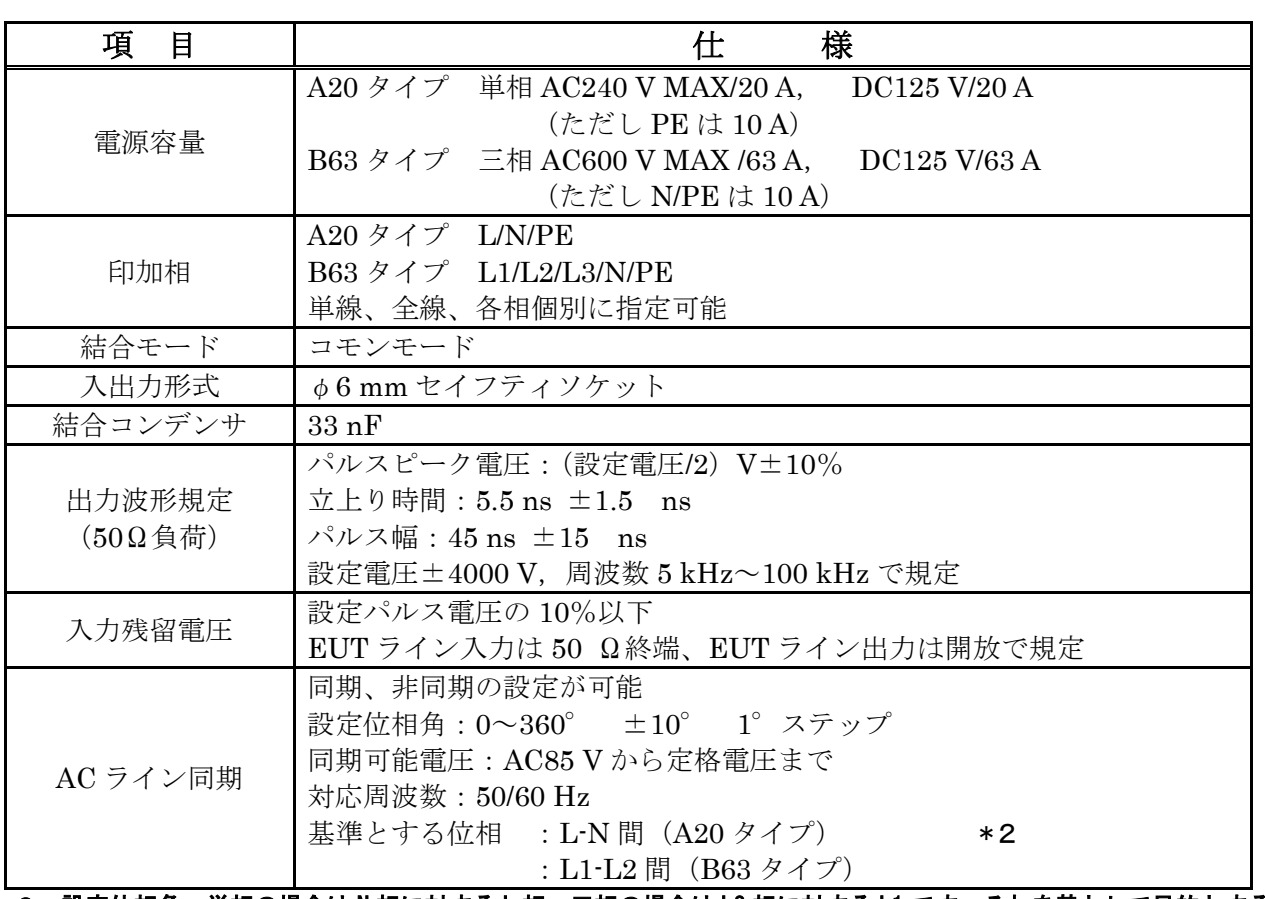

\*2 設定位相角:単相の場合は N 相に対する L 相。三相の場合は L2 相に対する L1 です。それを基として目的とする 相への位相角を計算します。

19-3. その他仕様

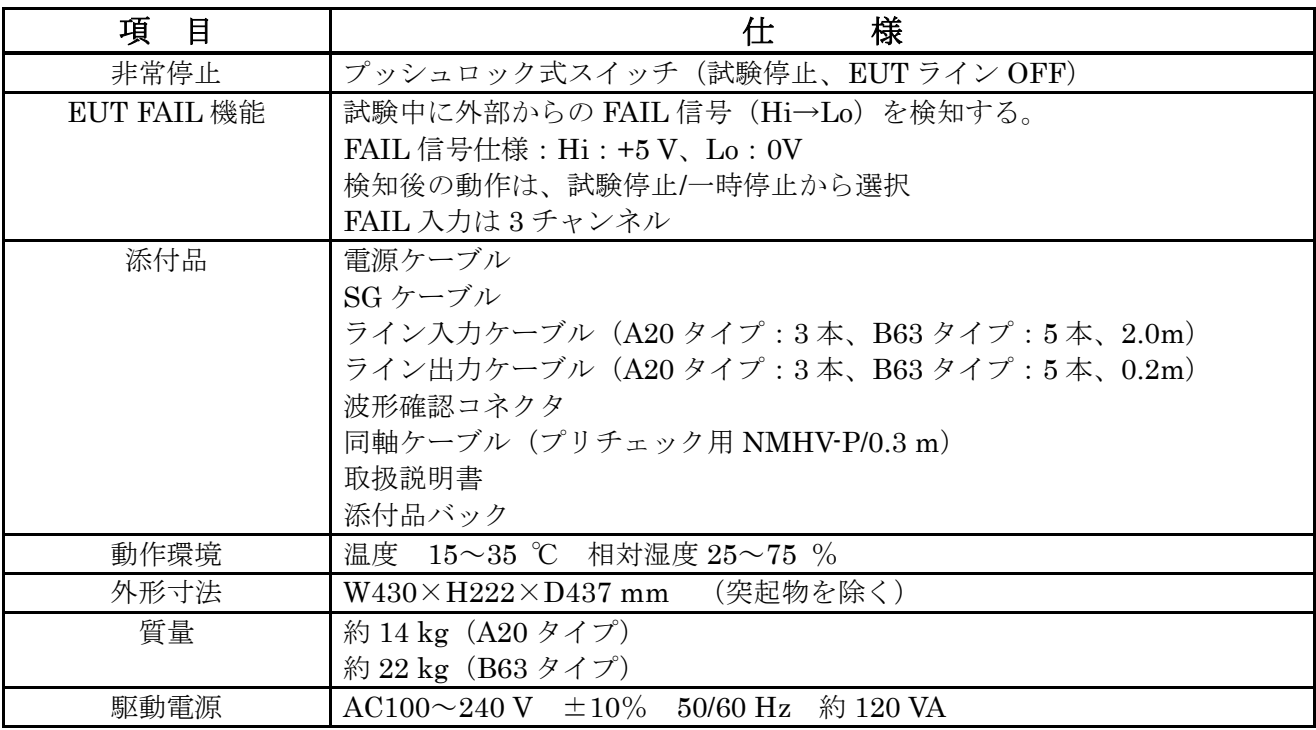

# 20. オプション品

主なオプション品を示します。詳細は購入元または弊社営業までお問い合わせください。

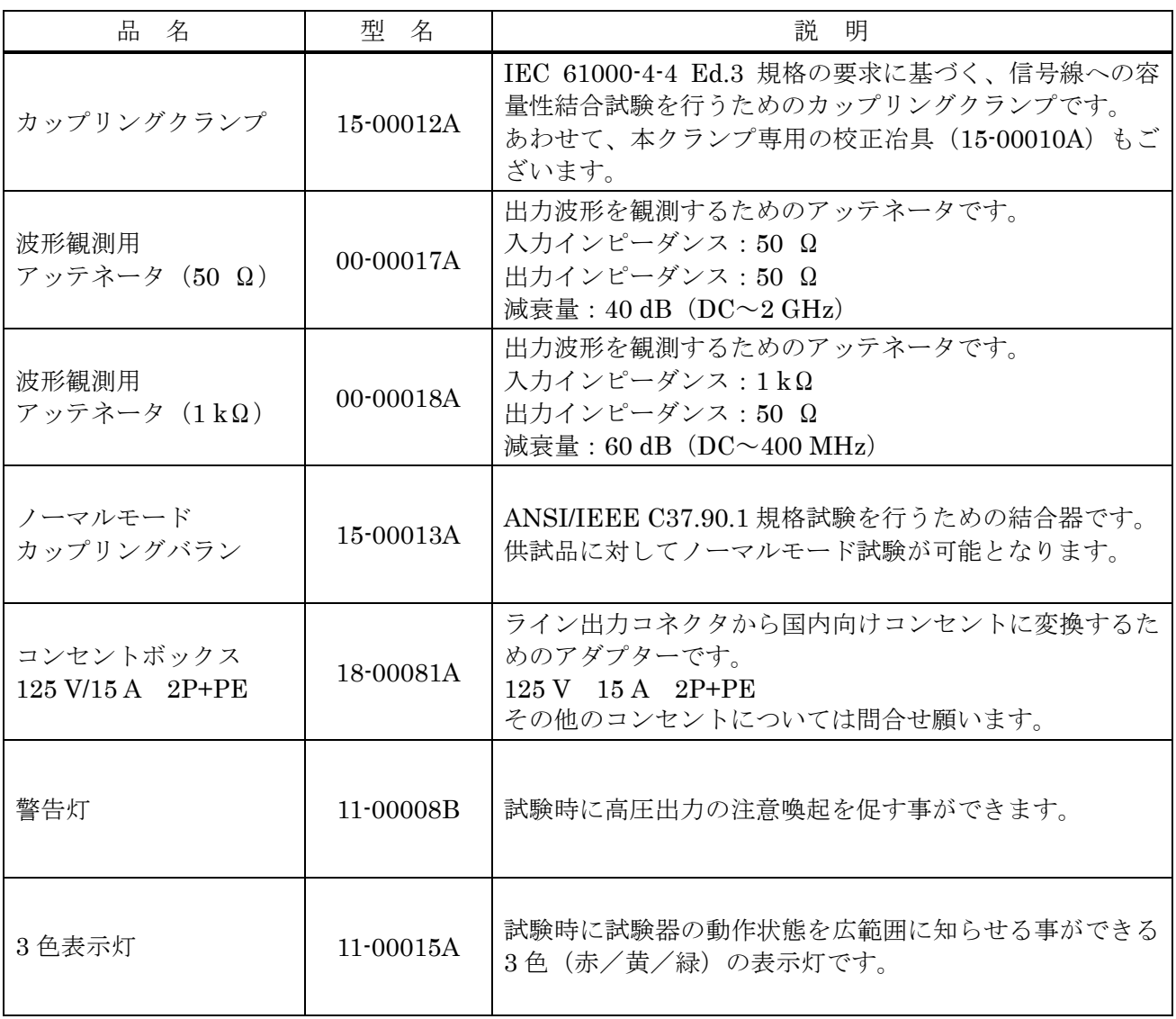

## 21. 波形確認

用意するもの

- オシロスコープ(周波数帯域幅 DC~500 MHz 以上)
- アッテネータ 00-00017A
- (入力インピーダンス 50 Ω、出力インピーダンス 50 Ω、減衰比 40 dB):オプション アッテネータ 00-00018A
- (入力インピーダンス 1 kΩ、出力インピーダンス 50 Ω、減衰比 60 dB):オプション
- 波形確認コネクタ (添付品)

### 21-1. パルスアウトでの波形確認

### 50 Ω負荷での波形確認(00-00017A を使用した場合)

- ① アッテネータに添付している同軸ケーブル(コネクタ:NMHVP-HNP)で、本試験器の PULSE OUT とアッテネータの入力コネクタを接続します。アッテネータの出力コネクタをオシロスコープの入 力に接続しますが、必要に応じてこの間にアッテネータを挿入して下さい。
- ② アッテネータの出力インピーダンスは 50 Ωなので、オシロスコープの入力インピーダンスを 50 Ω に設定します。
- ③ 本試験器を START します。

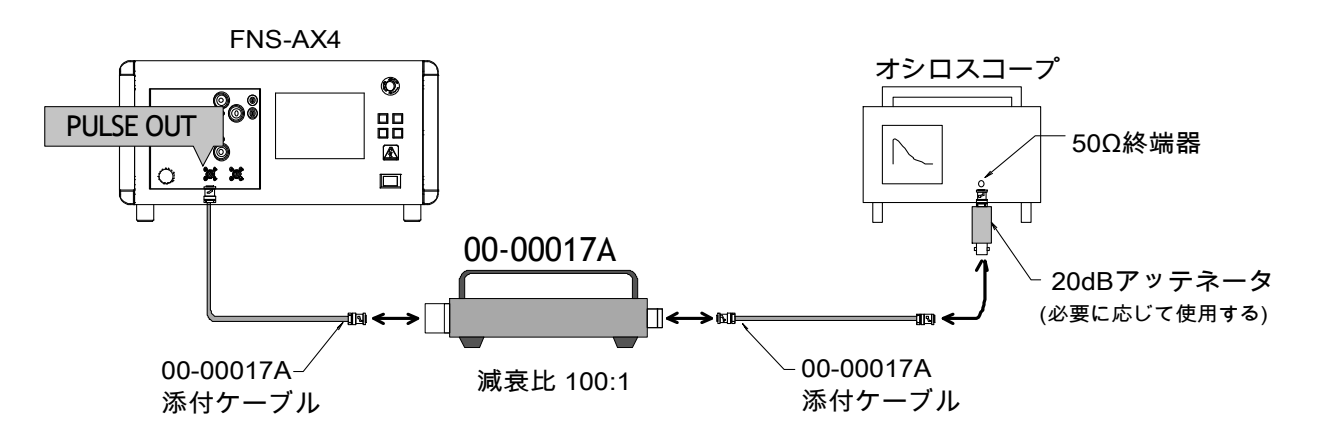

### 1 kΩ負荷での波形確認(00-00018A を使用した場合)

- ① 00-00018A の入力側コネクタを本試験器の PULSE OUT コネクタに直接接続します。 00-00018A の出力側は、添付されている同軸ケーブルでオシロスコープに接続しますが、必要に応 じてこの間にアッテネータを挿入して下さい。
- ② 00-00018A の出力インピーダンスは 50 Ωなので、オシロスコープの入力インピーダンスを 50 Ω に設定します。
- ③ 本試験器を START します。

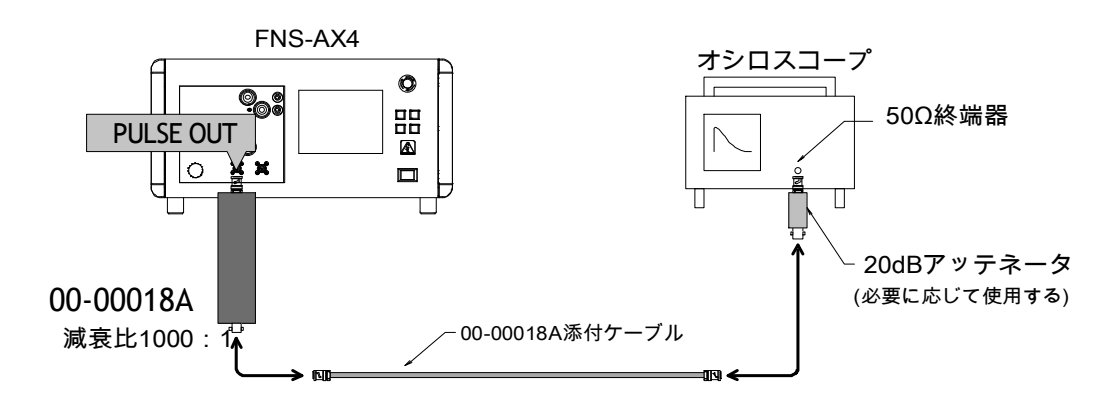

負荷抵抗を接続してオシロスコープで観測するには、実際のパルス出力電圧とオシロスコープの € 入力制限を確認する必要があります。 観測されるパルス出力電圧は〔式 1〕で求めることができます。

〔式 1〕

 $Vp = \frac{E}{Z + R2}$  $\frac{R2}{R2} \times E$ Vp:観測パルス出力電圧 R2:負荷抵抗 Z:出力インピーダンス E:設定電圧

### 50 Ω負荷の場合

本試験器の出力インピーダンスは約 50 Ωです。00-00017A(50 Ω負荷)を接続し、設定電圧を 4000 V とした場合に観測されるパルス出力電圧 Vp<sub>(500)</sub>は

> $Vp_{(50\Omega)} = \frac{1}{50\Omega + 1}$  $Q_{(50\Omega)} = \frac{50 \Omega}{50 \Omega + 50 \Omega} \times 4000V$   $V_{\text{(50\Omega)}} = 2000V$ ★ となります。

アッテネータ 00-00017A の減衰比は 40 dB(100:1)なので、オシロスコープへの入力電圧は 2000 V ÷ 100=20 V となります。

オシロスコープの入力制限を確認し、必要に応じて 50 Ω系のアッテネータを追加してください。 上図の接続では、20 dB アッテネータを使用しているので 20 V ÷ 10=2 V となります。

### 1 kΩ負荷の場合

本試験器の出力インピーダンスは約 50 Ωです。00-00018A(1 kΩ負荷)を接続し、設定電圧を 4000 V とした場合に観測されるパルス出力電圧 Vp<sub>(1kΩ)</sub>は

> $Vp_{(1k\Omega)} = \frac{1}{50\Omega+1}$  $Q_{11k\Omega} = \frac{1k\Omega}{50\Omega + 1k\Omega} \times 4000V$   $V_{\text{u}(k\Omega)} = 4000V$ ★ となります。

アッテネータ 00-00018A の減衰比は 60 dB(1000:1)なので、オシロスコープへの入力電圧は 4000 V ÷ 1000=4 V となります。

オシロスコープの入力制限を確認し、必要に応じて 50 Ω系のアッテネータを追加してください。 上図の接続では、20 dB アッテネータを使用しているので 4 V ÷ 10=0.4 V となります。

★実際に観測されるパルス出力電圧は、機器の仕様によりおおよそ下記の範囲です。

Vp<sub>(50○)</sub> = (設定電圧) / 2 ±10%  $V_{p_{(1kQ)}} = ($ 設定電圧)  $\pm 20\%$ 

### 21-2.EUT LINE OUT(50 Ω負荷)での波形確認

① ライン出力コネクタ【EUT LINE OUTPUT】の測定する印加相に添付品の波形確認コネクタを接続 ライン出力コネクタ【EUT LINE OUTPUT】の測定する印加相に添付品の波形確認コネクタを接続<br>します。コネクタに波形確認コネクタのオスピンを差し込むように、コネクタの横にある基準接地 します。コネクタに波形確認コネクタのオスピンを差し込むように、<br>ソケットに波形確認コネクタのピンを真っ直ぐに差し込みます。 奥までしっかりと差し込んでください。

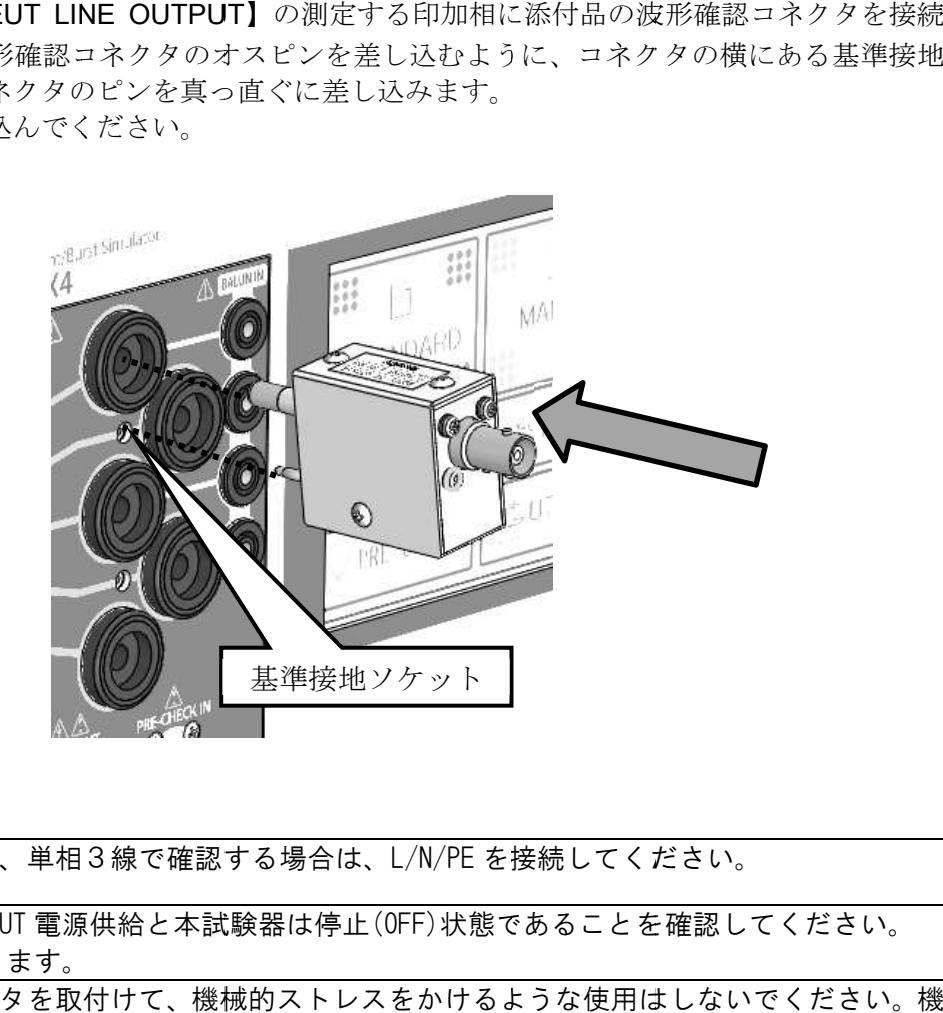

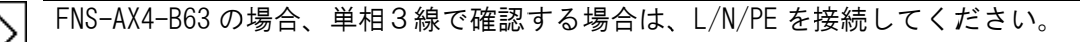

接続の際は、必ず EUT 電源供給と本試験器は停止(OFF)状態であることを確認してください。 感電 感電する恐れがあります れがあります。 接続の際は、必ず EUT 電源供給と本試験器は停止(OFF)状態であることを確認してください。<br>感電する恐れがあります。<br>CDN 波形確認コネクタを取付けて、機械的ストレスをかけるような使用はしないでください。機

器の の破損や故障 故障の原因となります となります。

- ② アッテネータに添付している同軸ケーブル(コネクタ:NMHVP-HNP)で、波形確認コネクタと ッテネータ ッテネータの入力コネクタを接続します。 入力に接続しますが、必要に応じてこの間にアッテネータを挿入して下さい。 ッテネータの入力コネクタを接続します。アッテネータの出力コネクタをオシロスコープの<br>- 入力に接続しますが、必要に応じてこの間にアッテネータを挿入して下さい。<br>③ アッテネータの出力インピーダンスは 50 Ωなので、オシロスコープの入力インピーダンスを 50 Ω タに添付している同軸ケーブル(コネクタ:<br>の入力コネクタを接続します。アッテネータ<br>しますが、必要に応じてこの間にアッテネー<br>タの出力インピーダンスは 50 Ωなので、オ? の入力コネクタを接続します。アッテネータ アッテネータの出力コネクタをオシロスコープの コネクタ : NMHVP-HNP)で、波形確認コネクタと<br>ッテネータの出力コネクタをオシロスコープの<br>アッテネータを挿入して下さい。<br>なので、オシロスコープの入力インピーダンスを 50
- に設定します。
- ④ 本試験器を START します。

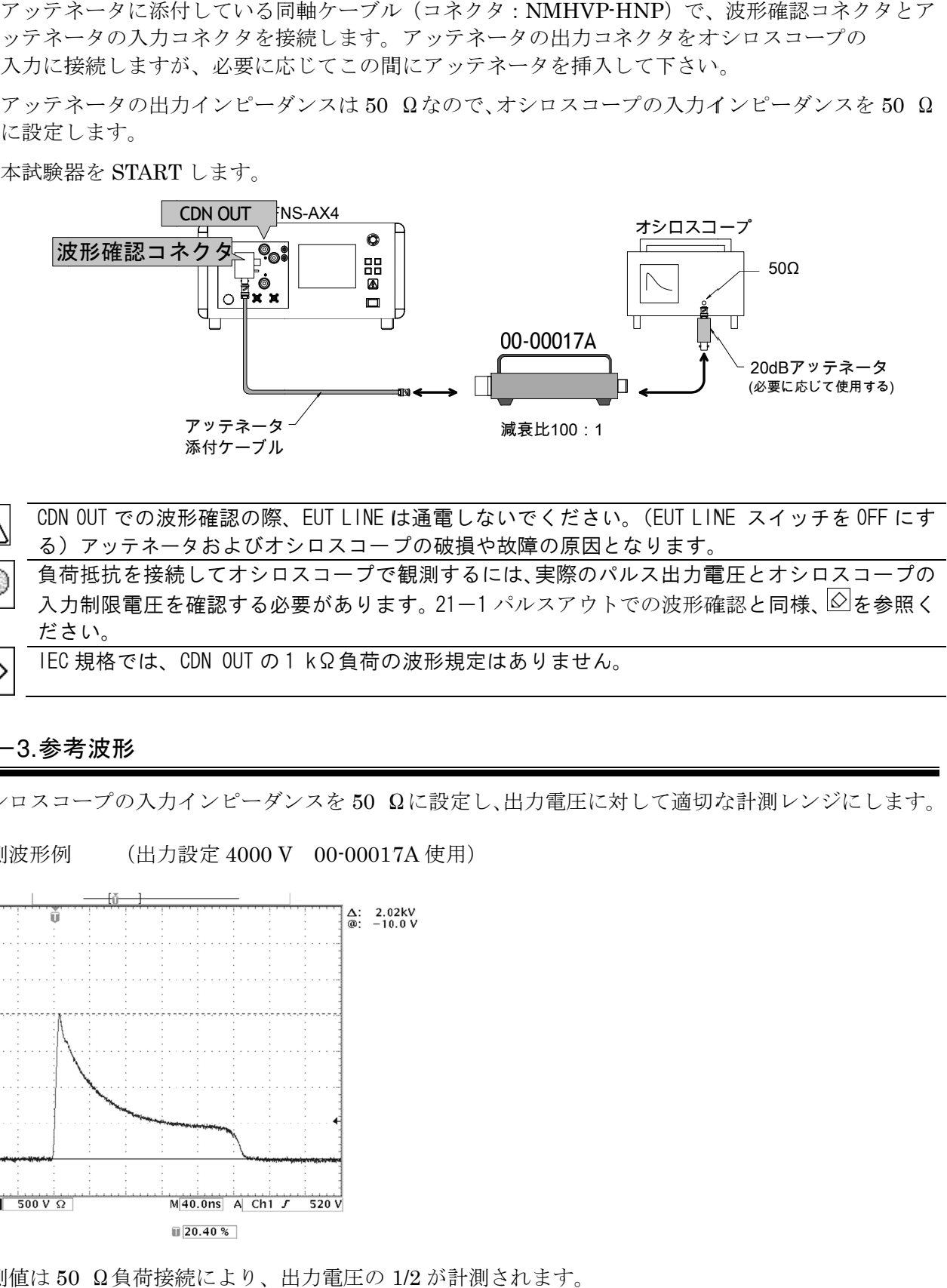

- CDN OUT での波形確認 波形確認の際、 、EUT LINE は は通電しないでください しないでください。(EUT LINE EUT LINE スイッチを OFF にす CDN OUT での波形確認の際、EUT LINE は通電しないでください。(EUT LINE<br>る)アッテネータおよびオシロスコープの破損や故障の原因となります。
	- 負荷抵抗を接続してオシロスコープで観測するには、実際のパルス出力電圧とオシロスコープの 負荷抵抗を接続してオシロスコープで観測するには、実際のパルス出力電圧とオシロスコープの<br>入力制限電圧を確認する必要があります。 21ー1 パルスアウトでの波形確認と同様、 <mark>©</mark> を参照く ださい ださい。 IEC 規格では、CDN OUT の 1 kΩ負荷の波形規定はありません。
- 

### $21 - 3.$  参考波形

€

オシロスコープの入力インピーダンスを50 Ωに設定し、出力電圧に対して適切な計測レンジにします。

観測波形例 観測波形例 (出力設定 4000 V 00·00017A 使用)

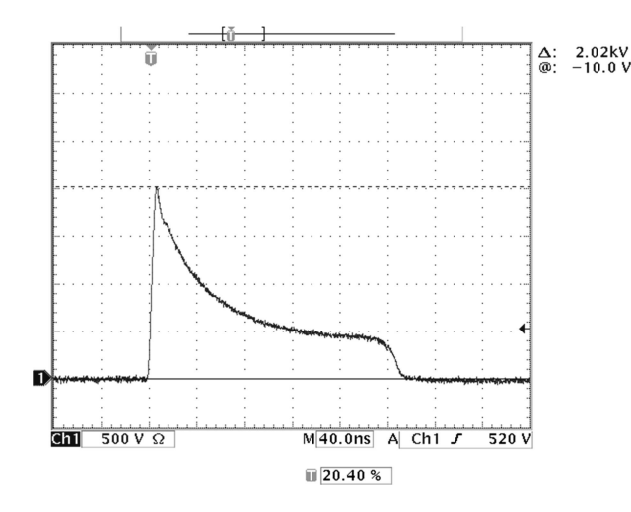

計測値は 50 Ω負荷接続により、出力電圧の 1/2 1/2 が計測されます。

### 22. 保証

### 保証規定

この保証規定は当社製品について、所定の機能・性能を維持させるための修理サービスを保証するた めの規定です。

- 1. 保証機器の範囲 当社の製品および添付品に適用させていただきます。
- 2. 技術・作業料金

当社製品に万一障害が発生した場合は、無償保証期間内であれば無償保証規定に基づき無 償で修理サービスをさせていただきます。無償保証期間が切れている場合は、修理にかか る技術・作業に関し実費をご負担いただきます。

3. 交換部品の所有権

修理サービスの履行に伴って交換されたすべての不良部品の所有権は、当社に帰属するも のといたします。有償修理に関しては、特にお申し出がなければ、交換した不良部品は当 社が持ち帰り処理いたします。

4. 責任限度額

万一、お客様が購入された当社製品の故障または修理サービスにより、お客様に損害が生 じた場合には、その損害が当社の故意または過失による場合に限り、お客様が当該当社製 品の購入に際してお支払いになった金額を上限として、当社はお客様に対して、損害賠償 責任を負うものとさせていただきます。ただし、いかなる場合にも、当該当社製品の故障 または当社が提供させていただいた前記修理サービスにより、お客様に生じた損害のうち、 直接または間接に発生する可能性のある逸失利益、第三者からお客様に対してなされた賠 償責任に基づく損害、および間接損害については、当社は責任を負わないものといたしま す。

5. 誤品・欠品・破損について

万一、お客様が購入された当社製品に、誤品、欠品、破損が発生した際にその製品が使用 できないことについて、お客様に生じた損害のうち逸失利益、営業損害、その他の派生的 損害、特別損害、間接的または懲罰的な損害に対する責任、または第三者からお客様に対 してなされた賠償責任に基づく損害について、当社は責任を一切負わないものと致します。

6. 修理辞退について

下記の場合には修理を辞退させていただくことがあります。

- ・ 製造終了後、5年以上を経過した製品
- ・ 納入後、満8年以上を経過した製品
- ・ 修理に必要な部品に製造中止品があり、代替品もない場合
- ・ 当社の関与なく機器の変更、修理、または改造がおこなわれた製品
- ・ 原形を留めていないなど、著しく破損した製品

### 無償保証規定

無償保証期間内での故障については、無料で修理をするか交換を致します。その場合、機器の修理 内容の決定については当社にお任せください。なお、この無償保証規定は日本国内でのみ適用させ ていただきます。

### 1. 適用機器 当社の製品および添付品に適用させていただきます。

2. 無償保証期間

納入日から起算して1年間とします。

修理した箇所については、同一箇所・同一不具合の場合の無償保証期間は修理完了から6ヶ月 間とします。

### 3. 除外項目

上述にかかわらず、発生した障害が以下のいずれかに該当する場合は無償での修理サービスの 対象外とさせていただきます。

- 水銀リレー、高電圧リレー、同軸コード、同軸コネクタ、自動切換器、コンタクタなどの 消耗品の交換(使用製品の場合)を含む消耗品の交換
- 取扱上の不注意により発生した故障、または損傷に起因する当社製品の不良
- 当社の関与しない改造により生じた故障や損傷に起因する当社製品の不良
- 当社に認定されていない方が修理をした事により発生した故障または損傷に起因する当 社製品の不良
- 直接的または間接的に天災、戦争、暴動、内乱、その他不可抗力を原因とする故障、また は損傷に起因する当社製品の不良
- 納品後、輸送や振動、落下、衝撃などを原因とする故障、または損傷に起因する当社製品 の不良
- 使用環境を原因とする故障、または損傷に起因する当社製品の不良
- ユ-ザ-が国外に持ち出した場合

# 23. 保守・保全

- 1. 修理や保守作業、内部の調整が必要な場合には、適当な資格を持ったサービス・エンジニアのみが それを実施します。
- 2. お客様自身による保守作業は、外面の掃除と機能チェックに限定してください。
- 3. ヒューズが交換できる製品において、点検、交換の際には本試験器とその接続機器の電源スイッチ (ある場合)をOFF にし、電源供給の接続を外してください。
- 4. 清掃する前には、本試験器とその接続機器の電源スイッチ(ある場合)をOFF にし、電源供給の接 続を外してください。
- 5. 外装の汚れは、柔らかい布に水または中性洗剤を少量ふくませ、固く絞って軽く拭いてください。
- 6. 指定された以外の本試験器のカバーは開けないでください。

# 24. 故障したときの連絡先

- 故障と思われる症状が現れた場合は、症状、MODEL 名、製造番号をお調べ頂き、ご購入元ま たはカスタマサービスセンターまでご連絡ください。
- 製品をご返送頂く場合は、修理依頼書に故障の状況·症状や依頼内容を詳述した上で、MODEL 名、製造番号をお調べ頂き、機器全体を元の梱包、または輸送に適した同等の梱包物にて お送りください。

□ カスタマサービスセンター

TEL (0088)25-3939(フリーコール) / (042)712-2021 FAX (042)712-2020

発行元 株式会社 ノイズ研究所

〒252-0237 神奈川県相模原市中央区千代田 1-4-4 TEL 042-712-2031 FAX 042-712-2030

落丁・乱丁はお取り替えいたします。 PRINTED IN JAPAN